# **Tektronix®**

**80SJNB Jitter, Noise, BER, and Serial Data Link Analysis (SDLA) Software**

**Printable Application Help**

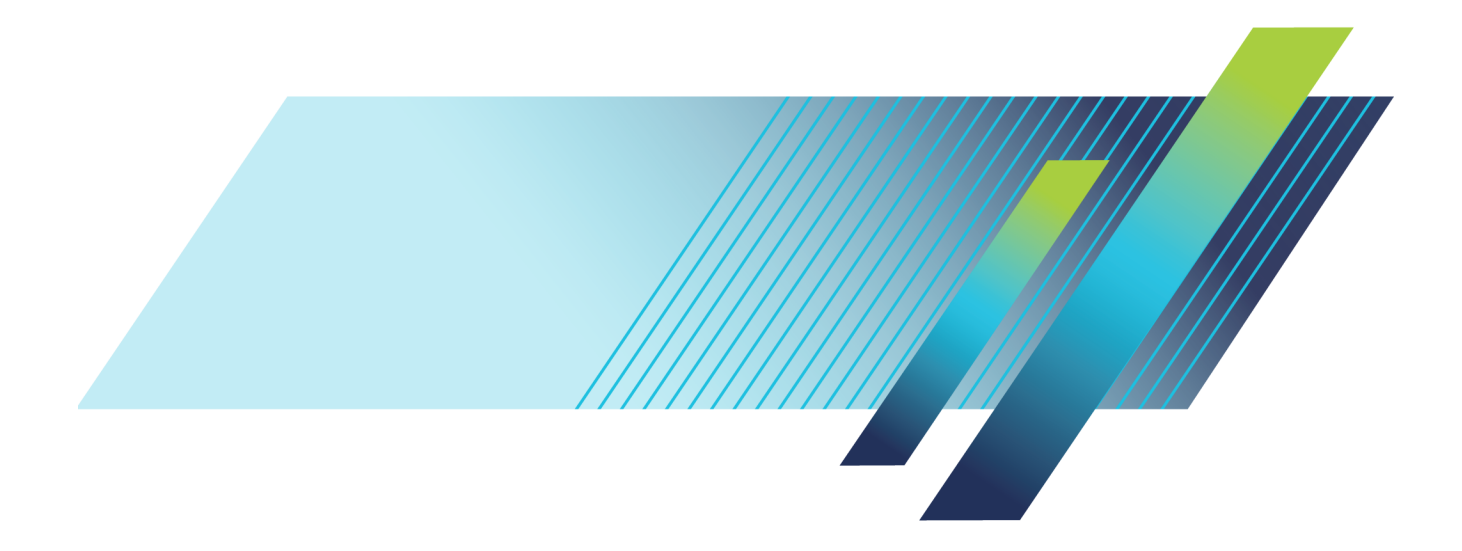

# **Tektronix®**

**80SJNB Jitter, Noise, BER, and Serial Data Link Analysis (SDLA) Software**

**Printable Application Help**

**www.tek.com 077-0641-06**

Copyright © Tektronix. All rights reserved. Licensed software products are owned by Tektronix or its subsidiaries or suppliers, and are protected by national copyright laws and international treaty provisions.

Tektronix products are covered by U.S. and foreign patents, issued and pending. Information in this publication supersedes that in all previously published material. Specifications and price change privileges reserved.

TEKTRONIX and TEK are registered trademarks of Tektronix, Inc.

TEKPROBE, and FrameScan are registered trademarks of Tektronix, Inc.

80SJNB Jitter, Noise, BER, and Serial Data Link Analysis (SDLA) Software Help

80SJNB Application Help part number: 076-0259-06

This document supports 80SJNB software version 4.4.X and greater, for the DSA8300 only.

**Contacting Tektronix** Tektronix, Inc. 14150 SW Karl Braun Drive P.O. Box 500 Beaverton, OR 97077 USA

For product information, sales, service, and technical support:

- $\blacksquare$  In North America, call 1-800-833-9200.
- Worldwide, visit [www.tek.com](http://www.tek.com/contact) to find contacts in your area.

# **Table of Contents**

### Welcome

Welcome to the 80SJNB jitter, noise, BER, serial data link, PAM4, and TDECQ analysis software ..... 1

### **Preface**

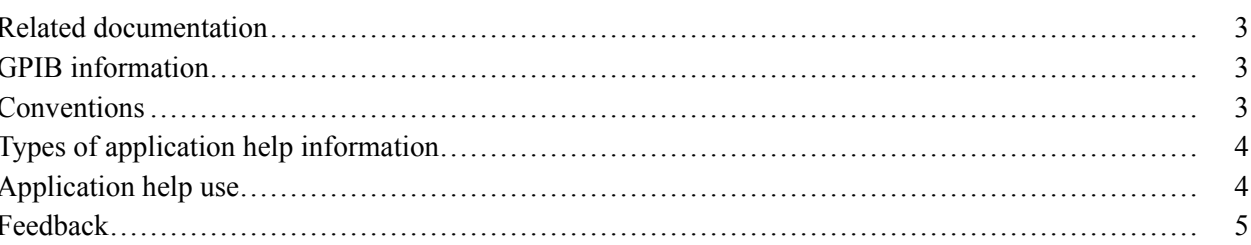

### **Getting started**

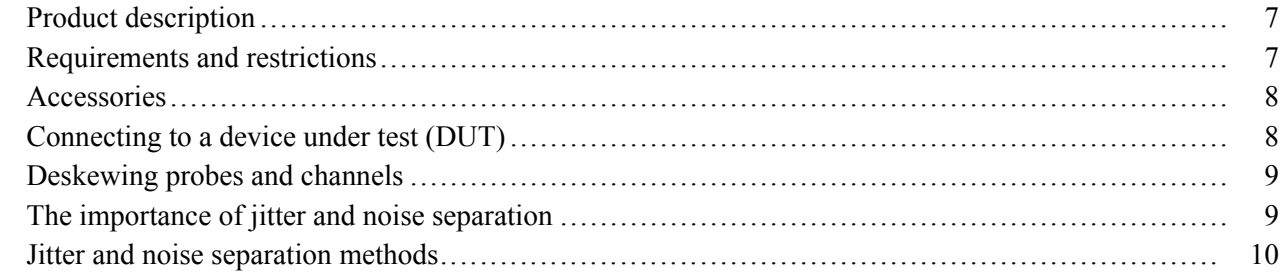

### **Operating basics**

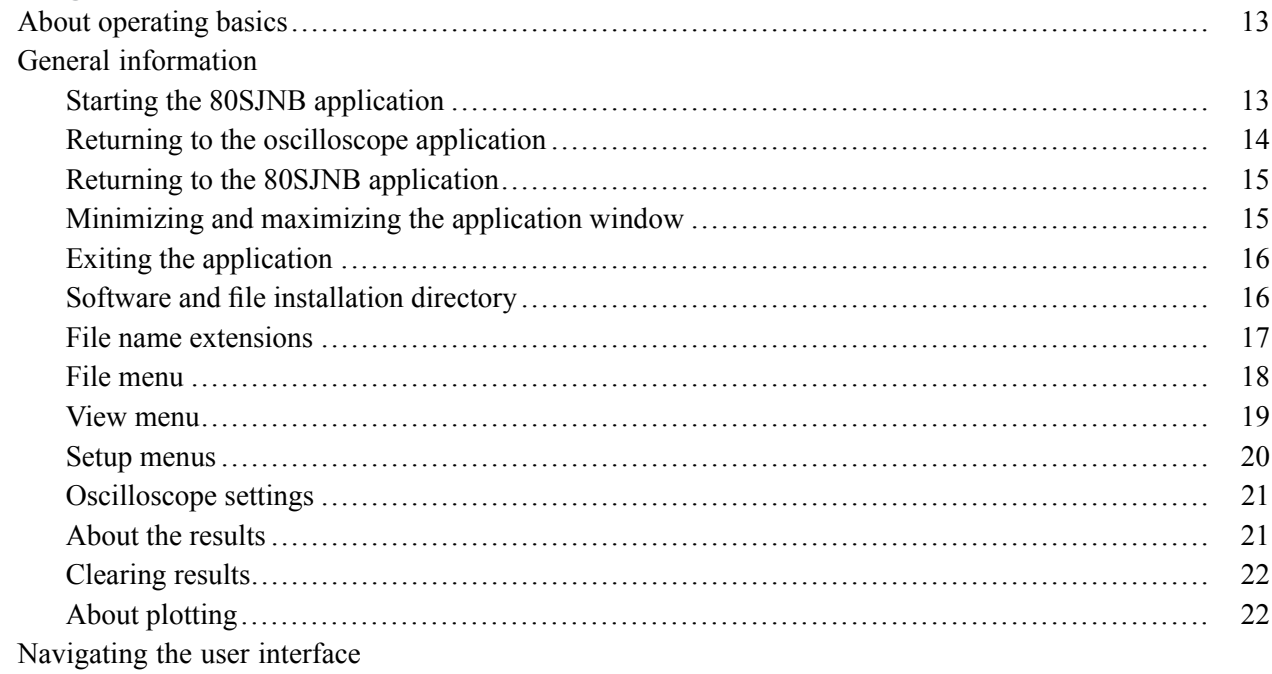

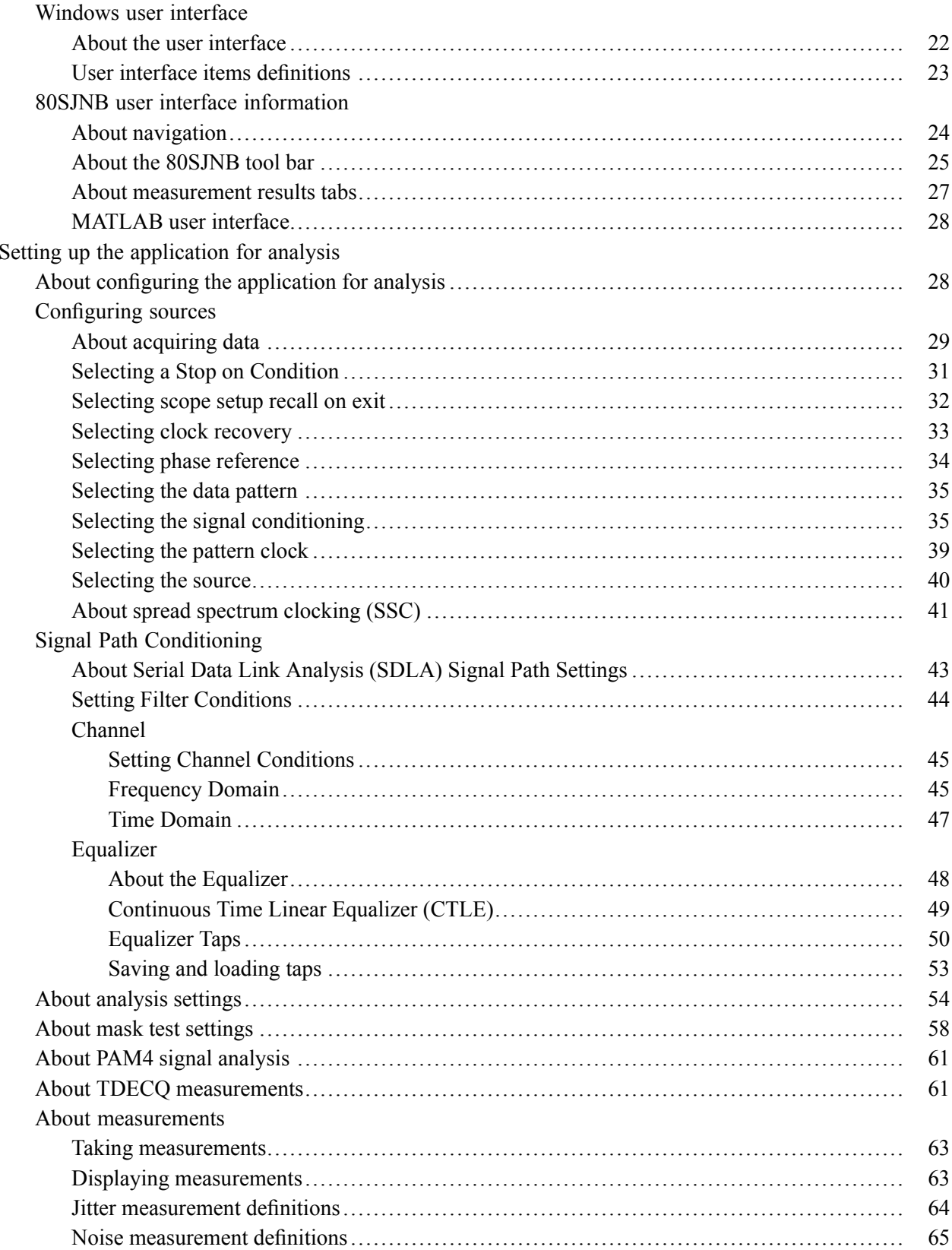

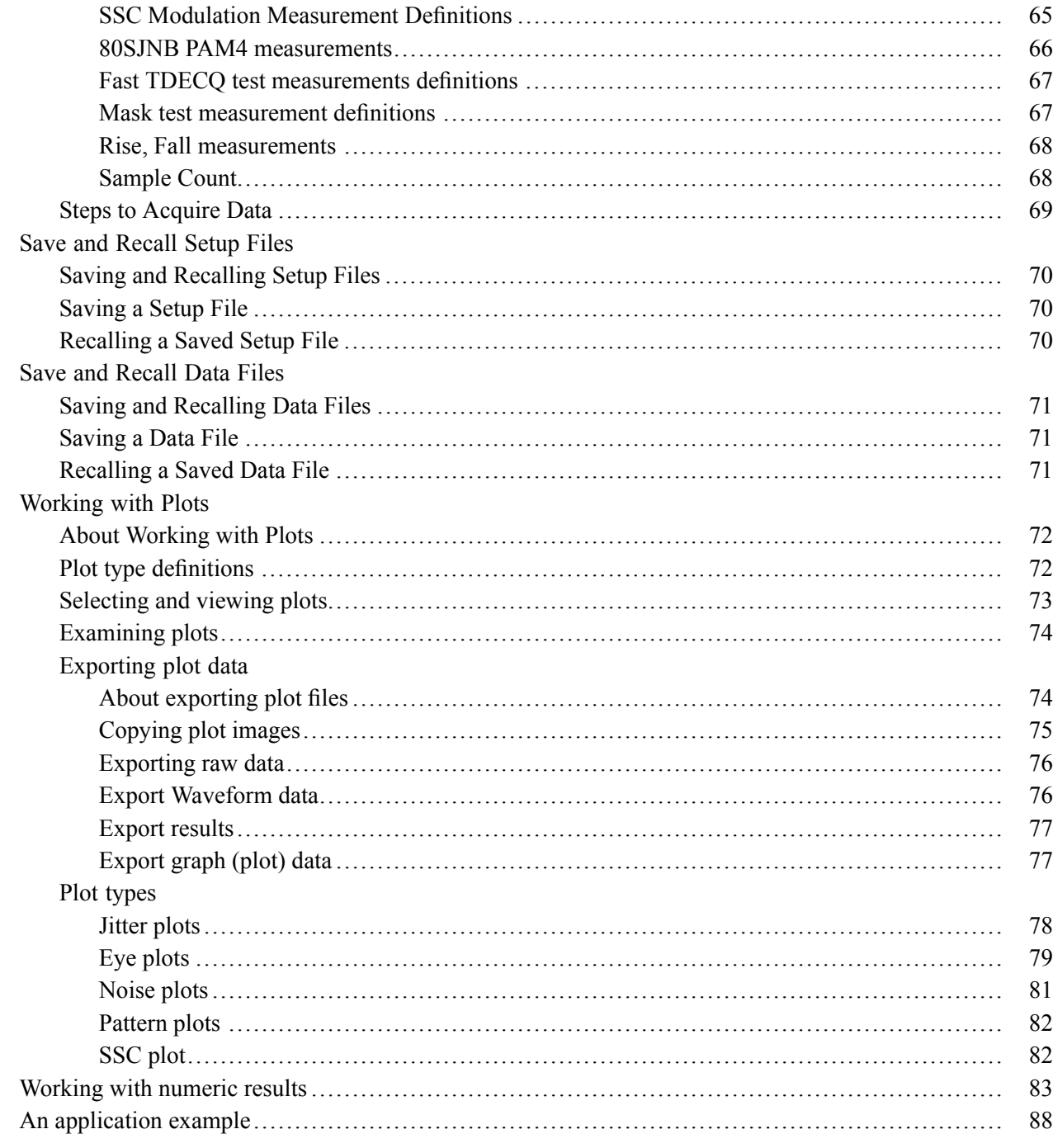

### **Parameters**

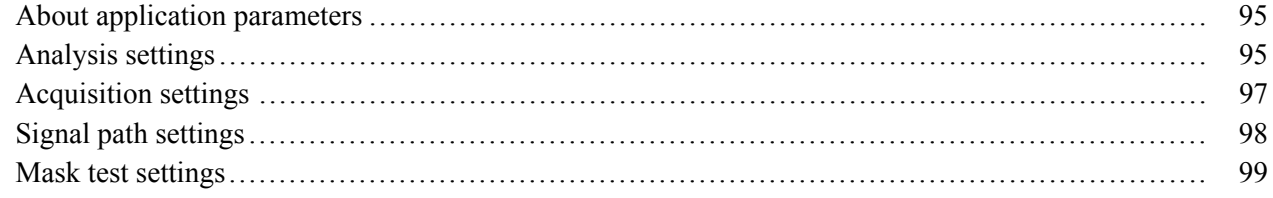

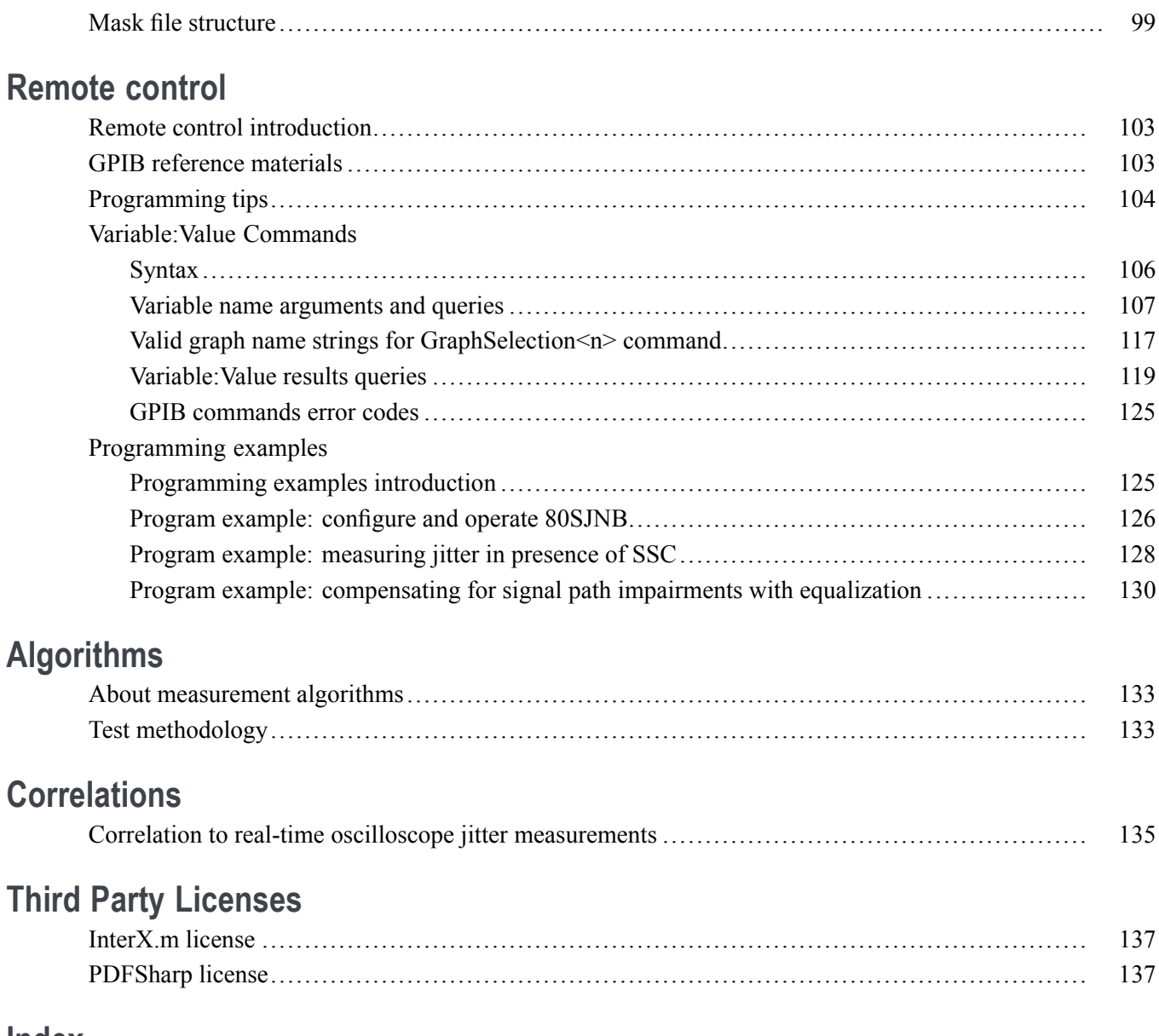

### **[Index](#page-146-0)**

### <span id="page-8-0"></span>**Welcome to the 80SJNB jitter, noise, BER, serial data link, PAM4, and TDECQ analysis software**

The 80SJNB analysis software enhances the capabilities of the DSA8300 Digital Serial Analyzer. Several versions are available: 80SJNB Essentials, 80SJNB Advanced with Serial Data Link Analysis, 80SJNB-PAM4 with advanced PAM4 signaling analysis, and 80SJNB with TDECQ (Transmitter and Dispersion Eye Closure Quaternary for PAM4) measurement that is now part of the PAM4 package.

A dedicated Acquisition Only mode is available to provide data for post processing, such as for manufacturing processing.

**80SJNB Essentials** provides the following features:

- Perform advanced jitter and noise analysis (RJ, DDJ, PJ, DCD, BUJ, TJ@BER, and RN, DDN(high) and DDN(low), BUN, TN@BER, vertical and horizontal eye opening at BER)
- Perform mask testing on PDF eyes and BER contours **The State**
- Acquire complete pattern waveform at 100, 40, 20, or 10 Samples/UI **The State**
- Perform random and deterministic jitter analysis including BER estimation  $\Box$
- $\mathcal{L}_{\mathcal{A}}$ Isolate and measure crosstalk in form of bounded uncorrelated jitter (BUJ)
- Display results graphically including histograms, spectra, and bathtub curves  $\mathcal{L}_{\mathcal{A}}$
- Display 2-D eye diagrams (correlated eye, probability density function (PDF) eye, and bit error **The State** ratio (BER) eye)
- $\blacksquare$  Save complete acquisition results to a data file
- $\Box$ Analyze jitter, noise, and BER in the presence of spread spectrum clocking (SSC)

**80SJNB Advanced** includes everything in Essentials and adds:

Signal path emulation, allowing you to emulate the environment your signal encounters from the transmitter to the receiver. Feature include:

- $\mathcal{L}_{\mathcal{A}}$ Supports CTLE, FFE, and DFE equalization
- Allows user-defined arbitrary filters (use for de-embedding, CTLE Transmitter equalization, and  $\mathcal{L}_{\mathcal{A}}$ other applications)
- Supports channel emulation (TDR/TDT and S-parameter based channel descriptions)  $\mathcal{L}_{\mathcal{A}}$
- $\Box$ Other features commonly known as SDLA (Serial Data Link Analysis)

**80SJNB PAM4** includes everything in Advanced and adds:

- Comprehensive jitter, noise and BER analysis for each eye m.
- $\overline{\phantom{a}}$ Global PAM4 signal characterization measurements
- $\overline{\phantom{a}}$ Full signal path emulation support
- ш Rise/Fall measurements

**80SJNB TDECQ (Transmitter and Dispersion Eye Closure for PAM4)** includes everything in PAM4 and adds:

- $\Box$ Standard IEEE TDECQ measurements
- П Plots with annotations for the results

**80SJNB** provides bandwidth enhancement (BWE) capabilities for the high bandwidth, low noise, optical modules the DSA8300 supports. Accuracy is enhanced by allowing you to:

- Ľ, Chose to apply the BWE filters
- Create BWE filters from S-parameters that characterize the target acquisition modules П
- Load BWE filters if previously generated П

What do you want to do?

[Read the product description](#page-14-0) (see page [7\).](#page-14-0)

[Go to Operating Basics](#page-20-0) (see page [13\).](#page-20-0)

### <span id="page-10-0"></span>**Related documentation**

The following links contain other information on how to operate the oscilloscope and applications:

- п GPIB Information (see page 3)
- [Types of Help Information](#page-11-0) (see page [4\)](#page-11-0) п

### **GPIB information**

For information on how to operate the oscilloscope and use the application-specific GPIB commands, refer to the following items:

- **T** The programmers guide for your oscilloscope can provide details on how to use GPIB commands to control the oscilloscope.
- $\mathcal{L}_{\mathcal{A}}$ The [80SJNB remote control functions](#page-110-0) (see page [103\)](#page-110-0)

### **Conventions**

Help topics use the following conventions:

- The terms "80SJNB application" or "application" refer to the 80SJNB Jitter, Noise and BER Analysis software.
- $\overline{\phantom{a}}$ The term "oscilloscope" or "TekScope" refers to the product on which this application runs.
- $\overline{\phantom{a}}$ The term "select" is a generic term that applies to the two methods of choosing an option: with a mouse or with the Touch Screen.
- The term "DUT" is an abbreviation for Device Under Test. **The State**
- L. When steps require a sequence of selections using the application interface, the ">" delimiter marks each transition between a menu and an option. For example, one of the steps to recall a setup file would appear as **File > Recall Settings**.

### <span id="page-11-0"></span>**Types of application help information**

The application help contains the following topics:

- H Getting Started topics briefly describes the application and its requirements.
- Operating Basics topics cover basic operating principles of the application. The sequence of topics  $\overline{\phantom{a}}$ reflects the steps you perform to operate the application.
- Parameters topics cover the Analysis and Configuration default settings. П
- Application Examples topics show how to use jitter measurements to identify a problem with a  $\overline{\phantom{a}}$ waveform. This should give you ideas on how to solve your own measurement problems.
- **GPIB Command Syntax topics contain a list of arguments and values that you can use with the remote** commands and their associated parameters.

**See also:**

Using Help (see page 4)

# **Application help use**

Application help has many advantages over a printed manual because of advanced search capabilities. The main (opening) Help screen shows a series of book icons and three tabs along the top menu, each of which offers a unique mode of assistance:

- Contents tab organizes the Help into book-like sections. Select a book icon to open a section; select any of the topics listed under the book.
- $\blacksquare$  Index tab enables you to scroll a list of alphabetical keywords. Select the topic of interest to display the corresponding help page.
- $\mathcal{L}_{\mathcal{A}}$ Search tab - enables you to search the entire help contents for keywords. Select the topic of interest to display the corresponding help page. Search results do not include text contained within illustrations or screen shots.

*NOTE. Blue-underlined text indicates a hyperlink to another topic. For example, select the blue text to jump to the topic on [Feedback to Tektronix.](#page-12-0) (see page [5\)](#page-12-0)*

*TIP. When you use a mouse, the normal cursor changes to a link cursor when over an active hyperlink.*

## <span id="page-12-0"></span>**Feedback**

Tektronix values your feedback on our products. To help us serve you better, please send us suggestions, ideas, or other comments you may have about your application or oscilloscope. Send your feedback to techsupport@tektronix.

Please be as specific as possible and include the following information:

### **General information**

- Oscilloscope model number, firmware version number, and hardware/software options, if any.  $\mathcal{L}_{\mathcal{A}}$
- Module and probe configuration. Include model numbers and the channel/slot location. П
- Serial data standard.  $\overline{\phantom{a}}$
- **In** Signaling rate.
- Pattern type and length.  $\overline{\phantom{a}}$
- Your name, company, mailing address, phone number, FAX number.  $\overline{\phantom{a}}$

*NOTE. Please indicate if you would like Tektronix to contact you regarding your suggestion or comments.*

### **Application-specific information**

- 80SJNB Software version number.  $\overline{\phantom{a}}$
- П Description of the problem such that technical support can duplicate the problem.
- If possible, save the oscilloscope waveform file as a .wfm file.  $\overline{\phantom{a}}$
- If possible, save the 80SJNB data to a .mat file (**File > Save Data**).  $\overline{\phantom{a}}$
- $\overline{\phantom{a}}$ If possible, save the 80SJNB and oscilloscope settings to a .stp file (**File > Save Settings**).

Once you have gathered this information, contact technical support by phone or through email. If using email, be sure to enter "80SJNB Problem" in the subject line, and attach the .stp and .wfm files.

### <span id="page-14-0"></span>**Product description**

The 80SJNB software application enhances the capabilities of the DSA8300 Digital Serial Analyzer by providing Jitter, Noise, and BER analysis (Essentials) and features for de-embedding the fixture, channel emulation, and FFE/DFE equalizer support (Advanced). The PAM4 option adds comprehensive analysis of PAM4 signals to 80SJNB Advanced including the TDECQ measurements.

You can use this application to do the following tasks:

- Jitter and noise analysis from DC to 400 Gb/s and beyond  $\Box$
- Jitter and noise separation (see the [Importance of Jitter and Noise Separation](#page-16-0) (see page [9\)](#page-16-0)) **T**
- $\sim$ Perform random and deterministic jitter and noise analysis, and TJ@BER, TN@BER and BER estimation
- Isolate jitter and noise due to crosstalk, and make random and deterministic estimations in the **The Co** presence of crosstalk
- $\mathcal{L}_{\mathcal{A}}$ Show results as numeric and graphical displays
- $\mathcal{L}_{\mathcal{A}}$ Display 2-D eye diagrams (Correlated Eye, Probability Density Function (PDF) Eye, and Bit Error Rate (BER) Eye) for both NRZ and PAM4 signals
- Perform mask testing on PDF eyes and BER contours п
- Support for CTLE, FFE and DFE equalization **The State**
- Perform TDECQ (Transmitter and Dispersion Eye Closure for PAM4)  $\mathcal{L}_{\mathcal{A}}$
- $\mathcal{L}_{\mathcal{A}}$ Allow user-defined linear arbitrary filters
- Support for Channel Emulation (from TDR/TDT and S-parameter based channel descriptions)  $\mathcal{L}_{\mathcal{A}}$
- Analyze jitter, noise, and BER in the presence of Spread Spectrum Clocking (SSC) **The State**
- Save results to a PDF file  $\mathcal{L}_{\mathcal{A}}$
- $\mathcal{L}_{\mathcal{A}}$ Save and recall instrument setups

### **See also:**

Review Requirements and Restrictions (see page 7)

### **Requirements and restrictions**

**Operating system.** Microsoft Windows 7 Ultimate (32 bit) operating system operating on the DSA8300 Digital Serial Analyzer oscilloscope.

<span id="page-15-0"></span>**ADVTRIG option.** 80SJNB requires the Advanced Trigger option (ADVTRIG). Contact Tektronix about purchasing this option.

**82A04/82A04B Phase Reference module.** For acquisition in the presence of Spread Spectrum Clocking (SSC), this application requires that the sampling oscilloscope be equipped with a Tektronix 82A04 or 82A04B Phase Reference module. The 82A04/4B also lowers the jitter floor to 100 fs. Contact Tektronix about purchasing the module for your sampling oscilloscope.

**Keyboard and mouse.** You must use a keyboard to enter names for some save and export operations. A mouse is not required but simplifies screen selections.

### **Accessories**

There are no standard accessories for this product. Refer to the product data sheet available on the Tektronix website for information on optional accessories relevant to your application.

A second monitor connected to the TekScope is recommended for simultaneous viewing of the oscilloscope screen and the 80SJNB application screen.

Refer to [Requirements and Restrictions](#page-14-0) (see page [7\)](#page-14-0) for additional items required to use the 80SJNB application.

## **Connecting to a device under test (DUT)**

You can use any compatible probe or cable interface to connect your DUT and the instrument.

*WARNING. To avoid electric shock, remove power from the DUT before attaching probes. Do not touch exposed conductors except with the properly rated probe tips. Refer to the probe manual for proper use.*

Refer to the General Safety Summary in your oscilloscope manual.

**See also:**

[Deskewing Probes and Channels](#page-16-0) (see page [9\)](#page-16-0)

[An Application Example](#page-95-0) (see page [88\)](#page-95-0)

## <span id="page-16-0"></span>**Deskewing probes and channels**

To be sure of accurate results for two-channel measurements, it is important to first deskew the probes or cables and oscilloscope channels before you take measurements.

*NOTE. Deskewing is performed from the TekScope application, not from the 80SJNB application. Refer to the DSA8300 Quick Start User Manual and the DSA8300 Help system for information and procedures for deskewing probes and channels.*

### **The importance of jitter and noise separation**

Jitter is an important characteristic to analyze for serial data links, but the analysis should not stop at just jitter. To properly evaluate a data link, it is necessary to analyze both jitter and noise.

Two components need to be added to the traditional jitter analysis:

- $\mathcal{L}_{\mathcal{A}}$ The noise/vertical eye closure should be considered similar to that of jitter/horizontal eye closure.
- Jitter measurements based on the threshold crossing of a finite-speed transition should include vertical **I** noise influence.
- Noise measurements and jitter and noise separation and reconciliation is performed on all 4 levels of a PAM4 signal.

Depending on the magnitude of the vertical noise and the transient response of the transmitter and transmission channel, the magnitude of this influence can vary widely. Ultimately the jitter and noise analysis allows for accurate BER projections for the targeted communication link.

Go to www.tek.com/jitter for additional jitter and timing analysis information.

### <span id="page-17-0"></span>**Jitter and noise separation methods**

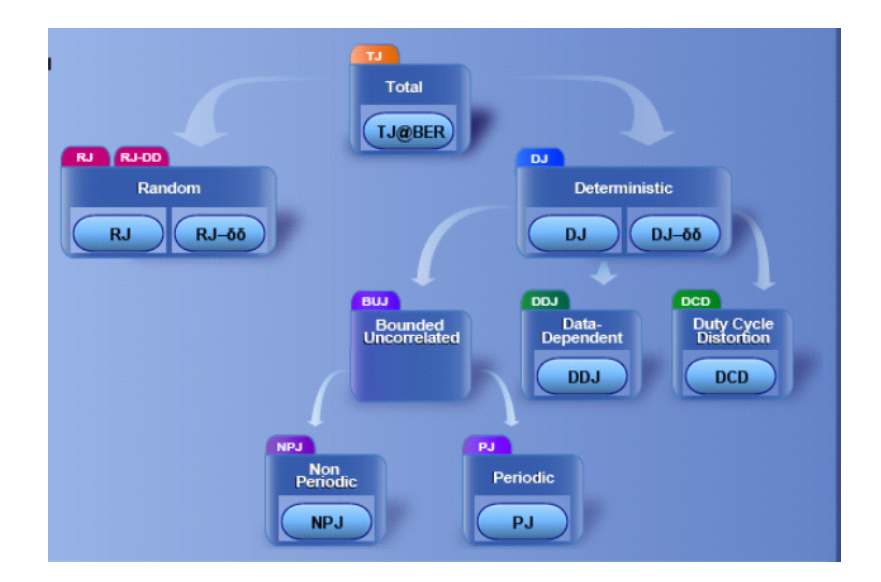

Bit error rates (BER) of a serial data stream are impacted by both jitter and noise. An accurate decomposition of jitter and noise in the sources of impairments is critical to correctly estimate the signal path behavior at larger BER. The jitter and noise maps are critical to help debugging the devices under test.

Since jitter and noise analysis follows a similar path, this discussion covers just the jitter decomposition.

The basic separation of jitter in data-dependent and uncorrelated elements is accomplished by two targeted acquisition steps:

- **Correlated Acquisition Step**: the application filters a high resolution acquisition of the full pattern  $\blacksquare$ to eliminate the uncorrelated elements. The analysis of the filtered pattern yields the data dependent characteristics, such as Data Dependent Jitter (DDJ) and Duty Cycle Distortion (DCD).
- П **Uncorrelated Acquisition Step**: the uncorrelated elements of jitter are isolated by acquiring on well defined single spots in the pattern, thus eliminating the dependency on the pattern itself. The data acquired in the uncorrelated acquisition step is then further analyzed to isolate random unbounded components from the bounded deterministic components. This extended analysis is critical to help predict long term behavior of the DUT.

Historically only spectral separation was used for separation (available still as the **Spectral (Legacy)** analysis method). This method improperly qualifies certain complex bounded uncorrelated components as unbounded, which inflates the random jitter (RJ) measurement result.

Spectral separation with isolation of bounded uncorrelated jitter (**Spectral + BUJ**) works by also analyzing the cumulative distribution function (CDF) of the uncorrelated non periodic jitter data. In the spectral separation of Periodic Jitter from the Random Jitter, the distinct spectral lines are removed from the frequency domain representation of the global uncorrelated jitter data to quantify the periodic jitter components, PJ. In the legacy method, the spectral method evaluated the remaining spectral data as Random Jitter (RJ).

The presence of complex bounded uncorrelated impairments (for example, originating from crosstalk) requires significant additional steps to isolate the bounded, uncorrelated jitter (BUJ) from the periodic jitter (PJ), nonperiodic jitter (NPJ), and random jitter (RJ) components.

The CDF analysis is performed in two steps: before and after the spectral separation that identifies the periodic spectral components. The first analysis step yields the total bounded uncorrelated jitter, while the second analysis step yields the nonperiodic elements, and finally the random jitter components.

A parallel analysis track develops the noise map, and a combination of the two analysis tracks characterizes the behavior of the link in terms of bit error ratio (BER).

# <span id="page-20-0"></span>**About operating basics**

These topics cover the following tasks:

- $\overline{\phantom{a}}$ [Navigating the user interface](#page-31-0) (see page [24\)](#page-31-0)
- $\mathcal{L}_{\mathcal{A}}$ [User interface information](#page-29-0) (see page [22\)](#page-29-0)
- $\Box$ [Using oscilloscope functions](#page-28-0) (see page [21\)](#page-28-0)
- П [Setting up the application](#page-35-0) (see page [28\)](#page-35-0)
- [Viewing the measurement results as plots](#page-29-0) (see page [22\)](#page-29-0)  $\mathcal{L}_{\mathcal{A}}$
- $\mathcal{L}_{\mathcal{A}}$ [Exporting Plot Files](#page-81-0) (see page [74\)](#page-81-0)
- **The State** Saving [\(see page](#page-77-0) [70\)](#page-77-0) and recalling [\(see page](#page-77-0) [70\)](#page-77-0) setup files
- $\overline{\phantom{a}}$ Saving [\(see page](#page-78-0) [71\)](#page-78-0) and recalling [\(see page](#page-78-0) [71\)](#page-78-0) data files

What do you want to do?

Start the 80SJNB Application (see page 13)  $\mathcal{L}_{\mathcal{A}}$ 

### **See also:**

[File Name Extensions](#page-24-0) (see page [17\)](#page-24-0)

[File Menus](#page-25-0) (see page [18\)](#page-25-0)

### **Starting the 80SJNB application**

There are several ways to start the 80SJNB application.

 $\blacksquare$  If the TekScope application is minimized, double-click the 80SJNB application icon on the Windows desktop to start the 80SJNB application.

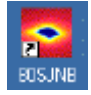

П If the TekScope application is running and open, select **Applications > 80SJNB or 80SJNB Advanced**.

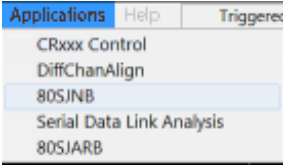

In Windows, select **Start > All Programs > Tektronix Applications > 80SJNB > 80SJNB.exe**. F.

<span id="page-21-0"></span>*TIP. With a second monitor connected to the TekScope, you can move the 80SJNB application display to the second monitor, allowing you to view both screens at the same time.*

**See also:**

Returning to [the 80SJNB Application](#page-22-0) (see page [15\)](#page-22-0)

Returning to the Oscilloscope Application (see page 14)

### **Returning to the oscilloscope application**

The 80SJNB application fills the entire screen and hides the TekScope application. To return to the TekScope display, click the Back to Scope button  $\left[\begin{array}{c} \sqrt{m} \\ \sqrt{m} \end{array}\right]$  in the toolbar. You can also minimize the 80SJNB application or exit the 80SJNB application entirely.

**See also:** [Minimizing and Maximizing the Application](#page-22-0) (see page [15\)](#page-22-0) [Exiting the Application](#page-23-0) (see page [16\)](#page-23-0)

# <span id="page-22-0"></span>**Returning to the 80SJNB application**

The TekScope application fills the entire screen. If the 80SJNB application is already running but the TekScope application is displayed on top, bring the 80SJNB application to the front using one of the following methods.

■ Click the **App** button on the TekScope toolbar.

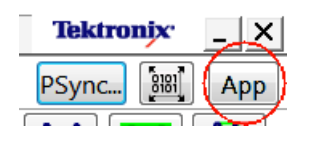

#### $\mathcal{L}_{\mathcal{A}}$ Select **Applications > Switch to 80SJNB**.

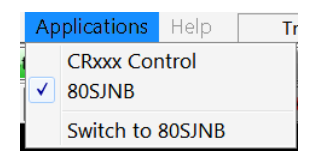

*TIP. If you have a keyboard attached, you can switch between running applications by pressing the Alt + Tab keys.*

### **Minimizing and maximizing the application window**

To minimize the application to the Windows task bar, select the  $\Box$  command button in the application menu bar.

To maximize the application, select the minimized application from the Windows task bar. Alternately, if you have a keyboard attached, switch between displayed applications by pressing Alt + Tab keys.

### <span id="page-23-0"></span>**Exiting the application**

To exit the application, select File  $>$  Exit or the  $\vert \times \vert$  command button in the application menu bar.

### **Software and file installation directory**

The 80SJNB software is installed in the following directory:

C:\Program Files\TekApplications\80SJNB

### **Save and recall directory**

The directory structure for saving and recalling setup and data files and exporting data is:

C:\Users\<user name>\Documents

The default user name is:

Tek\_Local\_Admin

Standard masks are installed at:

C:\Users\Public\Documents\Tektronix\Masks

**See also:**

[File Name Extensions](#page-24-0) (see page [17\)](#page-24-0)

# <span id="page-24-0"></span>**File name extensions**

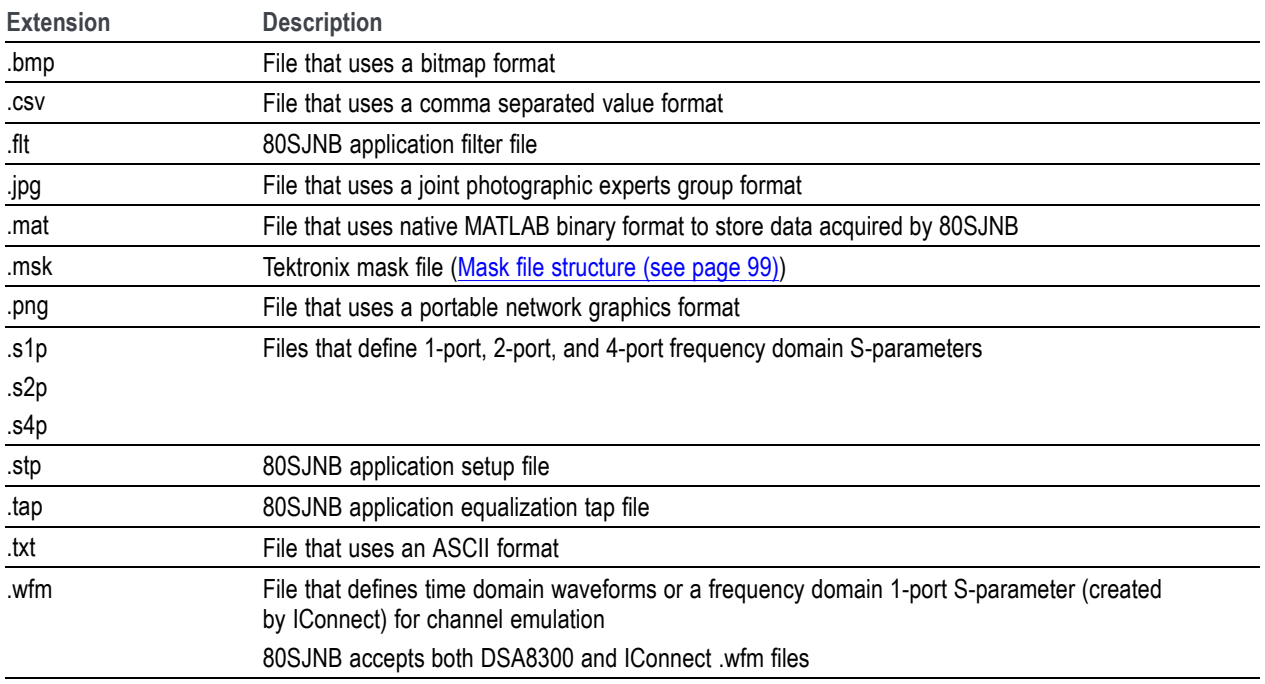

# <span id="page-25-0"></span>**File menu**

The File menu lets you save and recall application setups, data files, and recently accessed files.

*CAUTION. Do not edit a setup file or recall a file that was not generated by the application.*

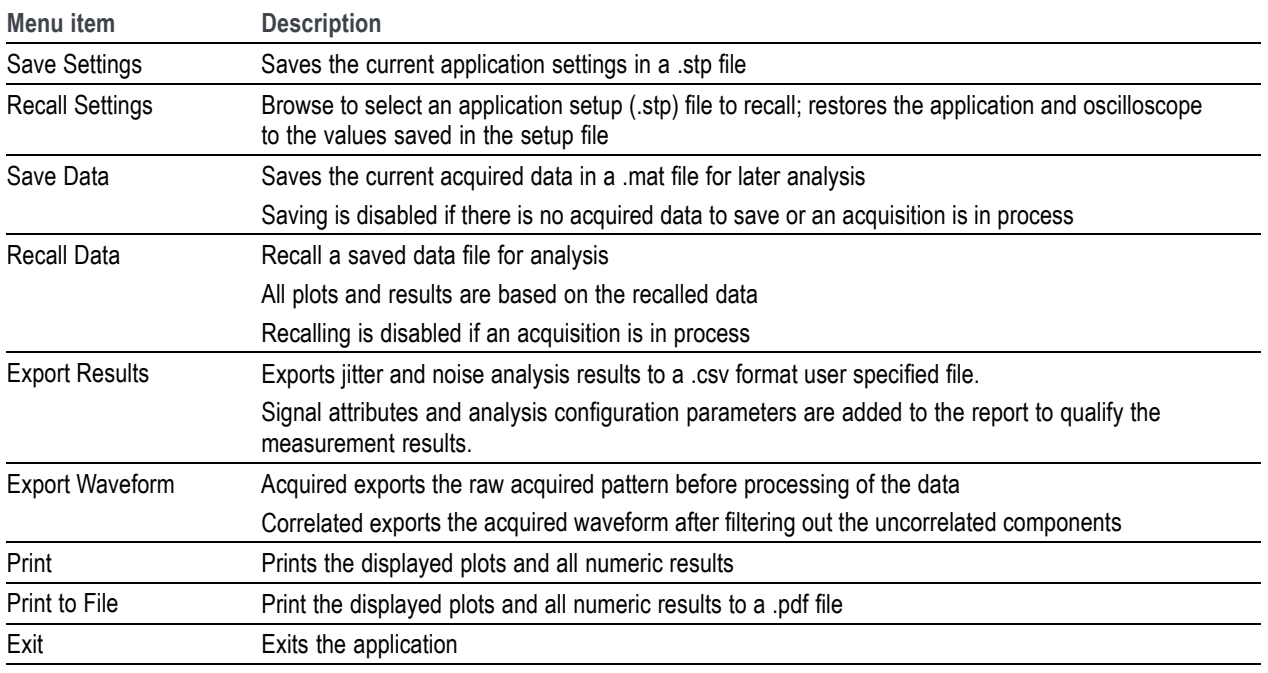

### **See also:**

[About the 80SJNB Tool Bar](#page-32-0) (see page [25\)](#page-32-0)

[Saving a Setup File](#page-77-0) (see page [70\)](#page-77-0)

[Recalling a Saved Setup File](#page-77-0) (see page [70\)](#page-77-0)

[Saving a Data File](#page-78-0) (see page [71\)](#page-78-0)

[Recalling a Saved Data File](#page-78-0) (see page [71\)](#page-78-0)

[About Exporting Plot Files](#page-81-0) (see page [74\)](#page-81-0)

# <span id="page-26-0"></span>**View menu**

The View menu lets you configure the display of plots and/or numerical data. The menu contents depend on the current acquisition mode (NRZ, PAM4, or TDECQ).

### **NRZ acquisition mode View menu**

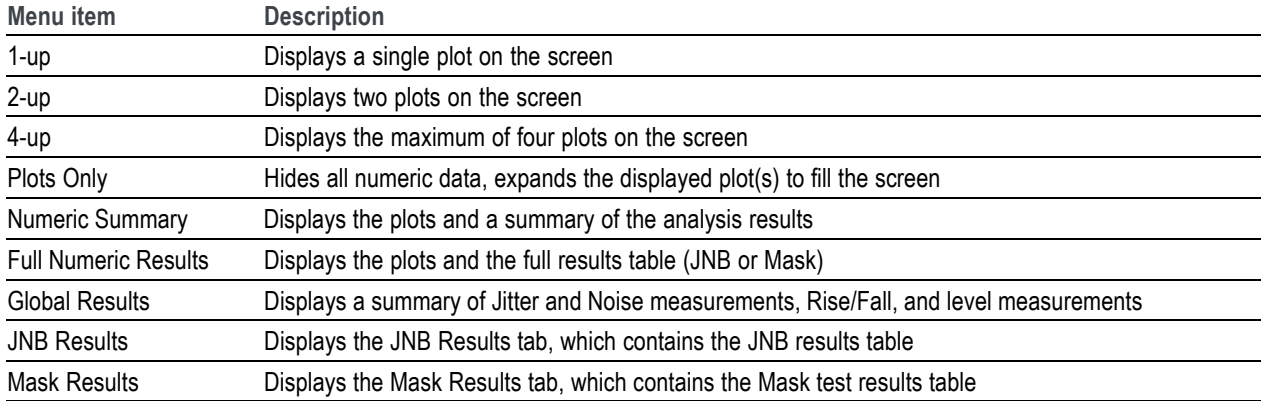

### **PAM4 acquisition mode View menu**

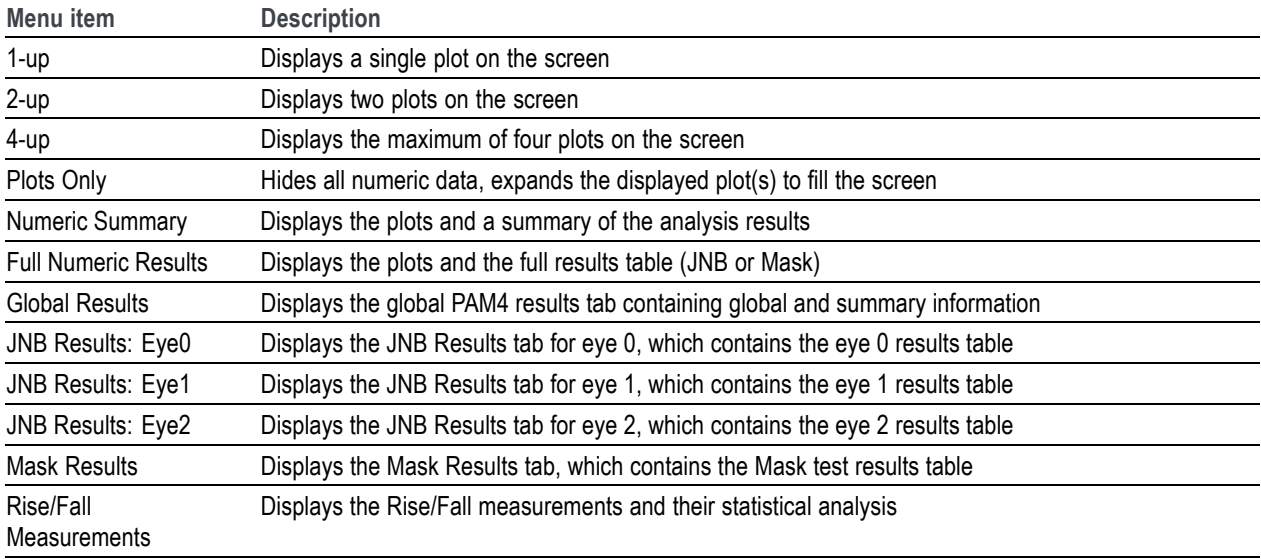

### <span id="page-27-0"></span>**TDECQ acquisition mode View menu**

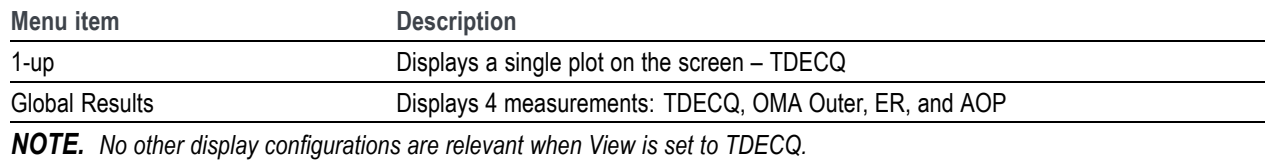

### **See also:**

[About the 80SJNB Tool Bar](#page-32-0) (see page [25\)](#page-32-0)

### **Setup menus**

The Setup menus provide access to the various configuration menus.

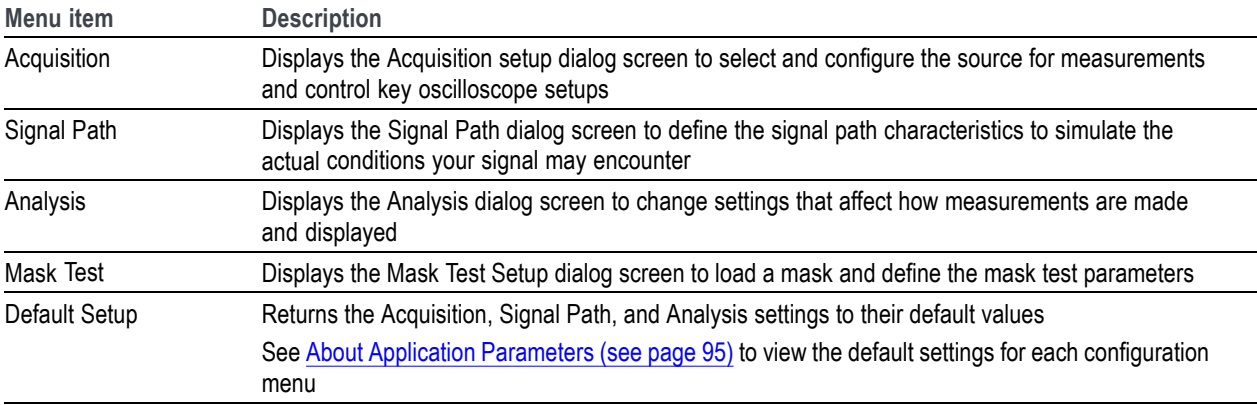

[About the 80SJNB Tool Bar](#page-32-0) (see page [25\)](#page-32-0)

# <span id="page-28-0"></span>**Oscilloscope settings**

All relevant oscilloscope settings are accessible using the Acquisition dialog box of the 80SJNB application.

 $\left($  cm To bring the TekScope application to the front of the display, click the **Back to Scope** button or minimize the 80SJNB application. Alternately, you can use the  $Alt + Tab$  keys to switch between applications if you have a keyboard attached.

**See also:**

[About Configuring the Application for Analysis](#page-35-0) (see page [28\)](#page-35-0) [Returning to the Application](#page-21-0) (see page [14\)](#page-21-0) [Minimizing and Maximizing the Application](#page-22-0) (see page [15\)](#page-22-0)

### **About the results**

There are two ways to view analysis results: as numeric data and as graphical plots.

You can log the results data to .csv files for viewing in a spreadsheet, database, text editor or data analysis program.

There are several results tables: Global measurements, Jitter and Noise and BER analysis for each of the eyes (3 for PAM4), Mask analysis results, and statistical analysis for the Rise and Fall measurements.

**See also:**

[Working with Results](#page-90-0) (see page [83\)](#page-90-0)

[Clearing Results](#page-29-0) (see page [22\)](#page-29-0)

[Exporting Plot Files](#page-81-0) (see page [74\)](#page-81-0)

[Exporting Results from the File Menu](#page-25-0) (see page [18\)](#page-25-0)

## <span id="page-29-0"></span>**Clearing results**

Click the Clear Data button to remove the existing plot displays and results. You may want to clear the data before acquiring new data or between cycles when the sequence mode is set to Free run.

*NOTE. The numeric results and plot files are erased each time a new acquisition cycle is started.*

## **About plotting**

The application displays the results as plots for more comprehensive analysis. Before or after you take measurements, you can select to display a single plot, two plots or four plots. You can select the type of data you want to view in each plot window.

**See also:**

[Working with Plots](#page-79-0) (see page [72\)](#page-79-0)

[Plot Type Definitions](#page-79-0) (see page [72\)](#page-79-0)

[About Working with Results](#page-90-0) (see page [83\)](#page-90-0)

### **About the user interface**

The application uses a Microsoft Windows-based user interface.

*NOTE. The TekScope application is hidden when the 80SJNB application is running and not minimized.*

<span id="page-30-0"></span>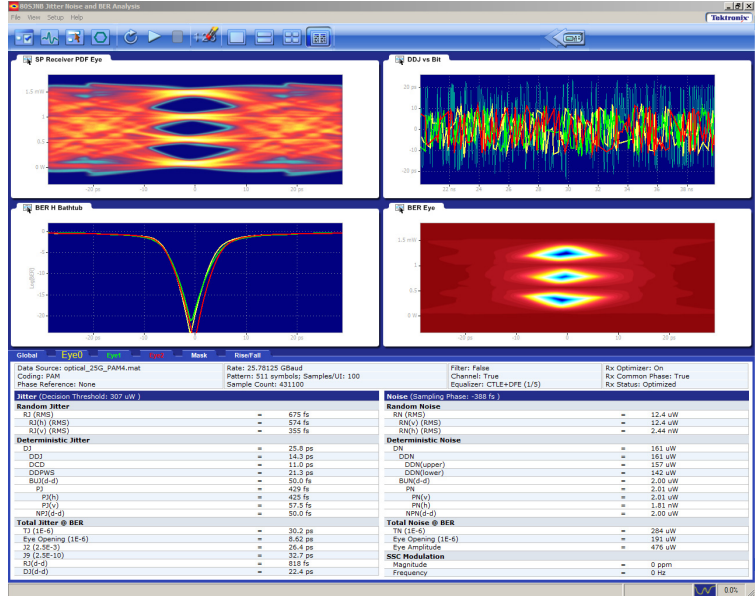

### **See also:**

[Starting the Application](#page-20-0) (see page [13\)](#page-20-0)

Definitions of the application user interface items (see page 23)

[Minimizing and Maximizing the Application](#page-22-0) (see page [15\)](#page-22-0)

[Exiting the Application](#page-23-0) (see page [16\)](#page-23-0)

# **User interface items definitions**

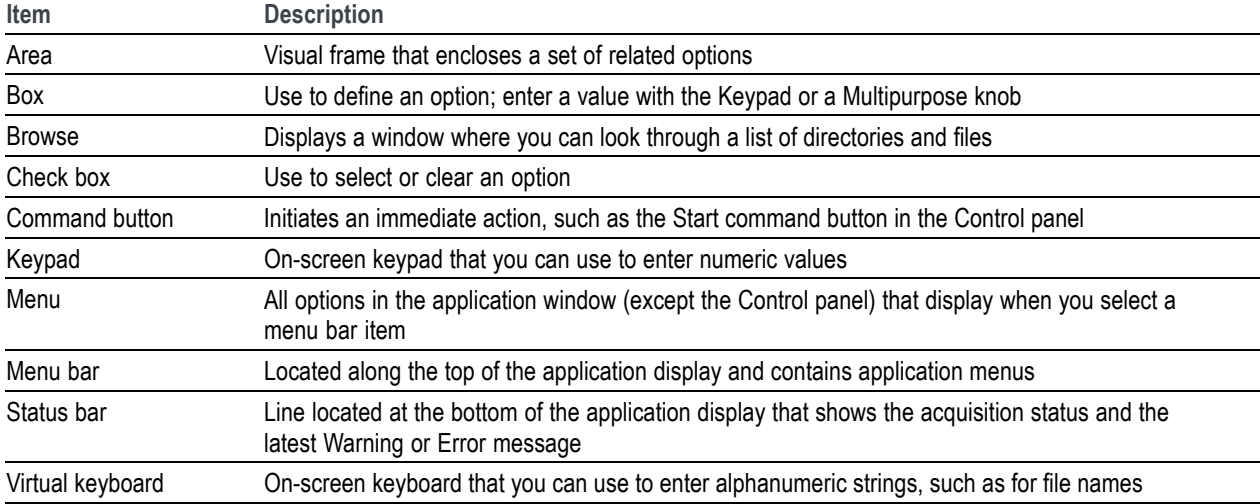

<span id="page-31-0"></span>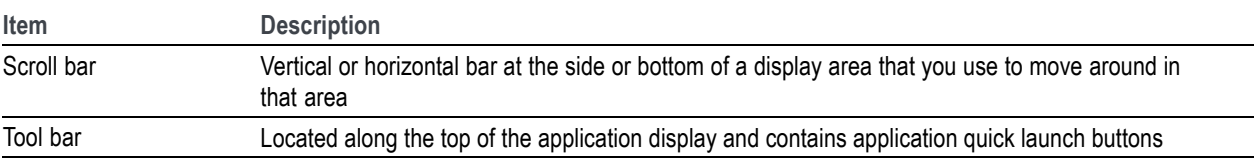

# **About navigation**

The application provides you with several ways to display the results:

- П The drop-down menus available in the menu bar allows for screen configuration (one, two, or four plots, summary or full numeric results table)
- The buttons in the tool bar allow for screen configuration П
- The drop-down menus available in the plot display windows allow you to choose from the available П plots, and Copy, Examine, and Export plots
- Ľ, The status bar at the bottom of the screen contains progress information and displays error conditions detected
- $\Box$ Double clicking on a displayed graph opens the plot in a MATLAB window. MATLAB provides additional display capabilities such as panning, zooming, data cursors, and 3D rotation. The Examine button from the drop-down menu of the plot also opens the MATLAB window.

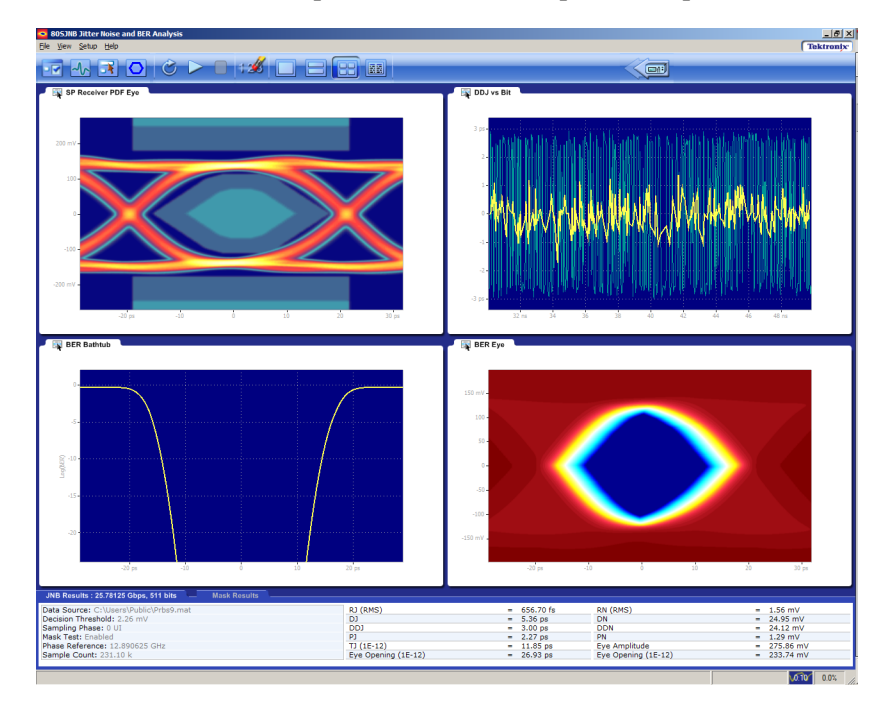

**See also:**

[Windows User Interface](#page-29-0) (see page [22\)](#page-29-0)

<span id="page-32-0"></span>About the 80SJNB Toolbar (see page 25)

[About Configuring the Application for Analysis](#page-35-0) (see page [28\)](#page-35-0)

### **About the 80SJNB tool bar**

The toolbar provides quick access to the most common functions you need to configure the settings, start the acquisition, and control the numerical and plot displays. Most tasks are also available using the drop-down lists from the File menu bar.

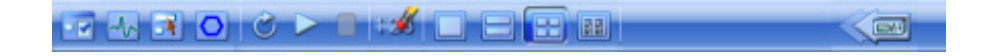

- **Acquisition** button. Use the Acquisition button to select and configure the source for measurements and control key oscilloscope setups. Any change in the Acquisition settings clears all the data. The Acquisition button is disabled during the acquisition and processing cycle.
- **Signal Path** button. Use the Signal Path button to define the signal path characteristics to m. simulate the actual conditions your signal may encounter. Changes made in the signal path settings does not clear the data, only the results. The Signal Path button is disabled during the acquisition and processing cycle.
- **Analysis Setup** button. Use the Analysis Setup button to change settings that affect how  $\overline{\phantom{a}}$ measurements are made and displayed. Changes made in the analysis settings does not clear the data, only the results are updated. The Analysis Setup button is disabled during the acquisition and processing cycle.
- **Mask test** button. Use the Mask Test button to select a mask and configure the mask test. Ħ
- **Free Run On/Off** button. Use the Free Run button to select the sequence mode (free run on ٠ or off).

When OFF, the button remains blue and the acquisition and processing cycle completes one pass over the entire pattern. Off is the default mode.

When Free Run is ON, the button turns green indicating that the acquisition and processing cycle repeats until stopped. The correlated components are averaged with previous data while the uncorrelated components are accumulated for increased statistical content. At the completion of each acquisition cycle, the plots and measurements are updated.

Free Run mode is recommended when:

There is a doubt that one acquisition cycle is enough. A change in the results indicate that additional acquisition cycles was needed.

The correlated waveform shows irregular disturbances. It is possible that uncorrelated information can leak into the single-pass correlated filtering. Acquiring a larger statistical sample improves analysis in the presence of crosstalk.

Several Standards specify the size of the data samples to be used for measurements. See the Stop on Conditions setup in Acquisition dialog.

To halt a Free Run cleanly, deselect the **button.** This converts the Free Run mode back to Single Sequence mode, so that the acquisition stops when the cycle is complete.

**Run** button. Use the Run button to start the acquisition and processing cycle. Once the run  $\blacksquare$ button is pressed, do not change any instrument settings. When the Run button is pressed, all current measurement data and plot displays are cleared. During the acquisition and processing cycle, the Signal Path, Analysis, Acquisition, and Run buttons are disabled.

During the acquisition and processing cycle, the Run button is replaced with the Pause button **U** Click Pause to interrupt the current acquisition and processing cycle. Click the button again to resume the cycle. This is useful when the acquisition is set to Free Run, allowing you to halt the acquisition and processing cycle so you can view and save the measurement data between cycles.

- r. **Stop** button. Use the Stop button to end the acquisition and processing cycle. While in Single Sequence mode, stopping the cycle produces no results and you must click the Start button to start a new cycle.
	- **Clear Data** button. Use the Clear Data button to clear all results and plot displays. If Free Run is set to ON (cumulating previous data with new), you can clear the existing results and plots during the processing cycle, thus starting a new acquisition and processing cycle.
- **Plot Display** buttons. Use the window pane buttons to display between 1, 2, or 4 plots. п You can change the number of plot displays at any time.
- **Numeric Results Display** button. The results button changes the display to a complete list of r. statistics. If the application is displayed on a larger screen, the numeric results display shows all the results at once.

**Back to Scope** button. Use this button to bring the TekScope display to the front of the screen.

**See also:**

п

 $\blacksquare$ 

[About Configuring the Application for Analysis](#page-35-0) (see page [28\)](#page-35-0) [About Analysis Settings](#page-61-0) (see page [54\)](#page-61-0)

### <span id="page-34-0"></span>**About measurement results tabs**

The application shows several measurement results tabs depending on the coding of the signal (NRZ or PAM4) being measured.

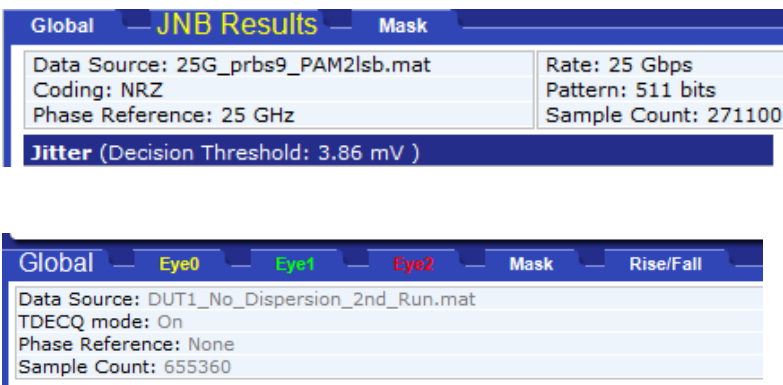

The three NRZ tabs are labeled Global, JNB Results and Mask. These tabs show the same graphs but display different numeric results. Global results display a summary of Jitter and Noise measurements, Rise/Fall, and level measurements. Tab JNB Results displays all jitter, noise, and BER results. The Mask tab displays all mask results such as hit ratio, margins, and BER limit.

For PAM4 signals, six tabs are available. The Global tab displays both global PAM4 results and summary results across all eyes. The JNB Results tab is replaced by three tabs, one per eye, labeled Eye0, Eye1 and Eye2. Eye0 is the lowest eye. These tabs display all jitter, noise and BER results for their respective eyes. The Rise/Fall tab displays the Rise/Fall measurements and their statistical analysis. When Fast TDECQ mode is selected, measurements are limited to 4: TDECQ, OMA Outer, ER, and AOP.

The currently selected tab is labeled with a larger font. In addition, the three Eye tab labels are color coded to match the figures having one graph per eye. In such figures, the yellow, green and red graphs represent the data for eyes 0, 1 and 2, respectively.

### <span id="page-35-0"></span>**MATLAB user interface**

The 80SJNB application includes MATLAB® plots to provide further data analysis and visualization of the plot displays.

MATLAB provides multiple capabilities to display and annotate the plot diagrams, including:

- П Pan and Zoom
- 2D and 3D visualization п
- Rotation п
- п Data Cursors
- Color enhancements r.

MATLAB is a product distributed by MathWorks. You can view the MATLAB documentation and tutorials on their Web site: http://www.mathworks.com

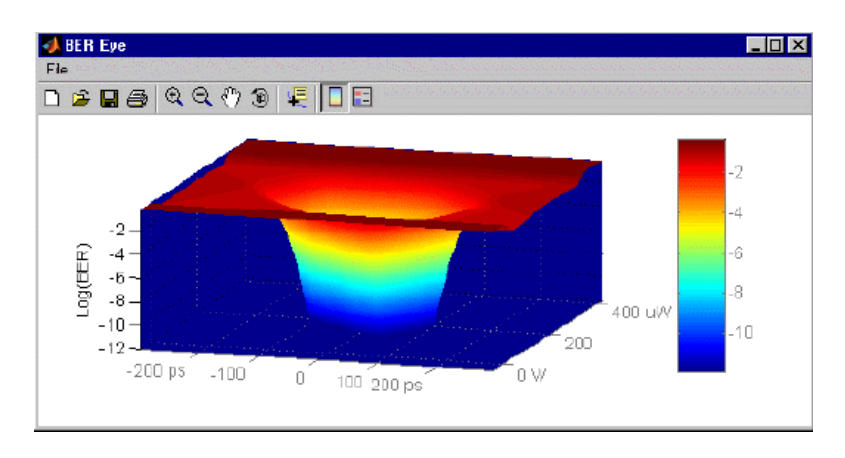

### **About configuring the application for analysis**

The tool bar provides an [Acquisition](#page-36-0) (see page [29\)](#page-36-0) button  $\Box$  to configure the application to acquire data, a [Signal Path](#page-50-0) (see page [43\)](#page-50-0) button  $\mathbb{C}$  to set signal path conditions, an Analysis [\(see page](#page-61-0) [54\)](#page-61-0) button  $\mathbf{R}$ to change settings that affect how measurements are made and displayed, and a [Mask test](#page-106-0) (see [page](#page-106-0) [99\)](#page-106-0) button  $\Box$  to set the mask test parameters.

*NOTE. The Acquisition settings must be set before starting an acquisition cycle. You can modify the Signal Path and Analysis settings without the need to reacquire data. You can also change the Mask Test without the need to reacquire data.*
Use the Sequence button  $\bullet$  to have the acquisition and processing of data run continuously (free run) or stop after one cycle is complete.

After setting up the application, you can select the Run button to start the acquisition and processing cycle.

After the acquisition and processing cycle has completed, you can view the results as [numerical](#page-90-0) (see [page](#page-90-0) [83\)](#page-90-0) statistics or [graphically](#page-29-0) (see page [22\)](#page-29-0).

A typical scenario to setup the 80SJNB application and acquire data involves the following steps:

- **1.** Set the Source, Data Rate, and Pattern Length.
- **2.** Select Coding: NRZ or PAM4.
- **3.** Set the number of Samples per UI.
- **4.** Select a Stop on Condition.
- **5.** Set the required Count.
- **6.** From the tool bar, select Free Run mode.
- **7.** Issue a Run command.
- **8.** Wait until the 80SJNB application finishes running and then stops.

**See also:**

About Acquiring Data (see page 29)

### **About acquiring data**

Before making jitter and noise measurements, you need to select and configure the signal source.

Use the Acquisition button  $\Box$  to display the Acquisition dialog box.

In the Acquisition dialog box, select the signal source and signal coding (NRZ or PAM4), and define the acquisition parameters. Some parameters (such as the Clock Recovery, Phase Reference Sources, and the optical signal conditioning) are copied from the oscilloscope state.

Click the AutoSync to Selected Source button to have the 80SJNB application automatically obtain and enter the following information from the signal applied to the channel defined as the Signal Source:

- **T** Data Pattern Rate
- $\mathcal{L}_{\mathcal{A}}$ Data Pattern Length
- Recommended Data:Clock Ratio (when Spread Spectrum Clocking (SSC) signaling is used)  $\mathcal{L}_{\mathcal{A}}$

*NOTE. Acquisition in the presence of SSC requires certain cabling propagation delays to be preserved. Please contact Tektronix for an up-to-date diagram of cabling lengths.*

One of the key acquisition parameters is the number of samples per unit interval. The default is 100 samples per unit interval. For higher throughput and support of longer record lengths than PRBS13, you can optionally select 40 samples per unit interval.

The Fast TDECQ acquisition mode is optimized to return TDECQ measurements in minimum time. The Number of Samples per UI defaults to 10, and can be set to 5. For standard SSPRQ (Short Stress Pattern Random Quaternary), equivalent to PRBS16, the maximum number per UI is 10. For pattern lengths shorter than PRBS13Q, this could be set to 20, 40, or 100.

The acquisition only mode (Acquire (ONLY) All Optical Channels) that when enabled, acquires all available optical channels in the instrument at the same time. Once the acquisition is complete, save the acquired data files for analysis at a later time. Go to File > Save Data to save the acquired data from all channels.

*NOTE. Tektronix recommends running this functionality in the oscilloscope (the equivalent menu exists in Setup > Mode/Trigger > Pattern Sync/FrameScan Setup). The important difference is that the oscilloscope UI/PI allows manual entry of some of the parameters of the AutoSync, which dramatically improves the success rate of AutoSync. For example, manually entering the Data Pattern Length, and then unchecking the pattern length item from the AutoSync search, makes the data pattern length much more likely to succeed. Refer to the DSA8300 TekScope application help for details about the Pattern Sync settings.*

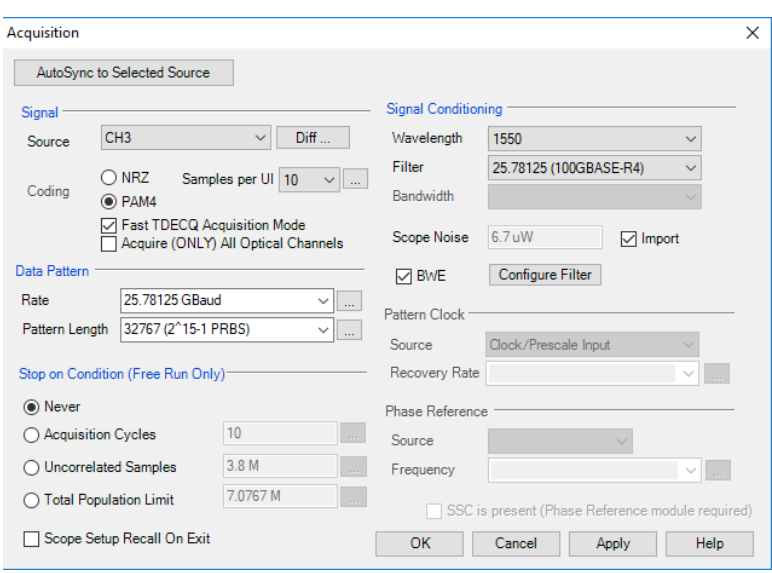

**See also:**

[Selecting the Source](#page-47-0) (see page [40\)](#page-47-0)

[Selecting the Data Pattern](#page-42-0) (see page [35\)](#page-42-0) Selecting a Stop on Condition (see page 31) [Selecting Scope Setup Recall On Exit](#page-39-0) (see page [32\)](#page-39-0) [Scope Noise](#page-43-0) (see page [36\)](#page-43-0) BWE [\(see page](#page-43-0) [36\)](#page-43-0) [Selecting the Signal Conditioning](#page-42-0) (see page [35\)](#page-42-0) [Selecting the Pattern Clock](#page-46-0) (see page [39\)](#page-46-0) [Selecting Clock Recovery](#page-40-0) (see page [33\)](#page-40-0) [Selecting Phase Reference](#page-41-0) (see page [34\)](#page-41-0) [Analysis Settings](#page-61-0) (see page [54\)](#page-61-0)

# **Selecting a Stop on Condition**

The Stop on Condition selections allow you to control the amount of data to be acquired and processed before stopping.

*NOTE. The Free Run mode has to be selected for the Stop on Conditions to be active. Use the Sequence button to select the continuous acquisition and processing mode.*

There are four options to control the stop condition:

**Never.** This is the default condition. The acquisition and processing of data runs continuously until explicitly stopped by user by clicking on the Stop button.

**Acquisition cycles.** Acquisition Cycles instructs the 80SJNB application to continue acquiring and processing data until the defined number of cycles have completed. Note that changing the number of Acquisition Cycles coerces the numbers associated with the other two options. Each acquisition cycle includes a number of uncorrelated samples, selected by design, and a number of samples correlated with the data pattern, which depends on the pattern length and the number of samples per data bit – which is also selected by design.

The following equation describes the relationship between these parameters:

Total Population Limit = Acquisition Cycles \* (Uncorrelated\_Samples\_Per\_Cycle + Samples\_Per\_Bit \* Pattern\_Length)

**Uncorrelated samples.** Uncorrelated Samples instructs the 80SJNB application to continue acquiring and processing data until the data required for jitter and noise processing exceeds the specified number. The default count is a number that represents 2 acquisition cycles.

<span id="page-39-0"></span>**Total population limit.** Total Population Limit instructs the 80SJNB application to continue acquiring and processing data until the total number of samples exceeds the specified number. The default count is a number that represents 2 acquisition cycles, and reflects the selected Pattern Length.

The actual number of acquired and processed samples is displayed in Sample Count (see below), and corresponds to the nearest integer number of acquisition and processing cycles.

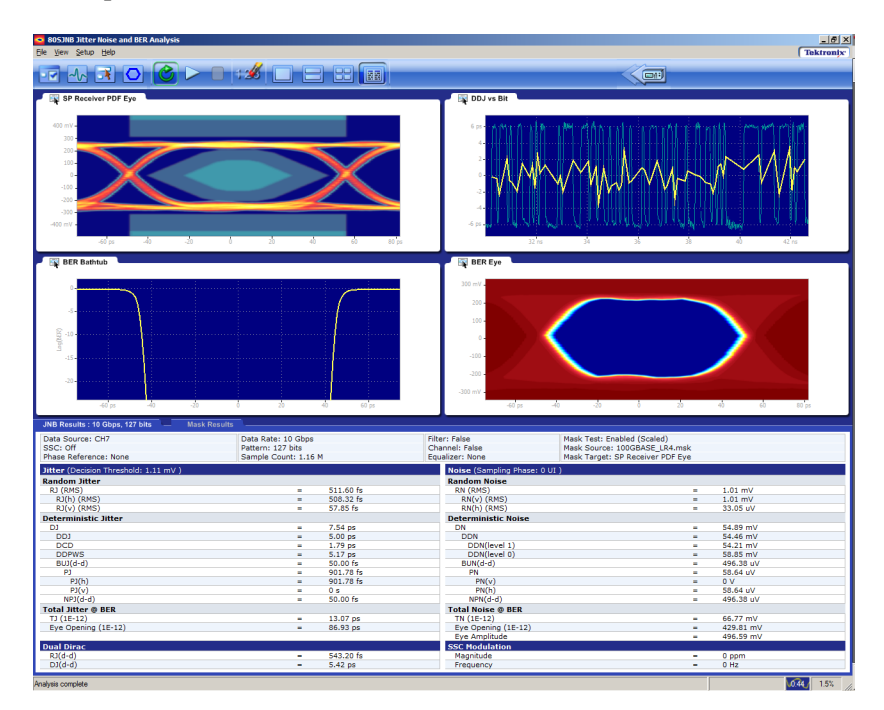

## **Selecting scope setup recall on exit**

Acquiring data for jitter and noise analysis requires the 80SJNB application to fully control the oscilloscope state. When this control is checked, exiting the 80SJNB application (File  $>$  Exit) restores the oscilloscope to the state which was stored when 80SJNB application was launched.

Scope Setup Recall On Exit

# <span id="page-40-0"></span>**Selecting clock recovery**

The Advanced Trigger option (ADVTRIG) that generates the pattern synchronous triggers requires a clock source synchronous with the signal. When using a clock derived from a clock-recovery module installed in the oscilloscope (such as optical sampling modules), use the Pattern Clock fields to select the source module, the configuration and its frequency.

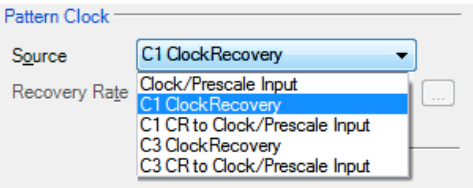

All native clock recovery modules support two different configurations: one that connects the recovered clock from the back of the module to the internal pattern synchronous trigger generator; and, for optimal jitter performance, the module full rate clock output can be connected to the front panel Clock/Prescale Input.

These settings are grayed out if no modules with clock recovery are detected at application startup.

The Rate setting is limited to the capabilities of the selected module. The numeric keypad is unavailable for use unless the module can accept USER defined rates.

## <span id="page-41-0"></span>**Selecting phase reference**

You can use a Phase Reference module (such as the Tektronix 82A04B) to reduce the trigger jitter of the signal source, thus increasing the jitter measurement accuracy. If analyzing a signal using Spread Spectrum Clocking (SSC), a Phase Reference module is required.

If using a Phase Reference module, set the channel source and the frequency of the applied clock.

These settings are grayed out if a Phase Reference module is not detected at application startup. If a Phase Reference module is detected, you have the option to not use the module by selecting None as the Source.

*TIP. Selecting a Phase Reference module dramatically improves the accuracy of DDJ (Data Dependent Jitter) and the correlated waveforms. However, the throughput is lowered in this mode.*

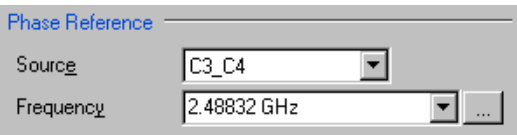

*NOTE. When using a recalled data file, the Phase Reference Frequency field is updated to indicate the frequency when the data was acquired. The Source field remains unchanged regardless if phase reference was used when the recalled data file was created.*

## <span id="page-42-0"></span>**Selecting the data pattern**

Defining the Data Pattern requires that you define both the data rate of the signal source and the pattern length in bits. You can choose the data rate from a predefined set of lengths or enter a value with the numeric keypad.

*NOTE. Selecting a data rate that does not match the communication standard that is set in the instrument's Horizontal Communication Standard setting dialog box causes the oscilloscope setting to change to User.*

*When selecting the pattern length, only the length is important. The precise bit sequence is unimportant if it is repetitive.*

*To analyze a clock pattern, select a 2 bits pattern (or a multiple). The analysis is performed on both edges.*

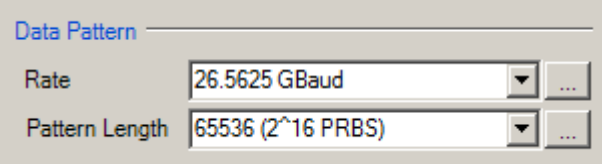

*NOTE. When using a recalled data file, the Data Pattern fields are updated to indicate the state of the settings when the data was acquired.*

## **Selecting the signal conditioning**

#### **Wavelength, Filter, Bandwidth**

Use this control to select what type of filtering, if any, you want performed on the selected channel. The available filters depend on the capabilities of the module.

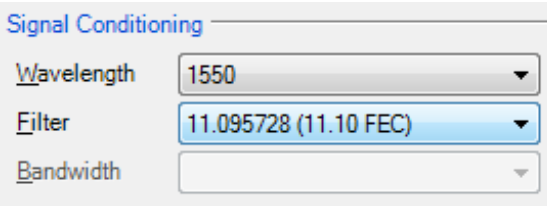

If the Filter is set to None, you can use the Bandwidth box to select the bandwidth of the channel. The available bandwidth selections depend on the capabilities of the module. Refer to the documentation for the module about its filter or bandwidth settings.

<span id="page-43-0"></span>The list of hardware filters are specific to the selected module as data source. A comprehensive list of the hardware filters, the standards they support, and the data rates, are listed in the DSA8300 Programmer Manual. The manual specifies the token names that are used by the programmatic interface to select a particular filter.

The range and resolution of scale values for a selected channel is dependent on multiple factors: module type, probe type if attached, and an external attenuation factor. Use the DSA8300 programmatic interface commands when an external attenuation factor is required. See the DSA8300 product documentation for details.

**Scope Noise**

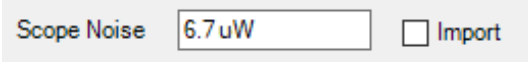

Scope Noise is a relevant parameter for the TDECQ measurement. For optical modules, enter scope noise in  $\mu$ W. For electrical modules, enter scope noise in  $\mu$ V. The default setting is dependent on the acquisition module.

TDECQ measurements require you to specify the amount of scope noise contributed to the signal, DUT, noise. Channel noise depends on type of the module and Signal Conditioning configuration: Wavelength, Filter, Bandwidth.

Default noise values are loaded based on the selected module and its configuration.

You can measure and enter the scope noise manually, or use the Scope Noise Characterization utility, installed on the instrument, to measure the scope noise. Access to the utility is from the DSA8300 Applications pull down menu.

The utility creates a scope noise file that can be imported by the 80SJNB application. Open the application, select all modules of interest and launch the Measure process. The results are stored in a file called ScopeNoiseDB.ini located at C:\Users\Public\Tektronix\TekApplications.

When Scope Noise Import is selected, 80SJNB imports the scope noise measured for the user specified Signal Conditioning configuration.

#### **BWE**

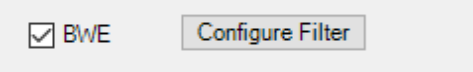

BWE (Bandwidth Enhancement) is a process of creating and applying a digital filter with the following goals:

*NOTE. Bandwidth Enhancement is currently for use with optical modules: 80C17, 80C18, 80C20, and 80C21.*

- Improve the module reference receiver filters to more closely match an ideal response, specified by Standards as 4th order Bessel-Thomson (BT).
- $\mathcal{L}_{\mathcal{A}}$ Enable non-standard receiver rates or bandwidths.
- $\mathcal{L}_{\mathcal{A}}$ Increase or decrease the bandwidth of the optical channel.

Specifically, for the 80C17 and 80C18 optical modules, BWE provides a bandwidth boost. For the 80C20 and 80C21 optical modules, BWE shapes the transfer function to approach as much as possible to 4th order BT response.

The BWE filters are created from the S-parameters of the module.

Each module configuration, (wavelength, filter, and bandwidth) has an equivalent s1p S-parameter file. Based on the Signal Conditioning configuration selected, the appropriate file needs to be selected when the BWE filter is created.

The S-parameters are available (on a USB flash drive) for the following modules.

- $\overline{\phantom{a}}$ 80C17 and 80C18: S-parameters available as an option at the time of purchase.
- $\mathcal{L}_{\mathcal{A}}$ 80C20 and 80C21: S-parameters provided at the time of purchase.

Press the Configure Filter button to either load an existing filter or create a new filter.

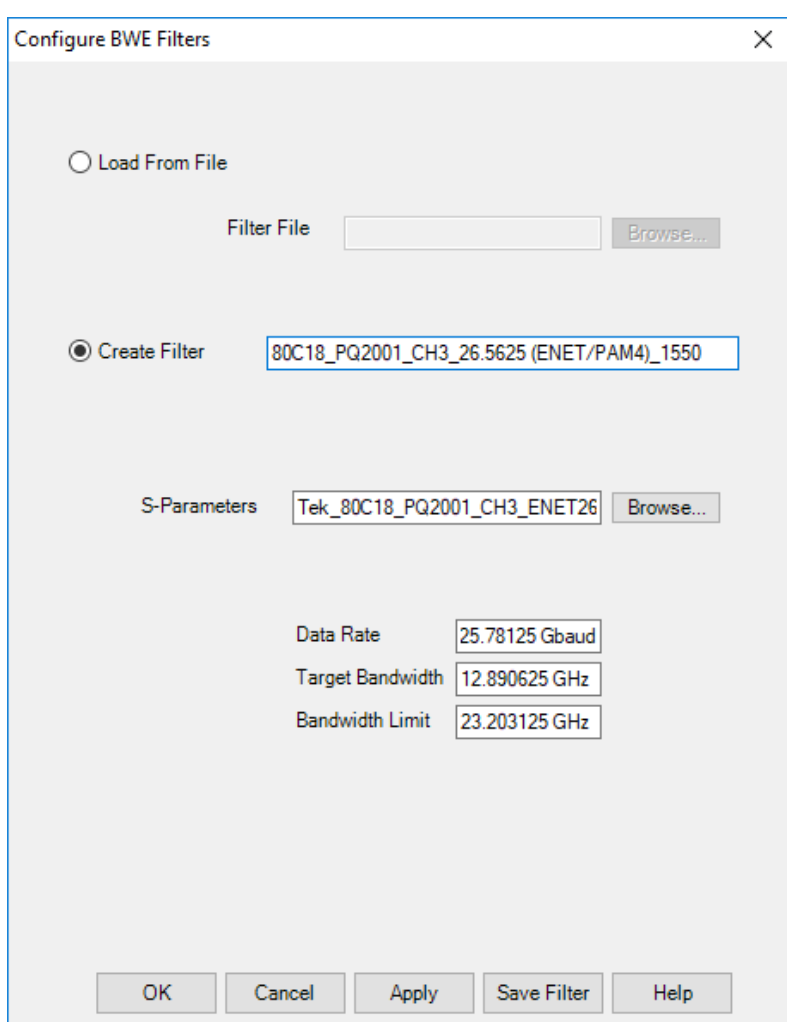

**Load From File.** Load From File allows you to apply a previously created filter. Use the Browse button to navigate to the saved filter file.

**Create Filter.** Create Filter allows you to create a new filter based on the parameters you set.

- П Enter a filter name in the dialog screen.
- П Set the Data Rate of the signal.
- Navigate to an S-parameter file that matches the optical module's attributes.  $\mathcal{L}_{\mathcal{A}}$
- Set the Target Bandwidth to the 3 dB bandwidth for the Bessel-Thompson filter. The default is 0.5 of  $\Box$ the Baud rate of the signal.
- Set the Bandwidth Limit that specifies the roll-off frequency of the BWE filter. The default is 0.9 of  $\mathcal{L}_{\mathcal{A}}$ the Baud rate of the signal.

You have the option to save the created filter (Save Filter) for use at a later time or to apply it during the next acquisition (Apply).

<span id="page-46-0"></span>*NOTE. When saving the acquired data (using File > Save Data), the data patterns are saved without the bandwidth enhancement but the bandwidth enhancement parameters are saved in the context. When the saved data is recalled, the bandwidth enhancement is reapplied. The Filter must be inserted in the Signal Path to apply the BWE.*

### **Selecting the pattern clock**

The Pattern Sync built-in capability provides user pattern synchronous triggers. The feature, enabled by the Advanced Trigger Option (ADVTRIG), is driven by the Pattern Clock.

The available Pattern Clock sources depend on the instrument configuration. The default selection is Clock/Prescale Input, and this selection is available for all configurations. Connect the clock source to the CLOCK INPUT/PRESCALE TRIGGER front-panel connector.

When the oscilloscope is equipped with one or more clock recovery capable modules, the CR units are also available as sources for the Pattern Clock.

Each native clock recovery source appears on the Pattern Clock source list twice to allow for two different configurations:

- Selecting **Cx Clock Recovery** sets the instrument to pick up the recovered clock from the back of the module using and internal signal path.
- Selecting **Cx CR to Clock/Prescale Input** sets the instrument clock recovery signal source to the CLOCK INPUT/PRESCALE TRIGGER connector on the front panel. Connect the output of the clock recovery module to the front panel CLOCK INPUT/PRESCALE TRIGGER input.

Depending on the data rate, choosing one configuration over the other could result in different intrinsic jitter performance. See [Selecting Clock Recovery](#page-40-0) (see page [33\)](#page-40-0). In general, if there is SSC then a particular cabling setup is necessary; only external Clock Recovery (such as with a Tektronix CR286A) can be used. If the Tektronix 82A04/82A04B Phase Reference module is used in the absence of SSC, the 82A04/82A04B setup determines the jitter performance. The intrinsic jitter of the pattern trigger circuit becomes invisible.

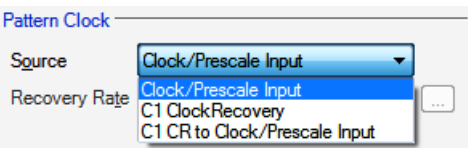

When the clock source is a dedicated Clock Recovery Unit, like the Tektronix CR125A, CR175A, or CR286A, the instruments are controlled by a USB-link to the oscilloscope. The syntax of the programmatic interface is specified in the *DSA8300 Programmer Manual*. The header of the commands are TRIGger:CLCRec:CRC.

# <span id="page-47-0"></span>**Selecting the source**

The application takes measurements on waveforms specified as sources (also called signal sources). The source can be a channel (CH1 through CH8) or a defined math waveform. You can use any defined math waveform, whether it is defined in the 80SJNB configuration as a differential setup or in the TekScope application.

Specify whether the source waveform is NRZ or PAM4.

*NOTE. Selecting PAM4 disables SSC.*

If your signal source uses Spread Spectrum Clocking (SSC), select the SSC check box so that the application can make accurate measurements that account for clock rate modulation

□ SSC is present (Phase Reference module required)

*NOTE. If a saved data file is recalled, the signal source selection remains unchanged but all result panels will indicate the recalled data file as the source. The "SSC is present" field is updated to match the setting from the recalled data file.*

#### **See also:**

[About Spread Spectrum Clocking \(SSC\)](#page-48-0) (see page [41\)](#page-48-0)

Clicking the **Diff** button displays the dialog box to create a differential Math waveform by defining a positive and negative waveform source (the negative waveform source is subtracted from the positive waveform source). This generates a single mathematical waveform that the 80SJNB application can use as the waveform measurement source.

<span id="page-48-0"></span>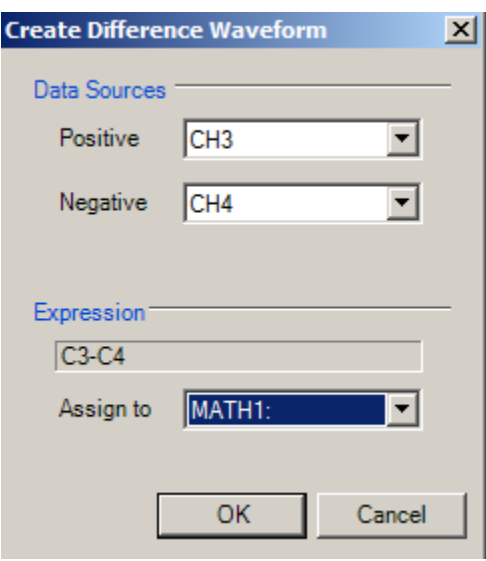

# **About spread spectrum clocking (SSC)**

Spread Spectrum Clocking (SSC) is the technique of modulating the clock frequency to minimize EMI effects. SSC affects the analysis process and the results of jitter, noise and BER measurements. If SSC is not corrected for its effects, the results show as a large amount of periodic jitter components that are reflected in the total jitter and noise, and ultimately in the BER estimates.

When SSC is present, 80SJNB measures the attributes of SSC and corrects the results.

#### **SSC configuration requirements**

*NOTE. SSC is available only for NRZ coding measurements.*

If using clock recovery, the clock recovery unit must be able to handle SSC. Use one of the Tektronix BERTScope clock recovery instruments if SSC is present in the signal.

The TekScope must have an 82A04 or 82A04B Phase Reference Module installed. The module minimizes the effect of the SSC on the data by sampling synchronously the data and clock. Also, by acquiring the clock in the 82A04/4B module, 80SJNB characterizes the SSC present in the clock and uses that information to correct the jitter, noise, and BER measurements performed on the data.

*TIP. The "SSC is present" check box is disabled if the Phase Reference module is not installed in the instrument.*

Use the following settings to optimize the SSC phase correction for the signal you are measuring:

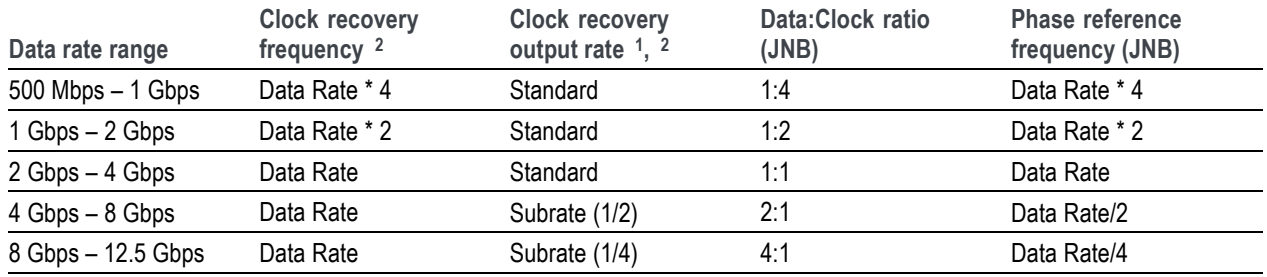

**1** The Clock Recovery unit clock output is either Standard or Subrate Clock.

**2** Clock recovery is typically provided from a CR125A, CR175A, or CR286A BERTScope Clock Recovery Instrument.

When you instruct 80SJNB that the data has SSC (by checking the "SSC is present" check box), the following constraints are enforced based on the current Data Rate:

- Ľ, Phase Reference source is selected.
- Phase Reference frequency is set to the recommended value in the table *Configuration Settings for SSC*. Ē,
- A recommended Data:Clock Ratio is displayed to suggest the recommended subrate clock. H

*NOTE. Changes to the Data Rate are reflected in the Phase Reference Frequency and Data:Clock Ratio. You must make the appropriate changes to the Clock Recovery unit parameters.*

The Full Numeric Results page shows the status (on or off) of the SSC setting. The results of the SSC analysis are presented in two forms, numeric results and a plot. When viewing the full numeric results table, the SSC Modulation section has two fields: Magnitude and Frequency. Magnitude represents the depth of the SSC clock modulation in parts-per-million (ppm) and Frequency reflects the SSC modulation frequency.

To view the plot of the SSC modulation profile, select the Plot>SSC>SSC Profile.

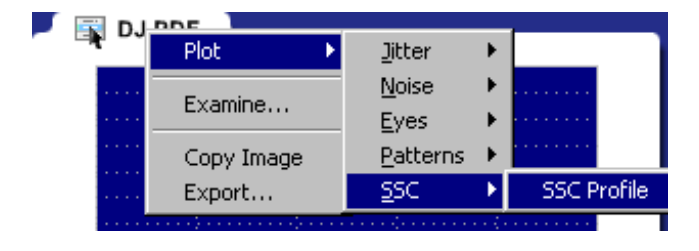

*TIP. The configuration settings are also available through the GPIB programming interface of the oscilloscope. Refer to the information provided with the oscilloscope.*

# **About Serial Data Link Analysis (SDLA) Signal Path Settings**

The Signal Path Settings are available for use with the 80SJNB Advanced and PAM4 versions. If you are using the 80SJNB Essentials version, you're allowed to use the dialog boxes but are not allowed to place any of the functions into the signal path.

The Signal Path settings allow you to emulate the environment your signal encounters, all the way from the transmitter to the receiver. With the Signal Path dialog box, your signal path is represented by a line from the transmitter  $(Tx)$  to the Receiver  $(Rx)$ . Along this line, you have the ability to emulate an arbitrary filter and/or a channel. You can then define an equalizer to compensate for the effects the filter and channel introduce. Also, fixture de-embed is supported.

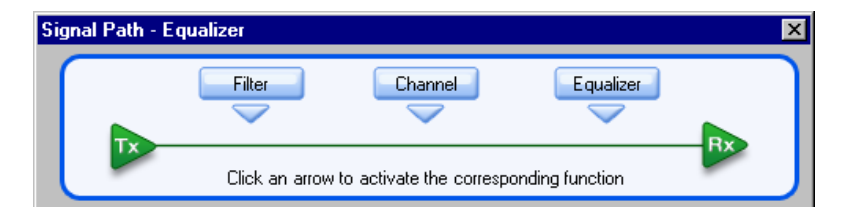

Selecting a signal path arrow (Filter, Channel, or Equalizer) inserts or removes the function from the signal path. When inserting a function into the signal path, its dialog box automatically displays.

Selecting a signal path button (Filter, Channel, or Equalizer) displays the dialog box for that function without inserting or removing the function from the signal path.

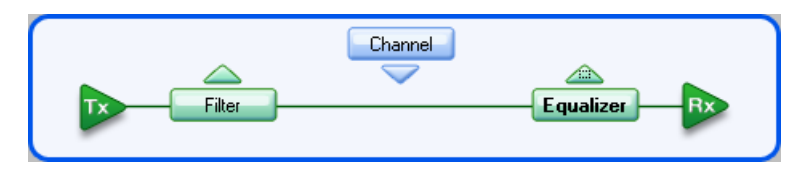

By simulating the signal environment, you can effectively emulate probing the signal at the receiver rather than the output of the transmitter. With the use of the Equalizer, you can then design compensations to improve the signal quality at the receiver.

Full signal path functionality supports PAM4 signals.

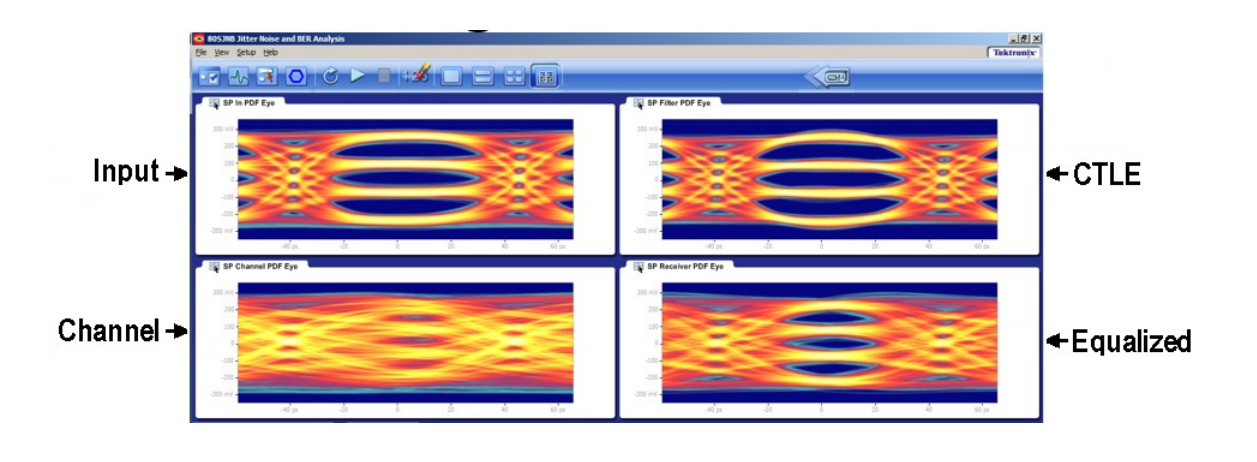

*TIP. You can move a function in and out of the signal path without affecting any settings.*

To learn more about each of the signal path settings, select the following:

Filter (see page 44)

Channel [\(see page](#page-52-0) [45\)](#page-52-0)

[Equalizer](#page-55-0) (see page [48\)](#page-55-0)

## **Setting Filter Conditions**

The Signal Path Filter allows you to specify an arbitrary linear FIR filter to be applied to the acquired data pattern. For instance, the transmitter may artificially enhance the signal at certain frequencies to overcome known problems in the channel. You can use a filter to emulate this action or compensate for transmitter signal pre-emphasis. Use the filter to insert a continuous-time linear equalizer (CTLE) in the signal path, which standards typically specify for PAM4 signaling.

You can define or load a CTLE from the Equalizer. Inserting a de-embed filter is the most common use of the Filter. Use the SDLA (Serial Data Link Analysis) tool to generate the de-embed filters. See details below.

To use the filter, move the Filter function into the signal path and use the Filter file box or browse button to specify the filter file. The default location for the filter files is in the Windows/Documents folder. A few filter files are provided as examples, but you are responsible for providing the filter files.

To use the Filter block for de-embedding, you will need an additional software tool to create a de-embedding filter from the S-parameters of the fixture. Please visit the [www.tektronix.com/sdla](http://www.tektronix.com/sdla) Web site, or contact Tektronix Support for details.

<span id="page-52-0"></span>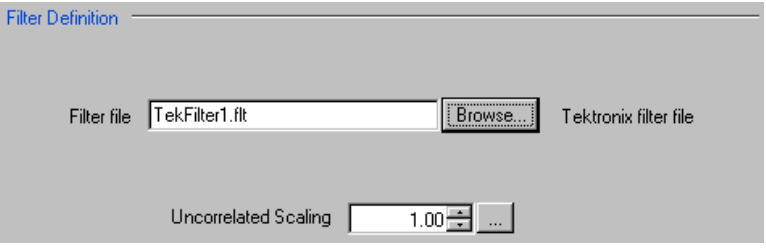

See [Uncorrelated Scaling](#page-61-0) (see page [54\)](#page-61-0) for information about this setting.

The following is an example of the filter file format:

@ 5.7e-005, 2.4e-005, 5.4e-005, 2.1e-005, 5.1e-005

- $\Box$ The ' $\omega$ ' means that it is valid for all frequencies.
- $\blacksquare$  Up to 20,000 coefficients may be specified.

## **Setting Channel Conditions**

The Signal Path Channel allows you to emulate the channel (interconnect or lane) carrying the signal. There are two ways to define the channel, with [Time Domain](#page-54-0) (see page [47\)](#page-54-0) waveforms and Frequency Domain (see page 45) S-parameters.

See [Uncorrelated Scaling](#page-61-0) (see page [54\)](#page-61-0) for information about this setting.

## **Frequency Domain**

With Frequency Domain selected, the channel is defined with an S-parameters file. Use the file selection box or Browse button to select the file. The default location for the files are in the Windows/Documents folder. You are responsible for providing the S-parameters file.

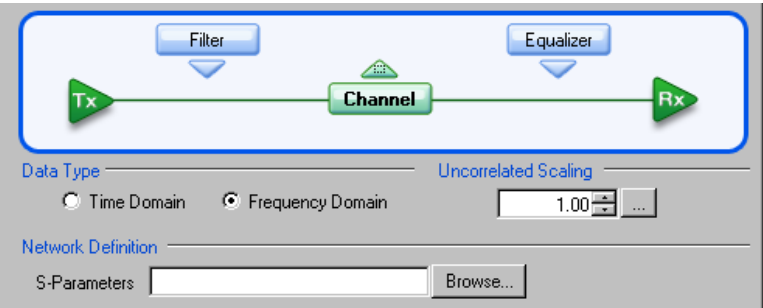

The S-parameters file can contain data for 1-port, 2-port, or 4-port devices. Once a file is selected, the application reads its contents and generates the appropriate dialog for you to select the particular S-parameter in the file to use.

**1-Port.** Files with 1 port of data contain only 1 S-parameter so they do not require any further input. These files may be IConnect 1-port files or Touchstone 1-port files.

**2-Port.** Files with data for 2 ports contain 4 S-parameters as a 2x2 matrix. These are Touchstone 2-port files. When the application recognizes such an S-parameter file, a dialog is created for you to select the S-parameter representing channel transmission. The typical selection is  $S_{21}$ , and is the default selection, but this may need to be changed if the file contains a 2x2 subset of the 4x4 matrix of S parameters defining a 4-port system.

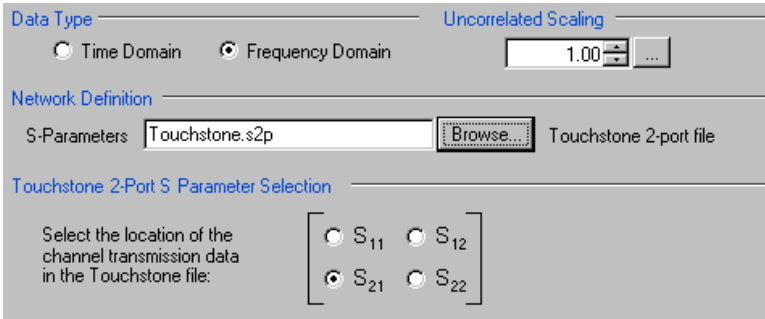

**4-Port.** Files with data for 4 ports may contain single-ended or mixed-mode data. These are Touchstone 4-port files.

If the data is single ended, you must map the port numbers as used in the file to physical locations in your link. A default mapping is assumed. The application will use this mapping to compute the  $S_{dd21}$  parameter (for transmission of a differential signal) from the appropriate four S-parameters measured using single ended data.

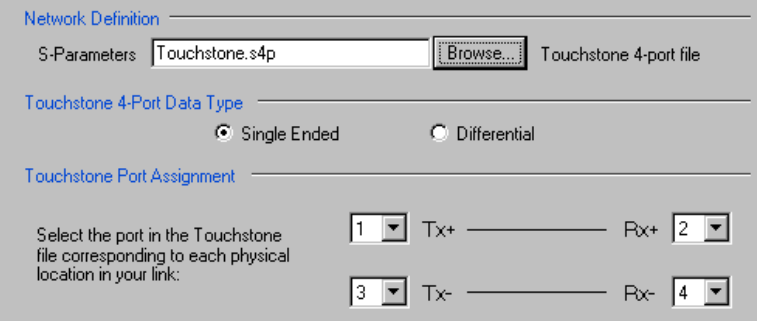

If the data is mixed mode, you must select the data layout in the file. The most common layout is DC12 and is the default selection. The application always uses the  $S_{dd21}$  parameter for computing the transmitted waveform no matter which mapping is selected.

<span id="page-54-0"></span>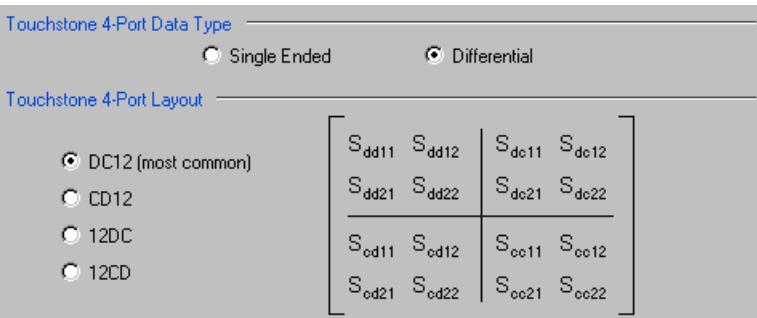

*NOTE. 80SJNB Advanced uses the 'insertion loss' information only.*

## **Time Domain**

With Time Domain selected, the Reference waveform and Transmitted waveform generate the channel behavior. Use the file boxes or browse buttons to select the files you want to use. The default location for the files is in the Windows/Documents folder. You are responsible for providing the time domain waveform files.

*NOTE. We recommend that the waveform file be a measurement of the channel from a Tektronix TDR/TDT system. Required raw oscilloscope waveforms are:*

*a. A reference throughput (no DUT is inserted, just a throughput connection between the TDR step source and the acquisition channel on the TDT end).*

*b. A DUT throughput measurement (the TDR step source and the TDT acquisition channel are connected through the DUT).*

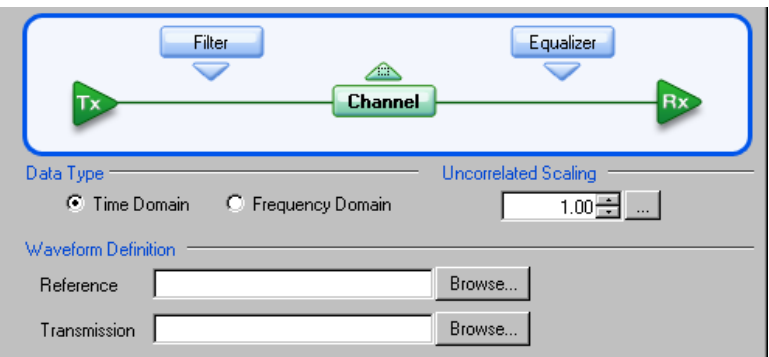

# <span id="page-55-0"></span>**About the Equalizer**

The equalizer compensates for transmission channel impairments in the form of frequency-dependent amplitude and phase distortions resulting in intersymbol interference (ISI) in the communication data stream.

80SJNB provides tools to support three types of equalizers: CTLE (Continuous Time Linear Equalizer), FFE (Feed Forward Equalizer), and DFE (Decision Feedback Equalizer). The linear feed-forward equalizer (FFE) is defined by a user specified number of taps, taps per symbol (or unit interval), and the weight of each tap. The equalizer becomes a decision-feedback equalizer (DFE) when the number of DFE taps is set to a number larger than 0.

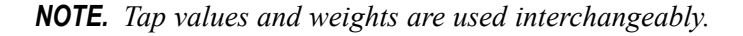

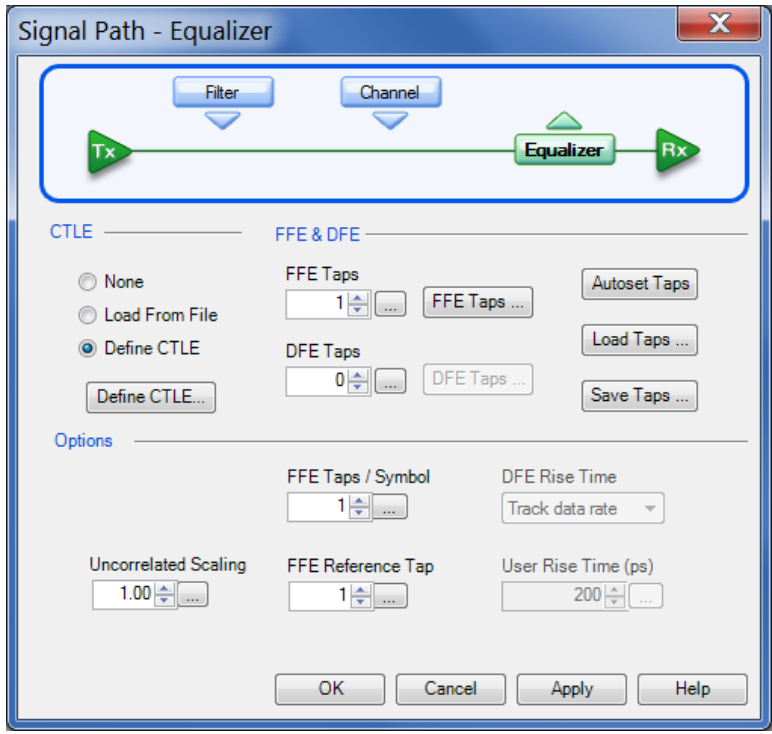

To learn about setting up the Equalizer, see:

[Continuous Time Linear Equalizer CTLE](#page-56-0) (see page [49\)](#page-56-0) [Equalizer Taps](#page-57-0) (see page [50\)](#page-57-0)

<span id="page-56-0"></span>[Uncorrelated Scaling](#page-61-0) (see page [54\)](#page-61-0)

## **Continuous Time Linear Equalizer (CTLE)**

The equalizer includes an optional filter that is intended to be a Continuous Time Linear Equalizer. However, when loading the equalizer from a filter file (extension .flt) any filter may be used. If the radio button Define CTLE is selected the user can define a 1- or 2-stage CTLE.

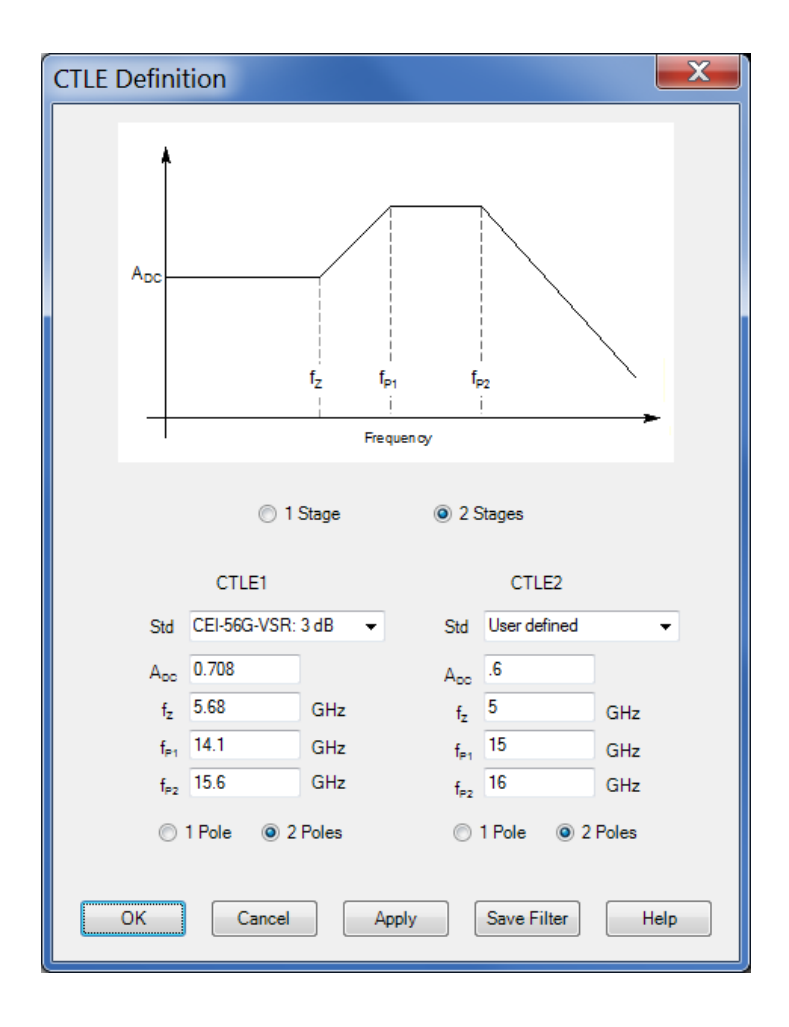

The schematic in the CTLE Definition dialog portrays each stage (assuming 2 poles per stage) of the CTLE filter. The plotted function schematically shows the frequency response of the filter.

You can select a standard with a specified peaking in dB, which automatically fills in the remaining parameters of the dialog, or manually define the remaining parameters of the dialog.

- **ADC** is the gain at DC. H.
- $f<sub>Z</sub>$  is the frequency of the zero of the filter.  $\mathcal{L}_{\mathcal{A}}$
- <span id="page-57-0"></span> $f_{\text{PI}}$  is the frequency of the first pole. n.
- $\overline{\phantom{a}}$ For a 2-pole stage,  $f_{P2}$  is the frequency of the second pole. For a 1-pole stage,  $f_{P2}$  is not defined.

When 2 stages are defined, the filters defined by the separate stages are convolved to produce the filter.

*NOTE. Clicking Apply or OK causes the filter to be included in the updated definition of the Equalizer, but when you exit this dialog and return to the Signal Path – Equalizer dialog, you must click Apply or OK there, too, in order for the updated definition to now define the Equalizer. In addition, the Equalizer must be made active for its definition to be used at all.*

### **Equalizer Taps**

The behavior of the equalizer is controlled by the number of taps and the tap values. Using the equalizer requires that you specify the number of FFE and DFE taps, and the FFE spacing of the taps. You can also incorporate an equalizer filter delay by specifying a reference tap to compensate for precursor channel effects.

You can manually set the FFE and DFE tap values, or you can use the Autoset Taps button to let the application calculate the tap values.

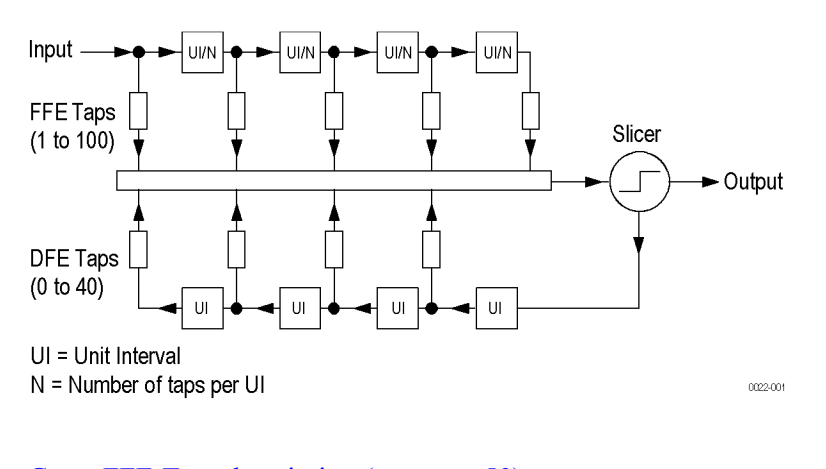

Go to FFE Taps description (see page 50)

[Go to DFE Taps description](#page-58-0) (see page [51\)](#page-58-0)

#### **FFE Taps**

The FFE Taps are weights applied to a set of samples taken from the data stream to compensate for channel impairments manifested in the form of ISI. The number of FFE Taps represent the length of history in data samples that contribute to the computation of a current bit. Data stream samples could be distanced at unit intervals, in which case the number of FFE taps represents the number of preceding bits that contribute to the correction of the current bit. Alternatively, the data stream could be sampled at a higher rate per bit, yielding a fractionally-spaced FFE tap set.

<span id="page-58-0"></span>The number of FFE taps defaults to 1, with the capability to specify up to 100 taps. The default FFE tap spacing is at unit intervals. You can configure up to 10 taps per symbol.

The FFE Tap values could be specified by you using the FFE Taps dialog, or computed by the application with the Autoset Taps button.

[Go to Autoset Taps description](#page-60-0) (see page [53\)](#page-60-0)

[Go to Saving and Loading Taps](#page-60-0) (see page [53\)](#page-60-0)

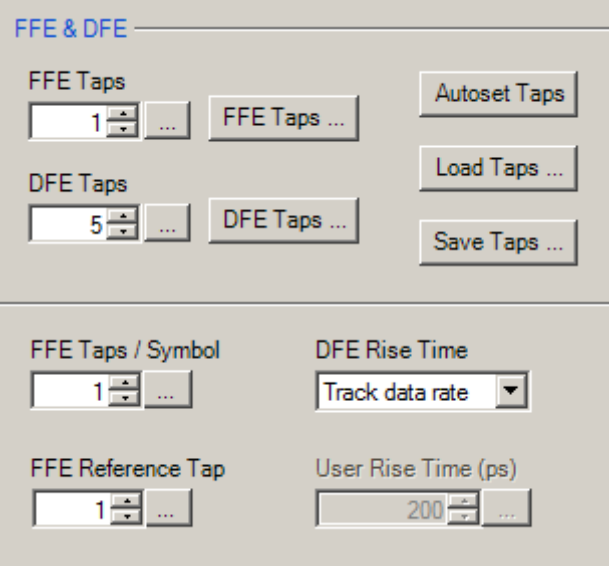

Pressing the FFE Taps button displays a dialog showing the current FFE tap values. You can specify each FFE tap coefficient individually. Pressing the Defaults button sets the first FFE tap to 1 and the rest to 0.

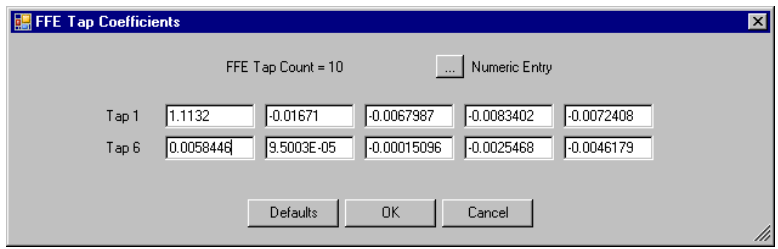

You can use the Save Taps button to save a set of coefficients to a file. Use the Load Taps button to load saved Tap files.

#### **DFE Taps**

DFE taps are weights applied to the previous digital decisions made by the slicer (comparator + latch). The number of DFE Taps specifies the number of bits contributing to the current input to the slicer. The default number of DFE Taps is 0, in which case the equalizer is a linear FFE one. The maximum number of DFE Taps is 40. Weights are scalars specified by you or computed by the Autoset Taps function.

See [Autoset Taps](#page-60-0) (see page [53\)](#page-60-0) for a description about using the autoset taps function.

Pressing the DFE Taps button displays a dialog showing the current DFE tap values. You can specify each DFE tap coefficient individually. Pressing the Defaults button sets all DFE tap values to 0.

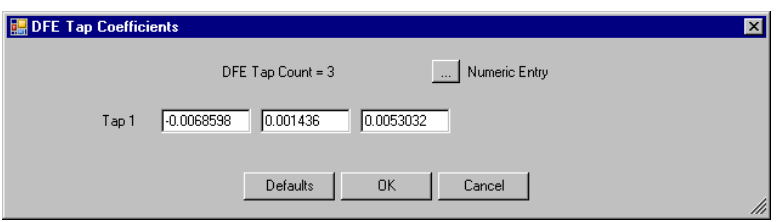

You can use the Save Taps button to save a set of coefficients to a file. Use the Load Taps button to recall saved Tap files.

*TIP. When using the Equalizer, you are required to always have at least 1 FFE tap. DFE taps are optional.*

#### **Filter Settings**

**FFE Reference Tap.** The FFE Reference Tap is a filter delay in unit intervals that should be set to compensate for the delay between the transmitter output and the equalizer input. The value of the Reference Tap is constrained by the number of FFE Taps and the number of taps per symbol.

**DFE Rise Time Selector.** The Rise Time Selector specifies the Gaussian filter used to emulate the DFE feedback path band-limited behavior. The rise time defaults to Track Data Rate, in which the configuration is set to 1/5 of the unit interval equivalent with the data rate. Track tap interval designs a Gaussian filter with a rise equal to  $1/5$  of the spacing between taps. Selecting User allows you to specify the rise time from 1 ps to 4 ns.

**Uncorrelated Scaling.** See [Uncorrelated Scaling](#page-61-0) (see page [54\)](#page-61-0) for a description.

### <span id="page-60-0"></span>**Autoset Taps**

The tap autoset function computes a set of tap values that optimize the eye opening for the data pattern applied to the input of the equalizer. If the DFE tap number is 0, the algorithm yields an optimal set of FFE taps, while if the equalizer is specified as a DFE by a positive DFE tap number, the Autoset Taps algorithm jointly optimizes the forward and feedback loop tap coefficients. The optimization algorithm is the least-mean-square error (LMS) and the optimization targets the signal to noise ratio at the sampling phase.

The Autoset Taps will account for the FFE Taps/Symbol and Reference Tap specifications.

The tap autoset algorithms computes a set of FFE and DFE taps using a least-mean-square optimization algorithm. The optimization algorithm is the least-mean-square error (LMS) and the optimization targets the signal to noise ratio at the sampling phase. If TDECQ computation is enabled, the Autoset Taps performs an MMSE (minimum mean square error) optimization according to the IEEE standard.

*NOTE. You can autoset tap values even if the Equalizer is not inserted in the signal path.*

## **Saving and loading taps**

Use these controls to save or load a set of taps from a file. The browse directory defaults to Windows/My Documents and the file extension is .tap.

The file format is the following:

```
<Tektronix>
   <TapFile>
      <FFE><TapsPerSymbol>value<\TapsPerSymbol>
          <ReferenceTap>value<\ReferenceTap>
          \langleTap1>value\langleTap1>
          <Tap2>value<\Tap2>
          ...
          <Tapn>value<\Tapn>
      </FFE><DFE>
          \langleTap1>value\langleTap1>
          <Tap2>value<\Tap2>
          ...
          <Tapn>value<\Tapn>
      </DFE></TapFile>
</Tektronix>
```
# <span id="page-61-0"></span>**Uncorrelated scaling**

The signal path settings (Filter, Channel, Equalizer) each have an uncorrelated scaling setting. The Uncorrelated Scaling value multiplies the uncorrelated random noise RMS and uncorrelated periodic noise values. Uncorrelated noise scaling affects the uncorrelated jitter as projected through the average slew rate. The 80SJNB Signal Path does not process uncorrelated noise in any other way.

If you insert a default equalizer (an FFE Tap 1 value equal to 1, and zero DFE taps) in the Signal Path and set the Uncorrelated Scaling factor to its minimal value (0.01), the configuration will isolate the effects of noise on jitter measurements. This configuration produces results that correlate with "jitter only" type analysis tools.

*NOTE. The overall Signal Path uncorrelated scaling factor is the product of all signal path uncorrelated scalar values of the active functions.*

# **About analysis settings**

The Analysis settings affect how measurements are made and displayed. The settings are saved with the 80SJNB application whenever it is closed so that restarting the application results in using the same settings.

### **NRZ Analysis dialog box**

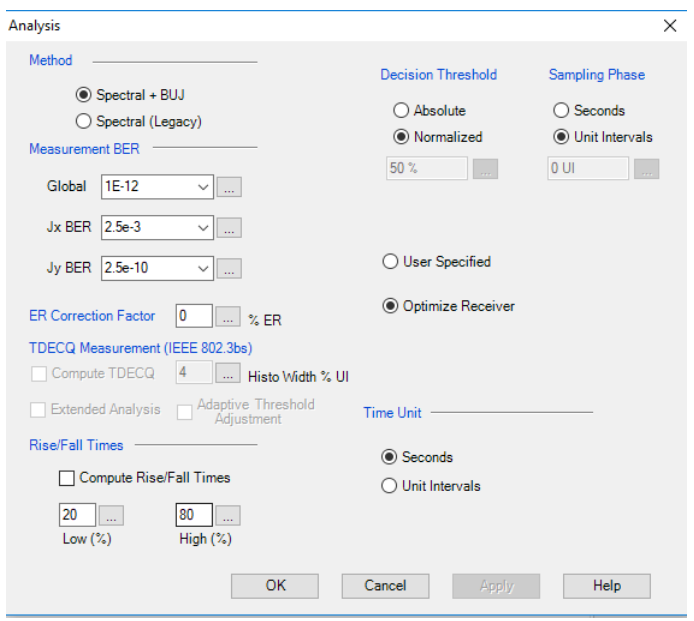

### **PAM4 Analysis dialog box**

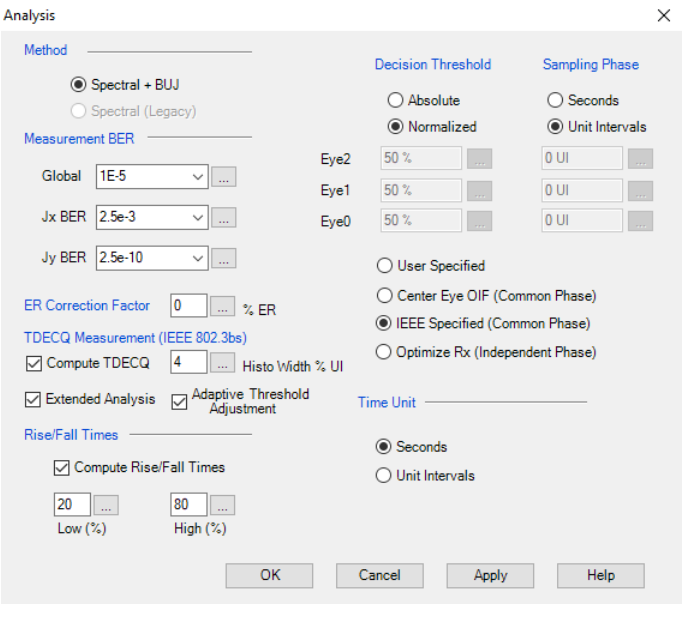

*TIP. Changes to Analysis settings are reflected in the current plots and results.*

#### **Setting the analysis method**

The Method selection sets which analysis methodology to use for the Jitter and Noise breakdown:

- The Spectral + BUJ (Bounded Uncorrelated Jitter) is using a combination of spectral isolation of the periodic components and the analysis of the cumulative distribution function (CDF) of the uncorrelated jitter and noise data, before and after spectral separation. The presence of crosstalk dictates the selection of this method.
- $\overline{\phantom{a}}$ The Spectral (Legacy) mode relies on spectral separation of the periodic and random components.

The default setting is Spectral + BUJ. When switching the analysis method between the two options, the acquisition data is preserved, and new results are recomputed, displayed, and plots made available. When the selected coding scheme is PAM4, the Spectral+BUJ is the only analysis method available.

#### **Setting the Rx optimizer**

You can define the receiver slicers of the eye(s) or have the slicers determined automatically by the  $Rx$ Optimizer.

The Rx optimizer is a set of eye analysis algorithms that select the optimum point within each eye (both threshold and phase) for placing the receiver slicer. Values entered in the text boxes for decision thresholds and sampling phases are ignored save in extreme cases that the optimizer cannot analyze, e.g., a completely closed eye.

For NRZ the user selects one of the two radio buttons "User Specified" and "Optimize Receiver."

For PAM4 the "User Specified" control is still present but now there are three radio buttons for the optimizer, one for each of the optimizer's two modes. In the first mode, labeled Optimize to Center Eye OIF (Common Phase), the receiver slicers of the three eyes are constrained to have the same sampling phase. The algorithm JNB uses in this mode is defined by the standards OIF CIE 2014.230 and IEEE 802.3bj. The second Common Phase option for optimized receiver is according to the IEEE specification.

The third option has the three receiver slicers that are separately optimized for each eye. This algorithm decides the relative importance of horizontal and vertical spacing around the receiver slicer. In cases where one is substantially more important than the other the optimum receiver slicer may be placed closer to an edge of an eye than might be expected. This is correct behavior.

The IEEE standard for optical receivers sets the reference decision threshold to the average optical power, and adds and subtracts 1/3 of the optical modulation amplitude. The sampling phase is common for all three eyes, and it is the middle of the unit interval.

The receiver slicers are denoted by white crosses in the SP Receiver PDF Eye figure (Matlab version of the figure only). The following figure shows receiver slicers with independent phases computed by the Rx Optimizer.

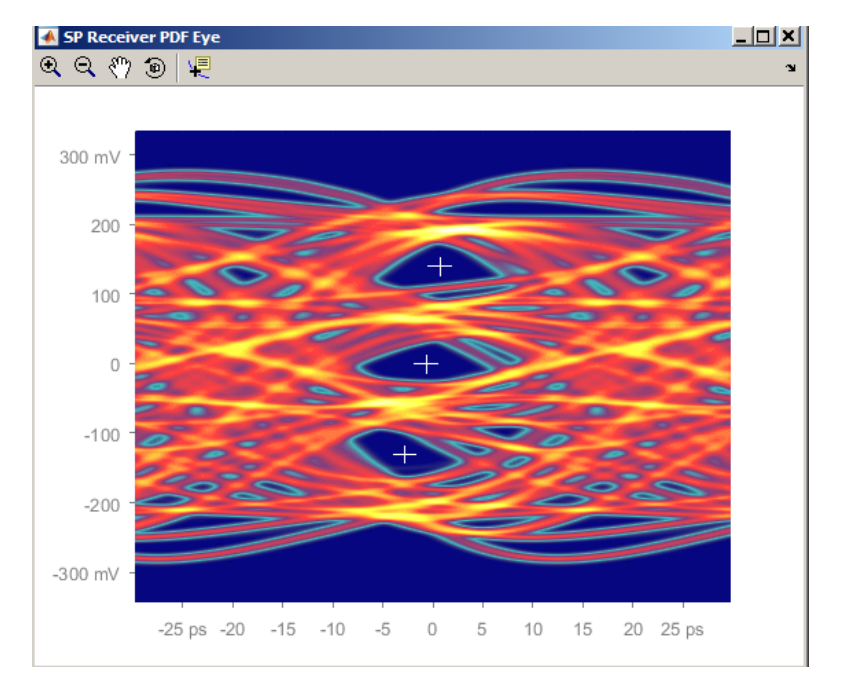

### **Setting the decision thresholds**

The Decision Thresholds, one per eye (one for NRZ and three for PAM4), specify the boundary between two adjacent signal levels.

When Optimize Receiver is selected, the decision threshold text boxes are disabled and the Rx Optimizer computes the optimum decision points (both decision thresholds and sampling phases).

When Optimize Receiver is not selected, the decision threshold text boxes are enabled.

When Optimize Receiver is not selected and Absolute is selected, the decision thresholds use the absolute value provided in volts (electrical) or watts (optical).

When Optimize Receiver is not selected and Normalized is selected, the decision thresholds are calculated based on waveform data according to the percent value of the signal amplitude.

#### **Setting the time unit**

The Time Unit sets the units (Seconds or Unit Intervals) used when displaying the measurement results.

### **Setting the sampling phases**

The Sampling Phases determine the times of the sampling points and of all noise and vertical eye opening measurements within the unit interval.

When a PAM4 signal is analyzed, either each eye can have its own Sampling Phase or all three phases can be set to the same time.

When Optimize Receiver is selected, the sampling phase text boxes are disabled and the Rx Optimizer calculates the optimum decision points (both decision thresholds and sampling phases).

For PAM4 there are two options to optimize using a common phase:

- If not selected, the optimization is unconstrained and the software calculates the optimum sampling point for each eye independently of the other eyes.
- $\overline{\phantom{a}}$ If selected the optimization is constrained so that all sampling points are the same. When Optimize Receiver is not selected the sampling phase text boxes are enabled according to OIF and IEEE standards.

When Optimize Receiver is not selected, and Seconds is selected, the sampling points use the absolute value entered. Zero seconds is the center of the unit interval.

When Optimize Receiver is not selected, and Unit Intervals is selected, the sampling point is calculated based on the fraction of a unit interval. Zero UI is the center of the unit interval.

#### **Setting the measurement bit error rates (BER)**

There are three BER values to set: Global, JxBER and JyBER. The Global BER is used for all measurements qualified by a BER value. Total jitter is also calculated for JxBER and JyBER.

All three total jitter values are displayed on the eye tabs. The JxBER and JyBER total jitter values are labeled Jx and Jy unless the specified BER has the values 2.5e-3 or 2.5e-10, in which case they are labeled J2 or J9, respectively.

#### **ER Correction Factor**

Extinction Ratio Correction Factor is a compensation for offsets and drifts in photodiodes, which can generate nonzero voltage when no light is present at the input. This can occur due to lack of dark level compensation, photodiode dark currents, or can be generated by electrical amplifiers following the diode. The Correction Factor values run from -99% to 100% of signal amplitude. Default is 0%.

### **TDECQ Measurement**

The computation of the TDECQ (Transmitter and Dispersion Eye Closure Quaternary for PAM4) needs to be enabled by the user.

The histogram width on which the TDECQ computation is enabled is specified in % of UI. The default is 4%, and the range is  $0\% - 10\%$ .

TDECQ Extended Analysis selection instructs the algorithm to perform an iterative process to optimize the TDECQ value for the left or right histograms.

The Adaptive Threshold Adjustment, when checked, locates the optimal position for minimum TDECQ measurement.

### **Computing rise/fall times**

The transition times between signal levels are optionally computed by selecting the check box labeled Compute Rise/Fall Times. The definition of the reference levels can be set in percent using the Low and High text boxes.

For NRZ the rise/fall times are displayed on the Global tab. For PAM4 they are displayed on the Rise/Fall tab.

### **About mask test settings**

The Mask Test setup dialog defines the target and parameters of mask testing.

There are two 80SJNB statistical analysis products on which mask testing can be performed, the SP Receiver PDF Eye and the BER Contours. Both of these are defined at the receiver side of the Signal Path emulator.

The mask definitions are loaded from Tektronix standard format mask files. These files include parameters that define the signal, the mask polygons, and the mask testing qualifiers.

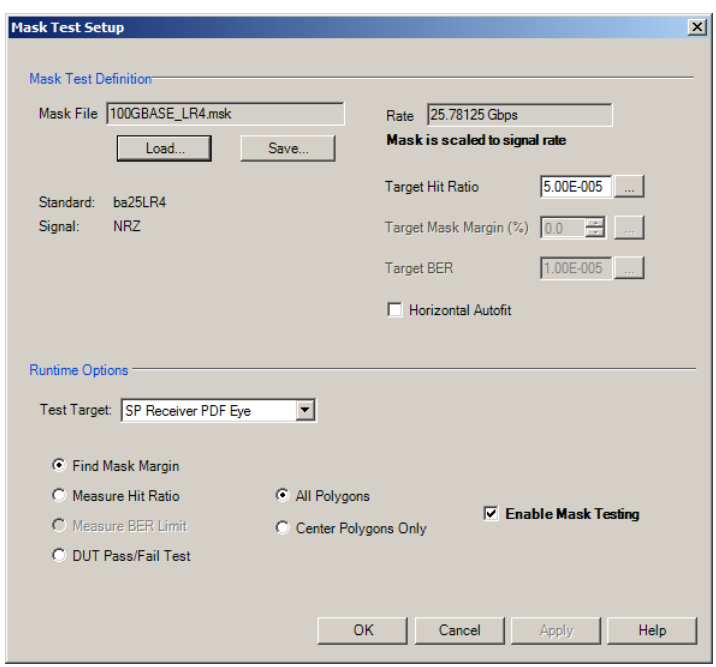

*NOTE. Changes to mask test settings are reflected in the current plots and results.*

#### **Selecting the mask test**

Click the Load button and browse to select a mask file, which has the extension .msk. Parsing the file fills in the Mask Test Definition fields of the setup dialog. These values can be edited and, by using the Save button, saved in another mask file.

A mask file contains the following information:

- The name of the standard for which the mask was defined  $\overline{\phantom{a}}$
- $\mathcal{L}_{\mathcal{A}}$ Signal type is limited to NRZ
- Standard data rate. This rate can be edited, and if the acquired signal rate and mask file data rate do **The State** not match, a message "Mask is scaled to signal rate" is displayed
- The polygons that define the mask testing area, which are visible on the target plots  $\overline{\phantom{a}}$
- $\mathcal{L}_{\mathcal{A}}$ Target Hit Ratio, defined as the sum of probabilities that the modeled signal is within the mask
- $\mathcal{L}_{\mathcal{A}}$ Target Mask Margin, defined as a positive or negative percentage of the specified mask size
- Target BER value that defines the curve of constant BER that will be used for the BER Contour  $\mathcal{L}_{\mathcal{A}}$ mask testing

Checking Horizontal Autofit causes the mask test to be evaluated at all horizontal positions to obtain the best test result in terms of maximum mask margins or minimum hit ratios.

### **Selecting the runtime options**

Check Enable Mask Testing button to perform mask testing.

The Test Target pull down list specifies the JNB analysis products to which the mask can be applied: SP Receiver PDF Eye or the BER Contour.

When changing the Mask Test Target the relevant plot with the Mask will be displayed. If the target plot is displayed already, the mask will be added to the plot. If the plot is not displayed, the test target plot will replace the upper left corner plot.

Consider the use cases for mask testing on the PDF Eye:

- Given a target Hit Ratio, find the largest mask margin that does not exceed that hit ratio. Е
- Given a target Mask Margin, find the actual hit ratio. Ľ,
- Given a Target Hit Ratio and Mask Margin, determine the Pass or Fail status.  $\overline{\phantom{a}}$

The use cases for mask testing on BER Contours are:

- Given a target BER, find the largest mask margin that does not exceed that BER. П
- Given a target Mask Margin, find the BER Limit, which is the lowest BER contour that contains m. the mask.
- Given a target BER and Mask Margin, determine the Pass or Fail status.  $\overline{\phantom{a}}$

For PDF Eye mask testing, there are three polygon areas to consider: overshoot, center and undershoot. You can choose to test against all regions or only the center polygon.

The settings are saved with the 80SJNB application whenever it is closed so that restarting the application results in using the same settings. Using the File > SaveSettings control saves the settings for later use.

# **About PAM4 signal analysis**

The 80SJNB PAM4 option performs the full jitter, noise and BER analysis on the PAM4 modulated signals, to support measurement and analysis of 100-400 Gbps electrical and optical communication links.

Signal impairment sources for PAM4 are categorized in similar ways as for NRZ systems: uncorrelated jitter and noise sources, crosstalk, bounded and unbounded types. JNB will perform the full analysis on each PAM4 eye, and also performs a set of global PAM4 specific measurements.

The PAM4 signal analysis process is as follows:

- **1.** The signal Coding is selected from the Analysis panel. Default is NRZ, and the user has the option to select PAM4.
- **2.** If PAM4 is selected, the JNB Results tab changes to a set of 3 Results tabs (Eye0 lowest eye, Eye1 middle eye, and Eye2 upper eye). The content of each result tab is the same as for NRZ, and includes a comprehensive jitter and noise analysis with the BER estimations of total jitter and noise.
- **3.** An additional Global tab specific to PAM4 displays a result panel containing a set of transmitter side and receiver side PAM4 specific measurements.
- **4.** Each Plot will reflect the signal and processing characteristics of a PAM4 signal. Eye plots contain all three stacked eyes for PAM4. Horizontal and vertical Bathtub curves are composite plots of each individual eye.

## **About TDECQ measurements**

TDECQ is a measure of an optical transmitter's vertical eye closure when transmitted through a worst case optical channel, as measured with a bandwidth equivalent to a reference receiver. The signal path includes an equalizer, as specified by IEEE standards. The reference receiver and the equalizer are implemented in the 80SJNB software.

The acquired waveform is processed to find the largest noise that could be convolved with the signal by an ideal reference receiver when optimally equalized by a reference equalizer. The optimization is an iterative process until a target SER is met. The attributes and targets of optimization are defined by Standards.

Low TDECQ values are qualifiers of high quality optical links. The threshold of pass/fail for TDECQ measurements are specified by Standards.

There are two major operation modes for TDECQ, one for optimal throughput (Fast TDECQ enabled) and one for a comprehensive jitter, noise and BER analysis, which includes the TDECQ measurement (Fast TDECQ disabled).

The Fast TDECQ Acquisition Mode (see Acquisition dialog) will acquire the full pattern, typically an SSPRQ one as required by IEEE Standard. Focus is on maximum acquisition and processing speed. This mode yields the fastest response for TDECQ measurement, along with OMA Outer (Optical Modulation Amplitude), ER (Extinction Ratio), and AOP (Average Optical Power). Additional controls in the Analysis panel allows for an extensive optimization cycle (Extended Analysis) and the vertical

optimization of the position of TDECQ measurement (Adaptive Threshold Adjustment). Enabling these require extra processing time.

If the Fast TDECQ Acquisition Mode is unchecked, the full acquisition and analysis cycle is performed. This mode of operation analyzes all three PAM4 eyes and performs global measurements that include TDECQ. You have a choice to add the computation of TDECQ to this cycle by checking the Compute TDECQ button available in the Analysis panel. The TDECQ Extended Analysis is available for this acquisition mode as well.

Signal conditioning with BWE (Bandwidth Enhancement) in the Acquisition panel allows you to create and apply a digital filter based on the S-parameters of the acquisition module.

Scope noise is a key parameter for the TDECQ measurement. It has to be removed from the measured signal noise to allow the optical link to account only for the added noise measurement. Default values are entered based on the selected module and its configuration. Use the DSA8300 measurement system to measure the scope noise for the particular module configuration and then import the value. The Acquisition control panel requires a scope noise value.

The equalizer FFE taps values are displayed in the TDECQ Eye plot. Double-click on the plot, and the image is opened in Matlab with additional details, such as the tap values and the scope noise that was used for the TDECQ measurement.

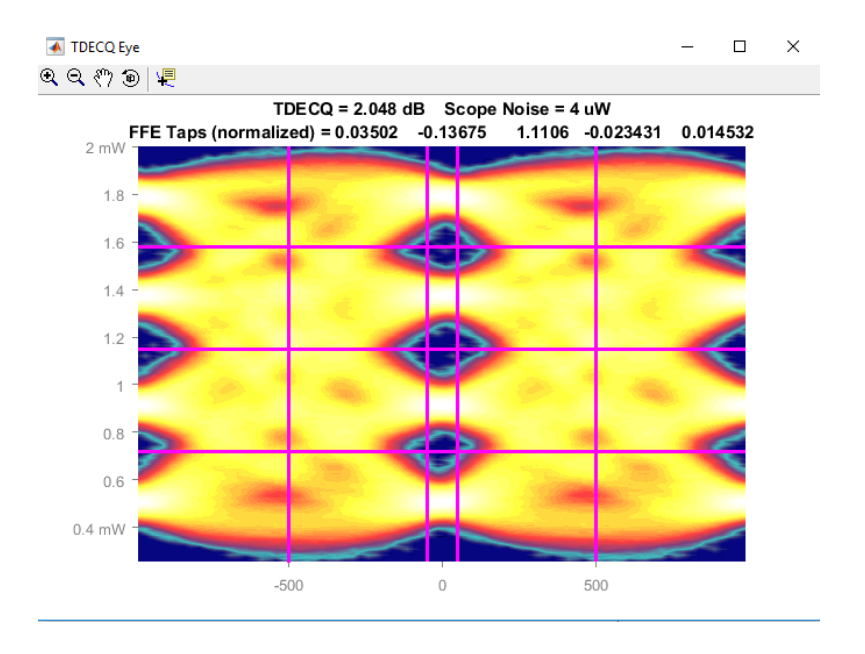

You can modify the FFE tap values for correlation studies. Access the tap values is from the [Signal Path](#page-55-0) [Equalizer](#page-55-0) (see page [48\)](#page-55-0) dialog screen. Enter the new FFT Taps values and click on Apply.

If Compute TDECQ is active, clicking on Autoset Taps in the Equalizer dialog uploads the TDECQ tap values.

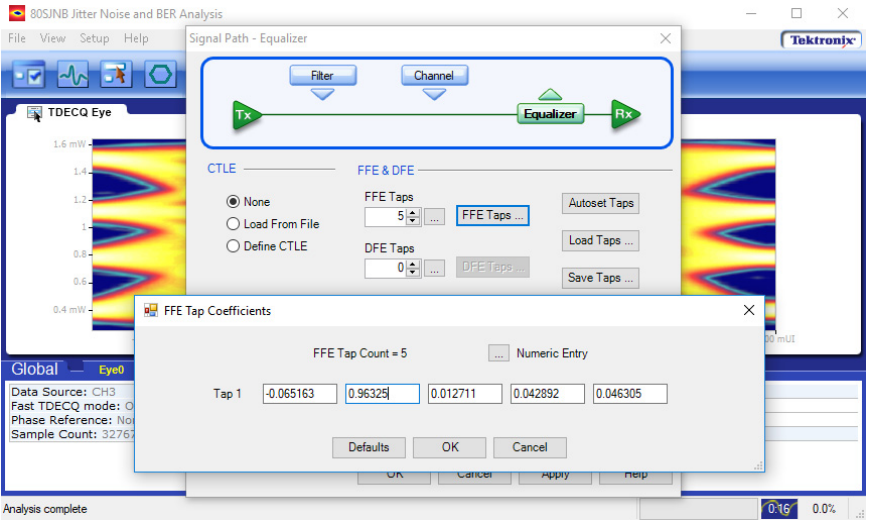

See [Selecting the Signal Conditioning](#page-42-0) (see page [35\)](#page-42-0) for more information about BWE, Scope noise, and the DSA8300 application that automatically measures scope noise.

### **Taking measurements**

The most relevant oscilloscope measurement settings are accessible using the Analysis dialog box of the 80SJNB application.

### **Displaying measurements**

You can use the tool bar to select how the results are displayed: numeric results, plots (up to four), or a combination.

What do you want to do?

[Display the definitions of Jitter measurements](#page-71-0) (see page [64\)](#page-71-0)

[Display the definitions of Noise measurements](#page-72-0) (see page [65\)](#page-72-0)

[Measurement Algorithms](#page-140-0) (see page [133\)](#page-140-0)

[Go to Working with Numeric Results](#page-90-0) (see page [83\)](#page-90-0)

[Go to Working with Plots](#page-79-0) (see page [72\)](#page-79-0)

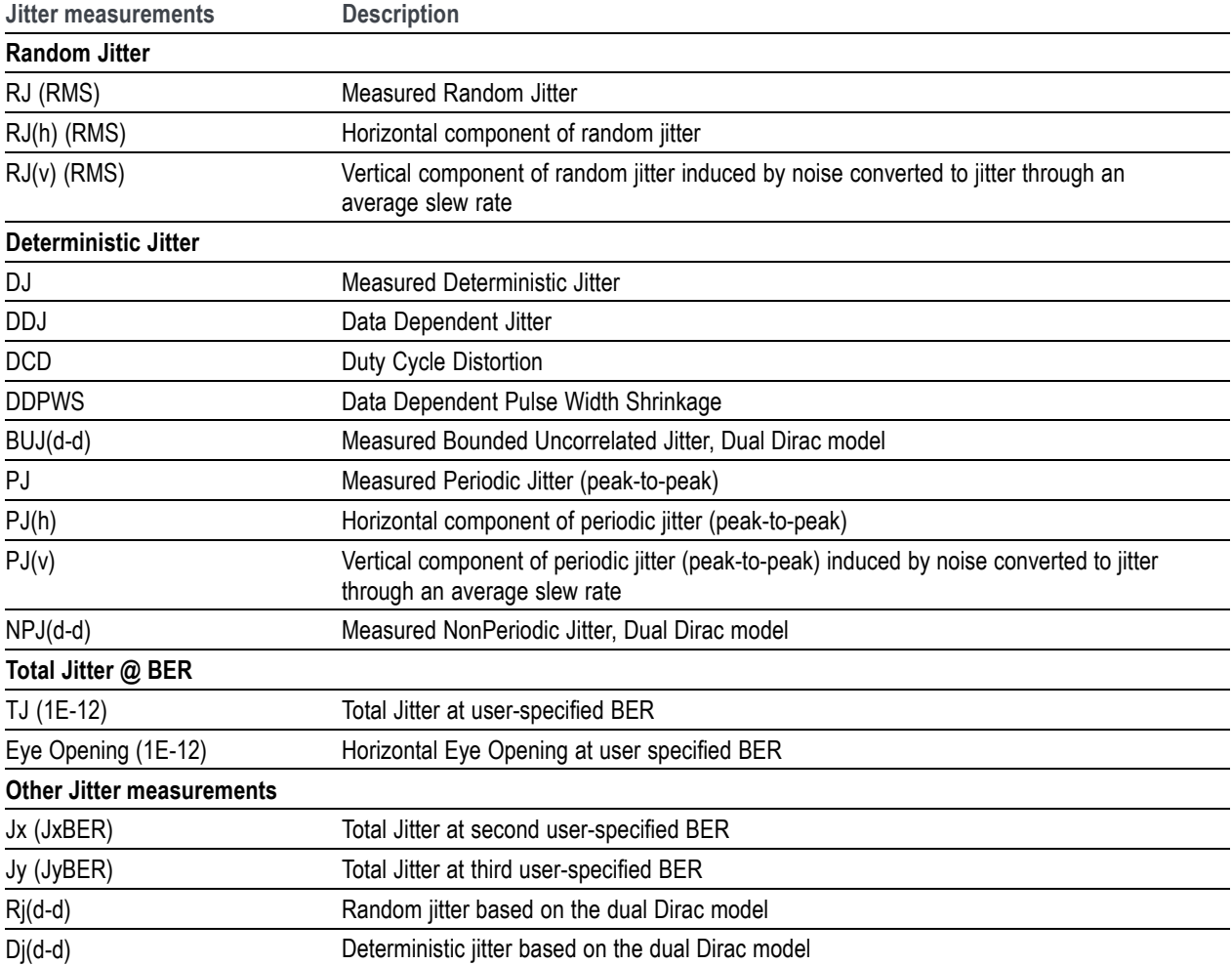

# <span id="page-71-0"></span>**Jitter measurement definitions**

*NOTE. J2 Jitter: For a BER specified as 2.5E-3, the Total Jitter becomes J2 Jitter. J2 Jitter measures all but 1% of the statistical total jitter distribution.*

*J9 Jitter: For a BER specified as 2.5E-10, the Total Jitter becomes J9 Jitter. J9 Jitter represents an estimation of all but 10E-9 of the statistical total jitter distribution.*
# <span id="page-72-0"></span>**Noise measurement definitions**

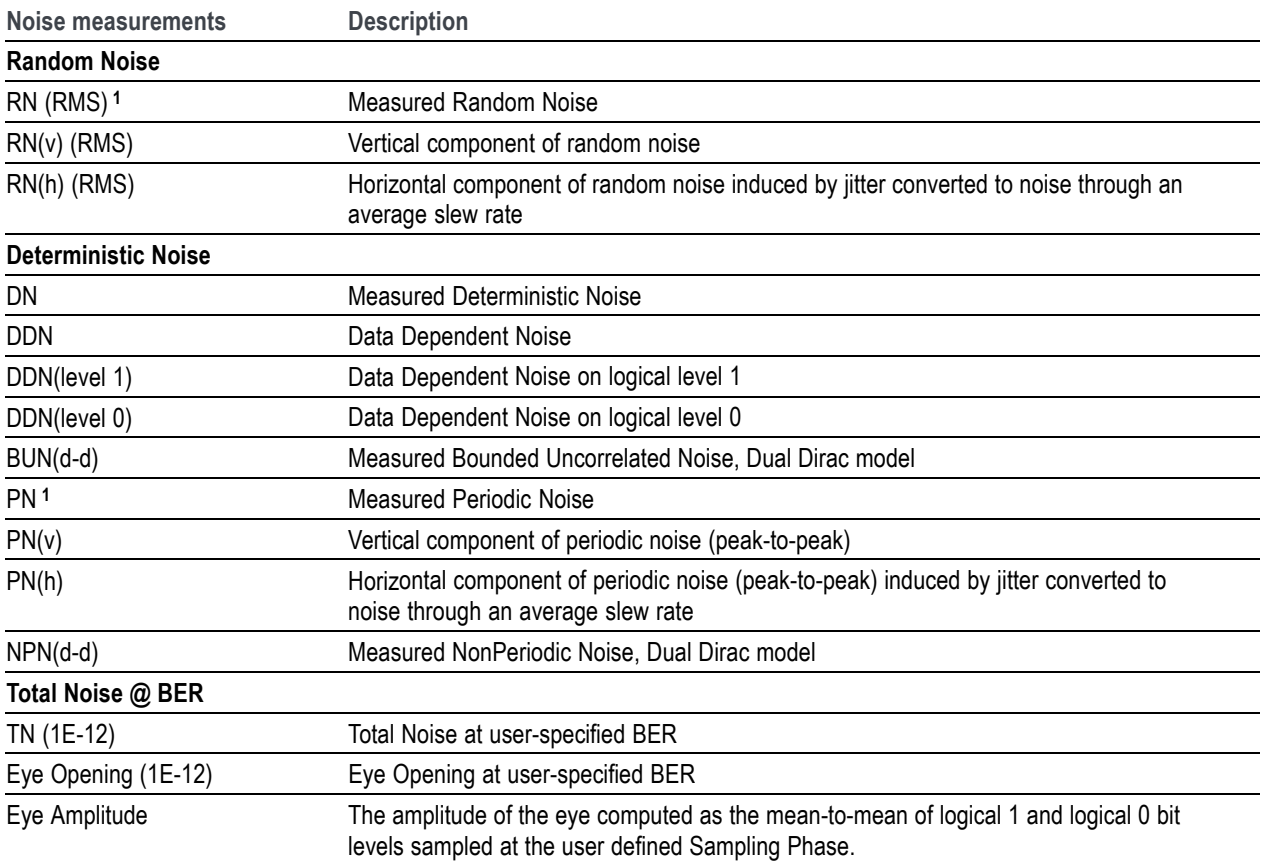

**1** Uncorrelated random noise (RN) and periodic noise (PN) measurements are performed on both logical levels 1 and 0 to account for significant differences, which may be the case when the measurements are performed on optical signals.

# **SSC Modulation Measurement Definitions**

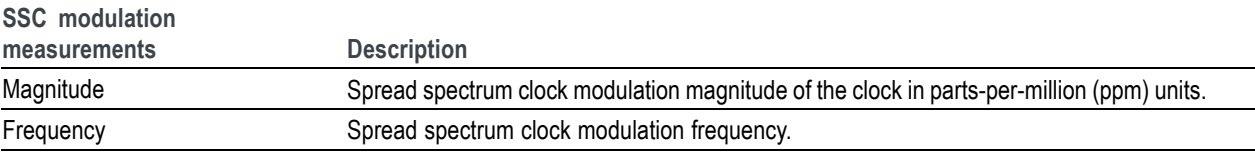

## **80SJNB PAM4 measurements**

#### **Eye and Level measurements for PAM4 and NRZ**

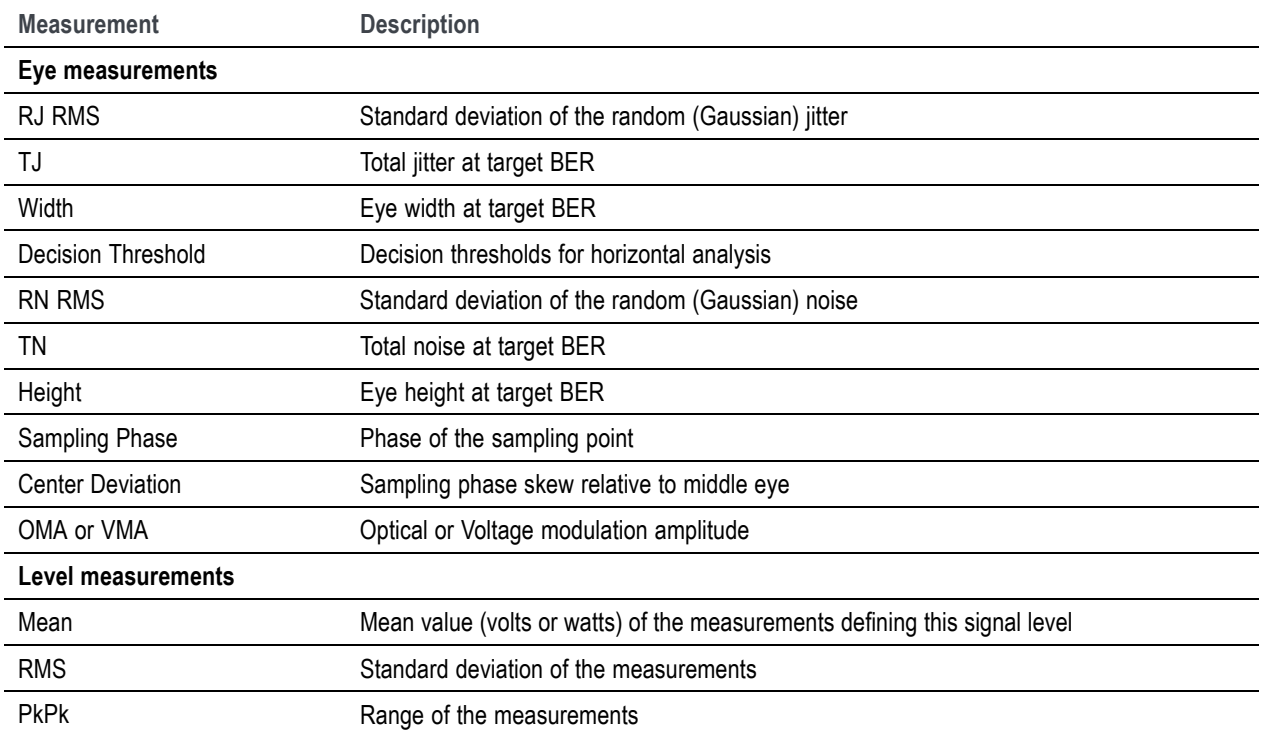

*NOTE. Width and Height: For a BER specified as 1E-6, the Width and Height become EW6 and EH6, as defined by OIF CIE 2014.230.*

#### **PAM4 global measurements**

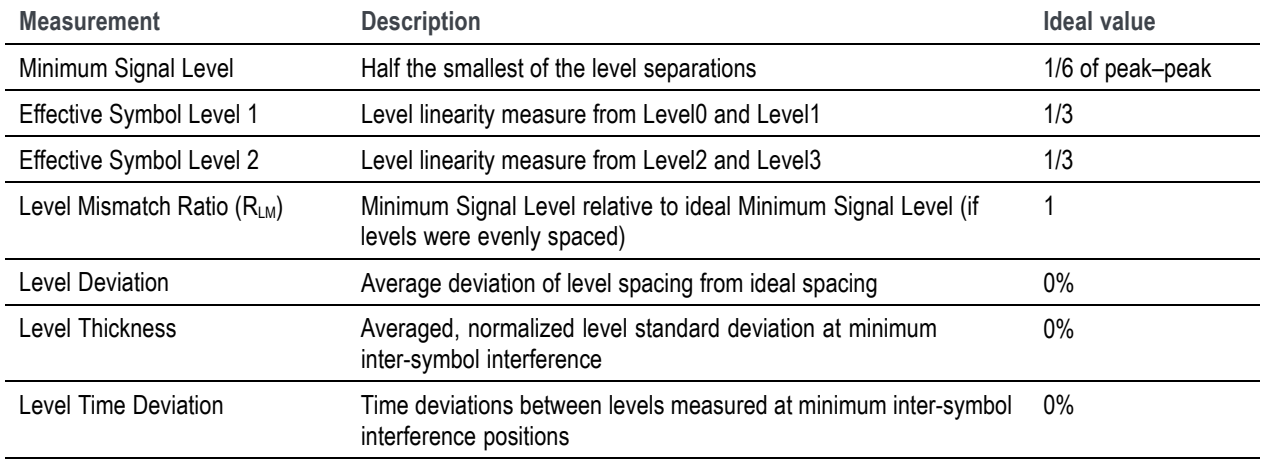

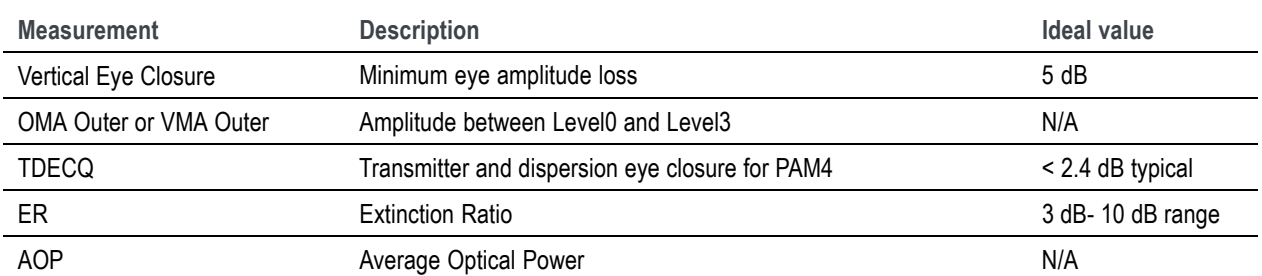

#### **PAM4 global measurements (cont.)**

### **Fast TDECQ test measurements definitions**

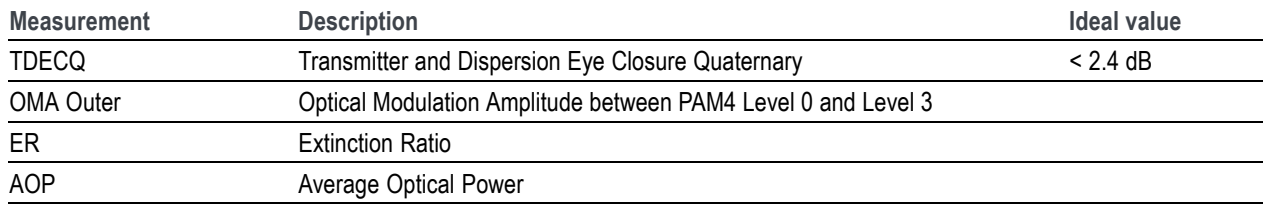

## **Mask test measurement definitions**

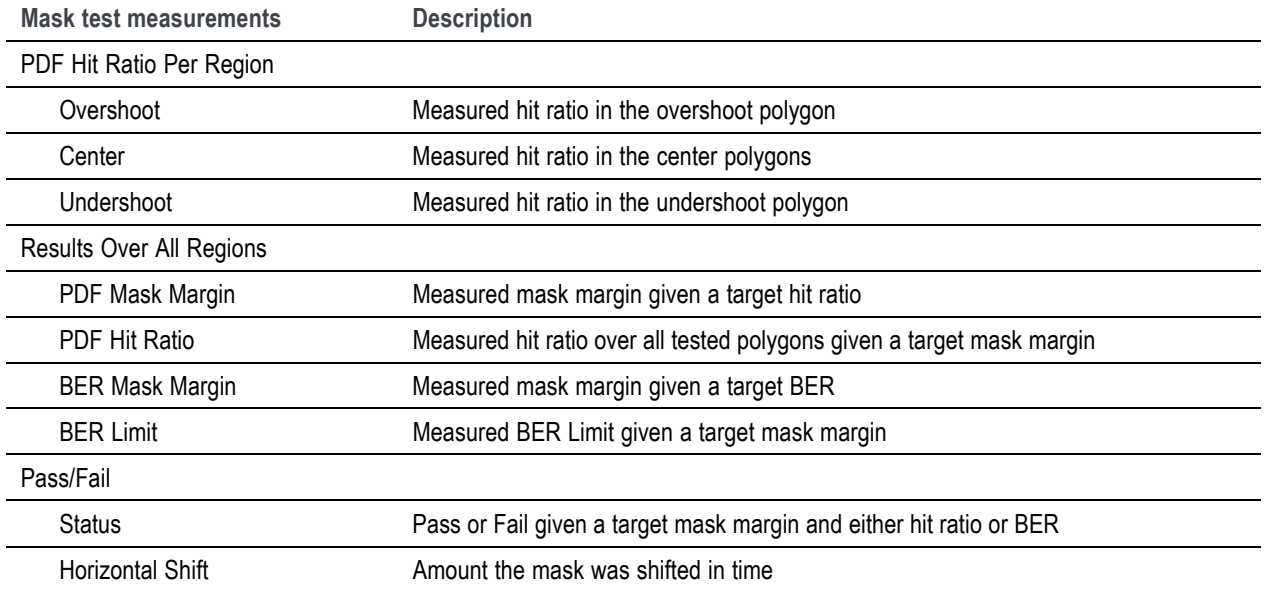

# **Rise, Fall measurements**

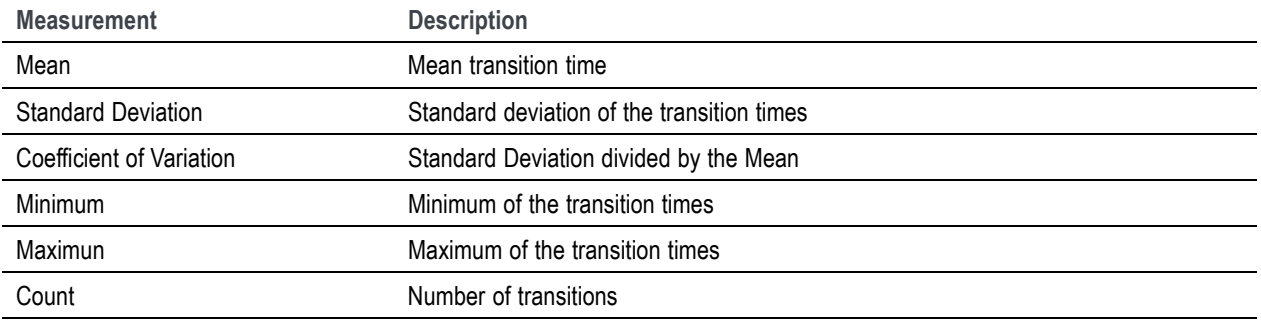

*NOTE. The Rise/Fall measurements for NRZ are on the Global tab.*

## **Sample Count**

Both results tables, Summary and Full Results are displaying the Sample Count of the data used for the derivation of the measurements.

The Sample Count field represents the amount of statistical data acquired and analyzed, and contains the full pattern acquisition, the jitter and noise characterizing data.

When in Free Run, the count is continuously incremented with the newly acquired and processed data.

## **Steps to Acquire Data**

To acquire data from acquisition channels and take measurements, follow these steps:

- **1.** Select to display the Acquisition dialog box and configure the application according to your setup and signal type.
- **2.** Select to toggle the acquisition mode between free run (continuous) and single acquisitions and processing cycles. When in Free Run mode, the following acquisition and processing continues until you stop it:
	- acquisition and averaging of data-correlated patterns
	- acquisition, accumulation and statistical analysis of uncorrelated data
- **3.** Select to start the acquisition and processing cycle.

To stop the acquisition, do one of the following:

- If you wish to stop the acquisition and processing cycle before it completes, select  $\Box$ . This may П be useful if you have started a sequence on a long waveform and then realize you would like to change the configuration.
- If you wish to interrupt the acquisition and processing cycle, select **UU**. Select a second time to  $\overline{\phantom{a}}$ resume the acquisition.
- If you wish to halt a Free Run mode cleanly, toggle the Sequence button. This will convert the **The State** Free Run mode (indicated by the green button) to Single cycle mode (indicated by the blue button) so that the acquisition stops when the cycle is complete. Single cycle is the default mode.

*TIP. Use the Clear Data button to delete all measurement results and plots.*

# **Saving and Recalling Setup Files**

You can use the File menus to save and recall different oscilloscope and application setups. Setup files store the oscilloscope and application settings.

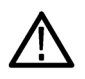

*CAUTION. Do not edit a setup file or recall a file that was not generated by the application.*

#### **See also:** Saving a Setup File (see page 70) Recalling a Saved Setup File (see page 70)

## **Saving a Setup File**

To save the 80SJNB application and oscilloscope settings to a setup file, follow these steps:

- **1.** Select **File > Save Settings** to open the Save dialog box.
- **2.** In the file browser, select the directory in which to save the setup file.
- **3.** Use the keyboard to enter a new file name. The application appends a .stp extension to the file name.
- **4.** Save the setup file. If the selected file name already exists, a confirmation dialog appears that allows you to cancel the operation.

*NOTE. The application saves the oscilloscope setup.*

### **Recalling a Saved Setup File**

To recall the application and oscilloscope settings from saved setup files, follow these steps:

- **1.** Select File > Recall Settings to open the Recall dialog box.
- **2.** In the Recall dialog box, select the directory from which to recall the setup file.
- **3.** Select a setup file name, and then select Open.

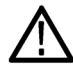

*CAUTION. Do not manually edit setup files. If you try to recall a setup file that was manually edited, the recall operation fails.*

### **Saving and Recalling Data Files**

You can use the File menus to save acquired data and then recall it later for analysis.

*CAUTION. Do not edit a data file or recall a data file that was not generated by the application.*

**See also:** Saving a Data File (see page 71) Recalling a Saved Data File (see page 71)

#### **Saving a Data File**

To save the data acquired by the 80SJNB application, follow these steps:

- **1.** Select File > Save Data to open the Save dialog box.
- **2.** In the file browser, select the directory in which to save the data file.
- **3.** Use the keyboard to enter a new file name. The application appends a .mat extension to the file name.
- **4.** Save the data file. If the selected file name already exists, a confirmation dialog appears that allows you to cancel the operation.

*NOTE. If the Acquisition Only mode is enabled, data is acquired from all available optical modules. When selecting File > Save Data, you will save individual data files for each module.*

#### **Recalling a Saved Data File**

To recall the acquisition data from saved data files, follow these steps:

- **1.** Select File > Recall Data to open the Recall dialog box.
- **2.** In the Recall dialog box, select the directory from which to recall the data file.
- **3.** Select a data file name, and then select Open.

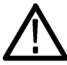

*CAUTION. Do not manually edit setup files. If you try to recall a setup file that was manually edited, the recall operation fails.*

# <span id="page-79-0"></span>**About Working with Plots**

You can display plots in a variety of layouts using the tool bar. One, two, or four plots can be displayed using the plot display buttons  $\Box$  in the toolbar. When displaying plots, the results data table changes to a summary table of data. To remove the plots entirely from the display, select the Show

Numeric Results button  $\Box$  on the tool bar.

If the plots have been removed from the display, redisplay the plots by either selecting one of the plot display buttons or click the tab of the data table.

**See also:**

Plot Type Definitions (see page 72) [Functions in Plot Windows](#page-81-0) (see page [74\)](#page-81-0) [About Exporting Plot Files](#page-81-0) (see page [74\)](#page-81-0) [Selecting and Viewing Plots](#page-80-0) (see page [73\)](#page-80-0)

### **Plot type definitions**

Plot types are divided into the following categories:

- П Jitter: See [Jitter Plots](#page-85-0) (see page [78\)](#page-85-0) for a list of the types of jitter plots and their descriptions.
- П Noise: See [Noise Plots](#page-88-0) (see page [81\)](#page-88-0) for a list of plot types and descriptions.
- Eyes: See [Eye Plots](#page-86-0) (see page [79\)](#page-86-0) for a list of plot types and descriptions. П
- $\overline{\phantom{a}}$ Patterns: See [Pattern Plots](#page-89-0) (see page [82\)](#page-89-0) for a list of plot types and descriptions.
- H SSC: See SSC Plot [\(see page](#page-89-0) [82\)](#page-89-0) for a description.

## <span id="page-80-0"></span>**Selecting and viewing plots**

To select and view a plot, follow these steps:

- **1.** Select one of the plot views  $\Box$   $\Box$  (single plot, two plots, or four plots).
- **2.** For each plot window, select a type of plot to display. Each plot display is based on the current analysis results. Plots are updated as new results are acquired.

To select a plot type for display in the plot window, click  $\Box$  on the tab of the plot window. (Alternatively, you can right-click anywhere on the existing plot display.) From the drop-down menu, use the Plot menu to select a plot from the plot categories (Jitter, Noise, Eyes, Patterns, SSC).

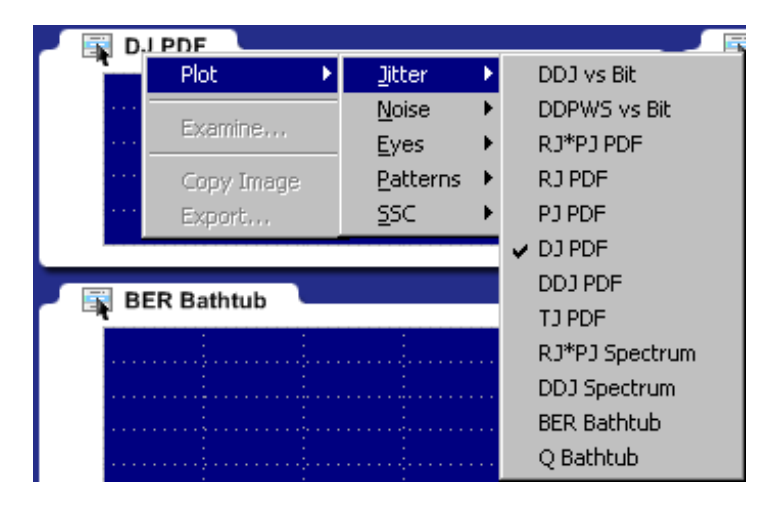

When the target signal has a PAM4 coding scheme, plots will include the relevant information for each of the three stacked eyes. The plots are color coded: yellow for eye0, green for eye1, and red for eye2.

#### **See also:**

[About Exporting Plot Files](#page-81-0) (see page [74\)](#page-81-0)

## <span id="page-81-0"></span>**Examining plots**

You can examine plots in greater detail by either double-clicking in the plot window or selecting **Examine** from the drop-down list in the plot window. Either of these actions launches a MATLAB plot window which provides advanced tools to examine graphical displays of data.

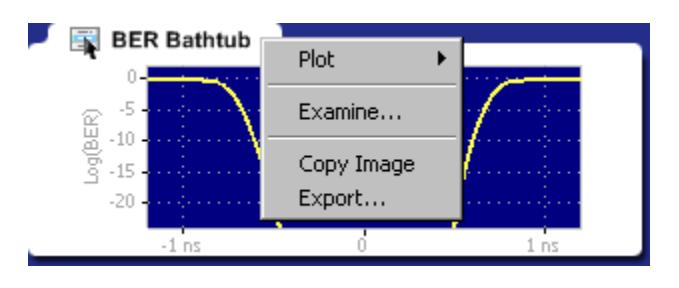

**See also:**

[MATLAB User Interface](#page-35-0) (see page [28\)](#page-35-0)

## **About exporting plot files**

There are two ways to export plot information from the 80SJNB application for use in other applications:

- You can export the numerical data that is represented in the plot figure. This may be useful for  $\mathcal{L}_{\mathcal{A}}$ performing additional data processing.
- You can create an image file that captures the current plot view. This is a useful way to document  $\overline{\phantom{a}}$ your results.

The application offers the following choices from the drop-down list (right-mouse click over the selected plot).

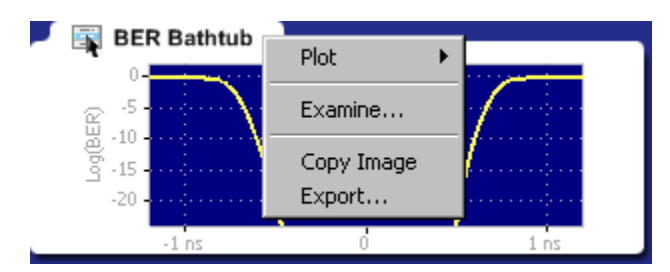

- П Plot lets you select a different plot to display in the window. The window displays the new plot based on the acquired data.
- Examine opens a MATLAB plot window which provides additional tools to more closely examine plot characteristics.
- <span id="page-82-0"></span>Copy Image saves the contents of the plot window as an image file.  $\mathcal{L}_{\mathcal{A}}$
- П Export saves the numerical values from the plot window in text or MATLAB format.

*NOTE. Export plot functions are disabled whenever the application is actively sequencing.*

**See also:**

[Exporting Raw Plot Data](#page-83-0) (see page [76\)](#page-83-0)

Exporting Plot Images (see page 75)

[File Name Extensions](#page-24-0) (see page [17\)](#page-24-0)

#### **Copying plot images**

You can copy the plot image displayed in any one of the plot windows. The copy is placed in the Windows clipboard so you can paste the image into other Windows programs. This is convenient for creating reports and engineering records to share with others.

To create an image file of a plot, follow these steps:

- **1.** Tap the  $\begin{bmatrix} 1 \\ 1 \end{bmatrix}$  area of the plot window of the plot that you want to copy. (If using a mouse attached to the instrument, right-click anywhere within the plot window of the plot you intend to copy.)
- **2.** Select **Copy Image** from the drop-down list. This copies the image to the Windows clipboard.

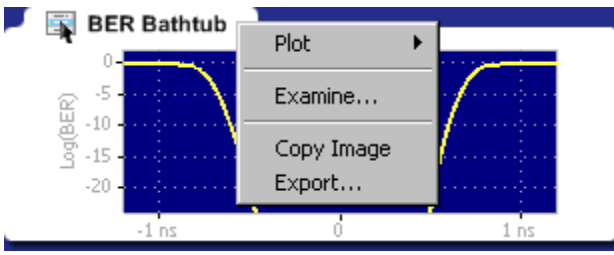

**3.** Open your destination program (such as WordPad or Paint) and paste the image into the application.

**See also:**

[Exporting Raw Plot Data](#page-83-0) (see page [76\)](#page-83-0)

## <span id="page-83-0"></span>**Exporting raw data**

The 80SJNB provides the following methods to export raw data:

- **Export Waveform**. Accessed from the File menu, exports the underlying acquired waveform and П correlated pattern data used for processing.
- **Export Results**. Accessed from the File menu, exports the measurement results to a .csv text file that can be opened in a spreadsheet tool.
- **Export.** Accessed from the plot window, exports the data used to create the plot image. This method allows access to any node along the signal path.

#### **Export Waveform data**

To export the waveform data used for processing, follow these steps:

**1.** Select **File > Export Waveform > Correlated** or **File > Export Waveform > Acquired**:

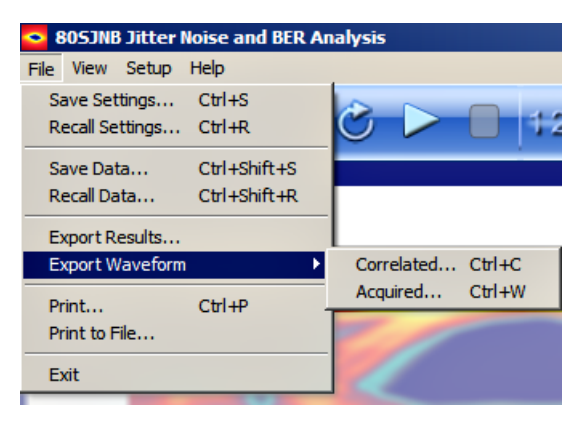

The **Correlated** waveform is the result of filtering the Acquired Waveform to eliminate uncorrelated components (such as random and periodic jitter and noise).

The **Acquired** waveform contains the raw acquired pattern before any processing is done on it. (The only processing on the raw data is interpolation for NULL points.)

- **2.** Use the **Export Waveform** dialog box to specify the file name and path. The file name default is "Correlated" or "Acquired" (depending on the selection), with the default file location at Windows/Documents. Enter a new file name and/or directory location as needed.
- **3.** Use the drop-down **Save as type** list to select the file type. The choices are:
	- Comma Separated Values (.csv): ASCII text that can be loaded into a spreadsheet. This is the  $\mathcal{L}_{\text{max}}$ default selection.
	- MATLAB (.mat): Binary data in the native MATLAB 7.0 format.  $\mathbf{r}$
- **4.** Click **Save**.

*TIP. Binary files typically use about 40% more disk space than .csv files.*

#### **Export results**

- **1.** To export the measurement results to a .csv format text file, follow these steps:
- **2.** Select **File > Export Results**.
- **3.** Use the Export Results dialog box to set the file name and path. The file name default is "Results," with the default file location at Documents. Enter a new file name and/or directory location as needed.

#### **4.** Click **Save**.

All numeric results are exported. The following table shows some PAM4 numeric results as shown in a spreadsheet.

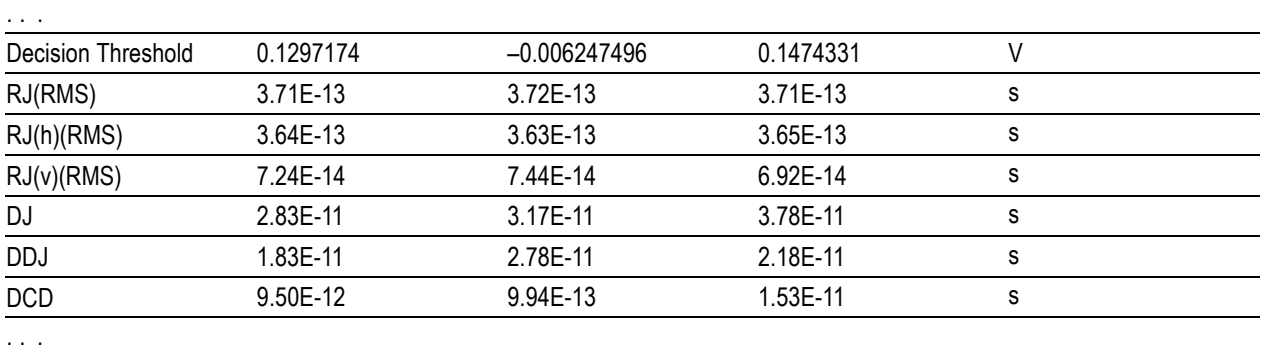

#### **Export graph (plot) data**

To export the numeric data used to create a specific plot, follow these steps:

- **1.** Touch the  $\begin{bmatrix} 1 \\ 1 \end{bmatrix}$  area of the plot window of the plot you want to export. (If using a mouse attached to the instrument, right-click anywhere within the plot window that you want to export.)
- **2.** Select **Export** from the drop-down menu.

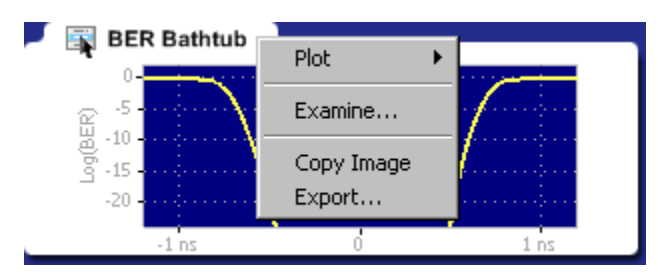

- **3.** Use the **Export Graph** dialog box to specify the file name and path. The file name default is "Graph," with the default file location at Windows/Documents. Enter a new file name and/or storage location as needed.
- **4.** Select the file type from the **Save as type**. The choices are:
- <span id="page-85-0"></span>Comma Separated Values (.csv): ASCII text that can be loaded into a spreadsheet. This is the  $\mathcal{L}_{\mathcal{A}}$ default format.
- $\mathcal{L}_{\mathcal{A}}$ MATLAB (.mat): Binary data in the native MATLAB 7.0 format.

**Change in exported plot data with release 4.X.** When exporting a .CSV file from the context menu of a noise graph depicting RN PDF or RN\*PN PDF, 80SJNB V4.X writes the columns in a different order than was don in prior versions.

For all NRZ noise graphs, the data is exported in two columns:

- $\blacksquare$ Column 1: voltage at which the noise was measured
- П Column 2: probability of noise at the given voltage in the eye

Prior versions of 80SJNB (V3.X and earlier) swap these two columns when exporte the plot data.

For PAM4 plots, noise graphs are exported in four columns:

- П Column 1: voltage at which the noise was measured
- П Column 2: probability of noise at the given voltage in eye 0
- П Column 3: probability of noise at the given voltage in eye 1
- П Column 4: probability of noise at the given voltage in eye 2

**See also:**

[Copying Plot Images](#page-82-0) (see page [75\)](#page-82-0)

### **Jitter plots**

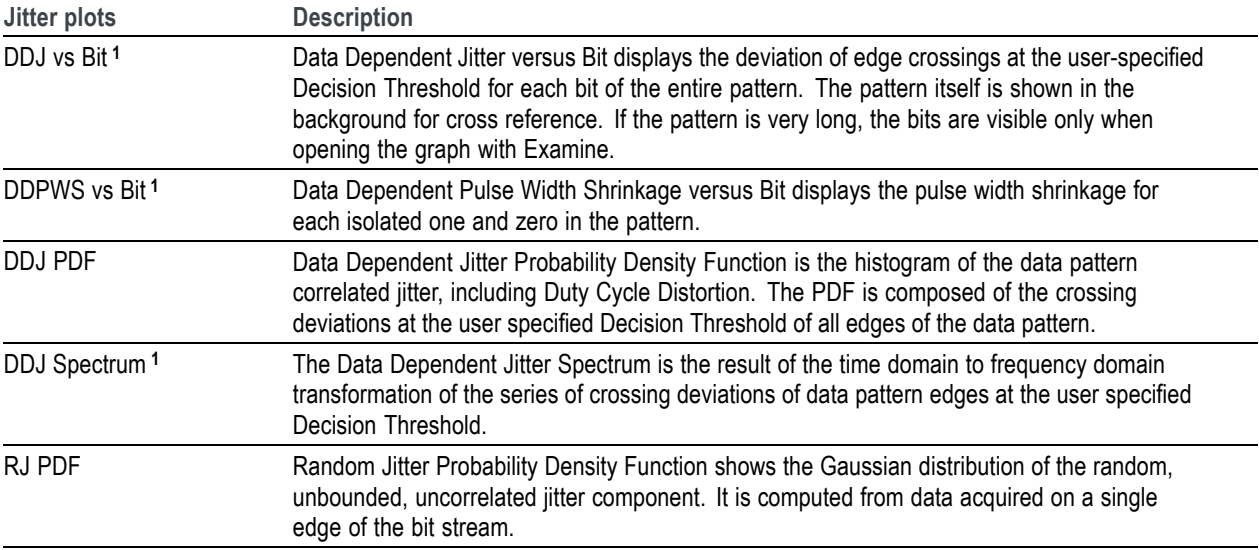

<span id="page-86-0"></span>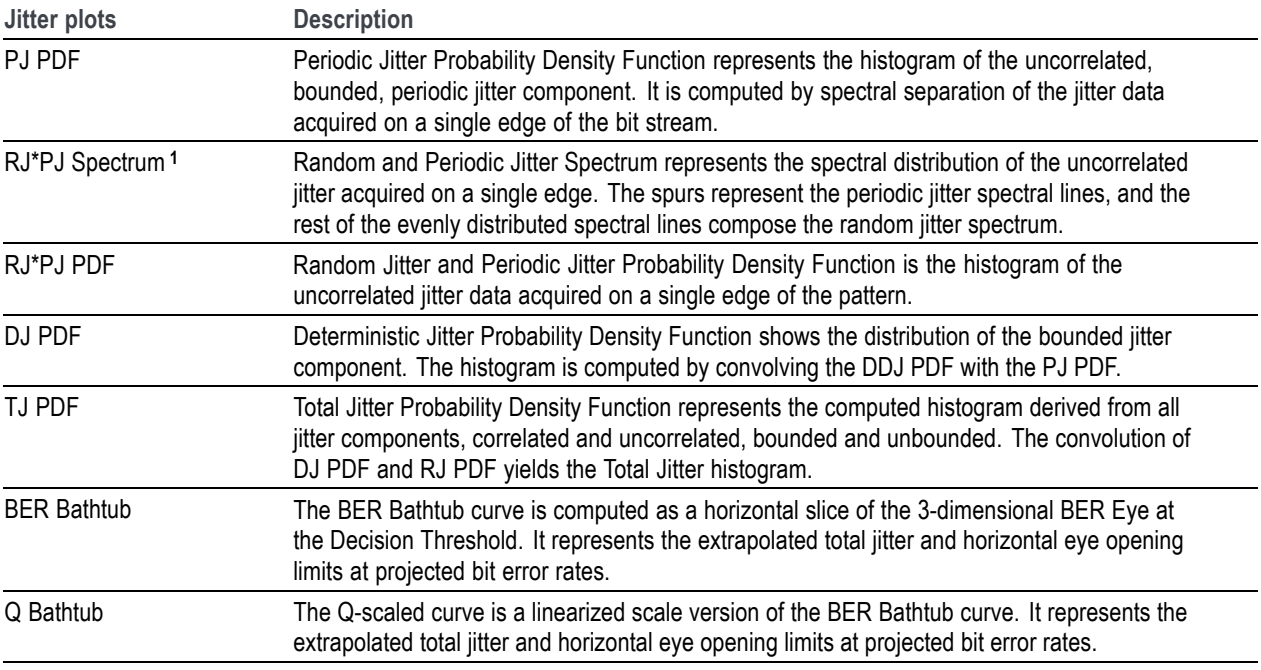

**1** The zoom feature defaults to horizontal zoom only.

# **Eye plots**

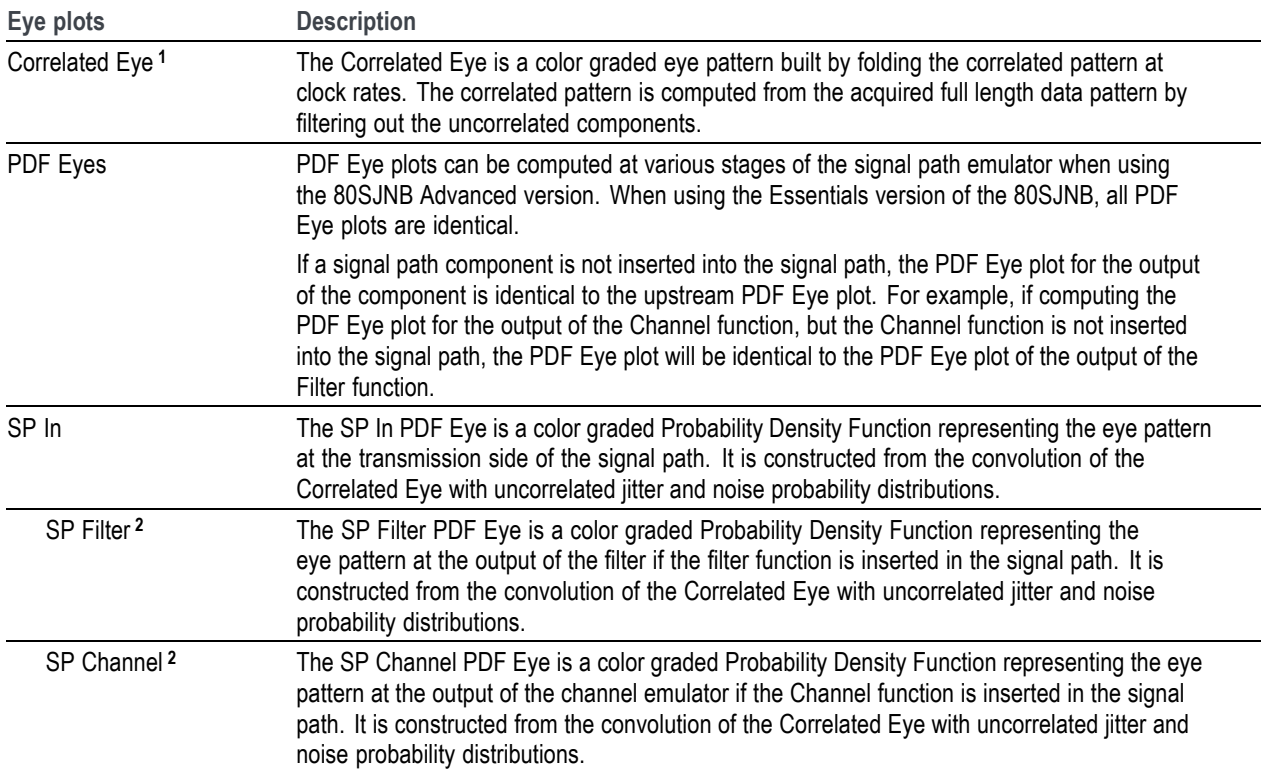

<span id="page-87-0"></span>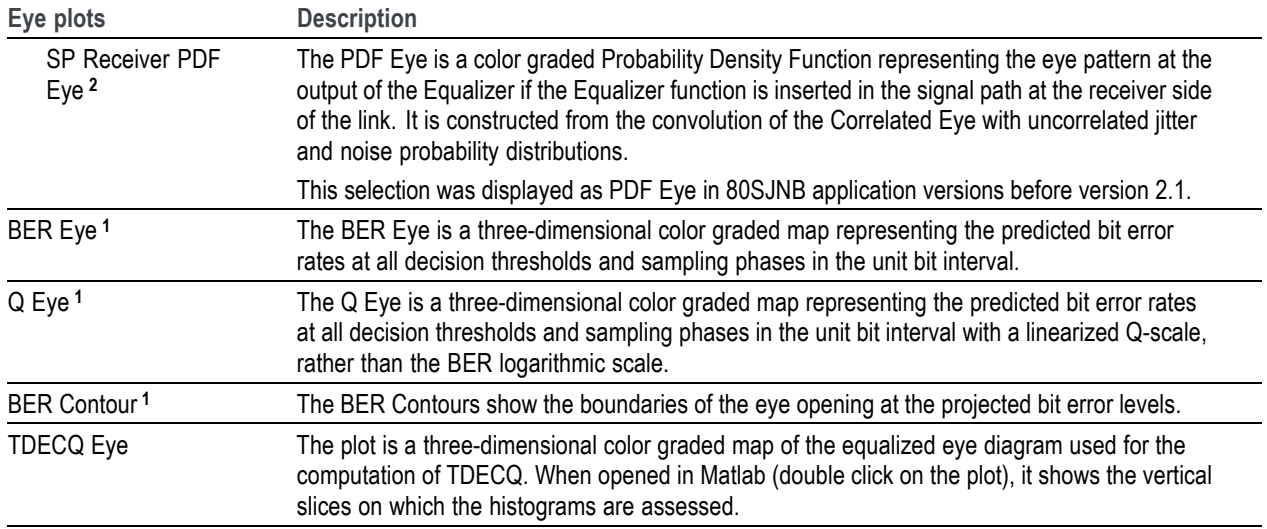

**1** Eye plot is computed at the end of the signal path, regardless of using the 80SJNB Advanced or Essentials version.

**2** Tthe 80SJNB Advanced version (with Signal Path emulator) provides PDF Eye plots at the various stages (functions) of the emulator. If the function is not inserted, the PDF Eye plot is identical to the upstream plot.

# <span id="page-88-0"></span>**Noise plots**

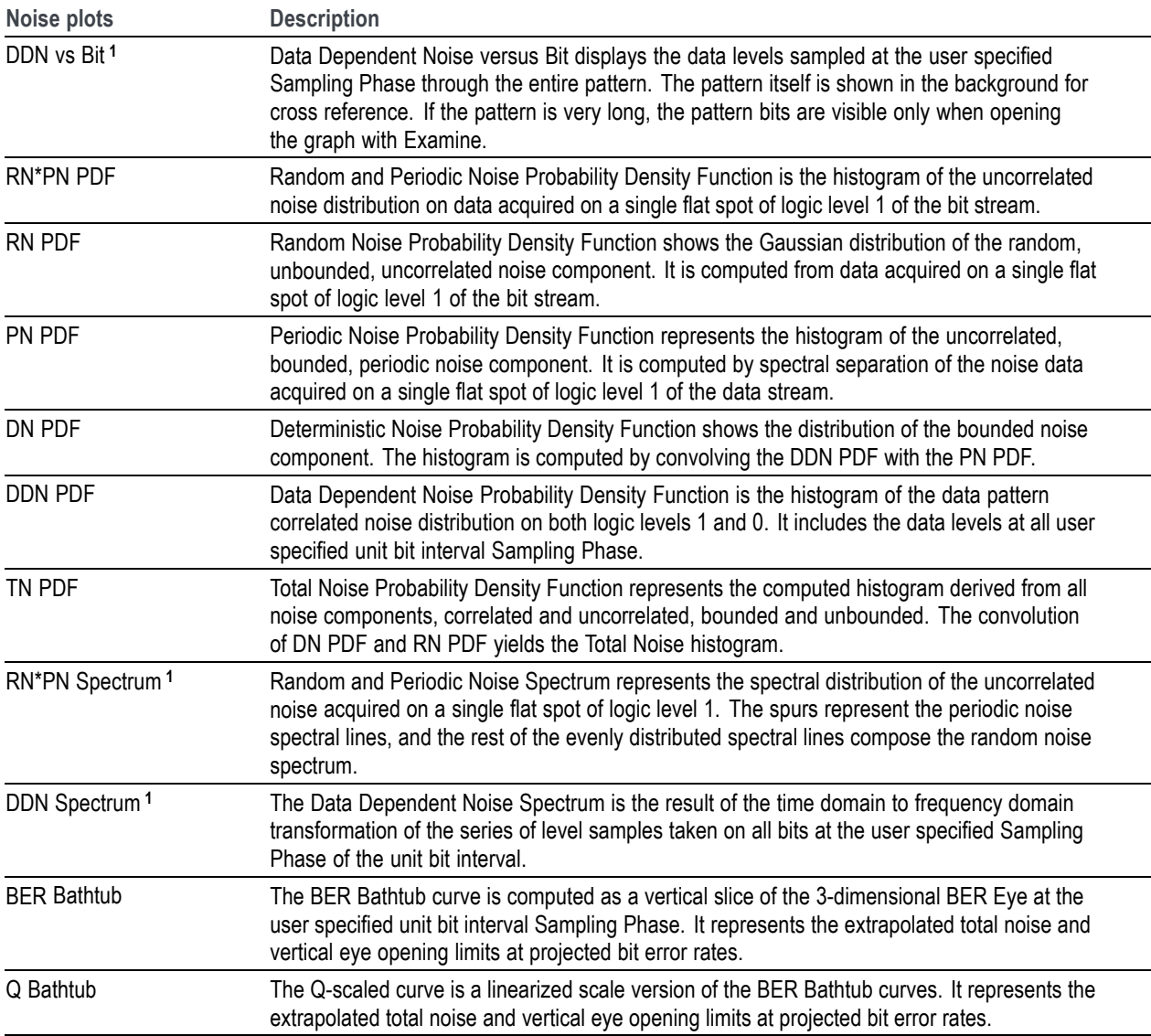

**1** The zoom feature defaults to horizontal zoom only.

## <span id="page-89-0"></span>**Pattern plots**

Pattern plots can be computed at various stages of the signal path emulator when using the 80SJNB Advanced version. When using the Essentials version of the 80SJNB, all Pattern plots are identical.

If a signal path component is not inserted into the signal path, the plot for the output of the component is identical to the upstream plot. For example, if computing the pattern plot for the output of the Channel function, but the Channel function is not inserted into the signal path, the pattern plot will be identical to the pattern plot of the output of the Filter function.

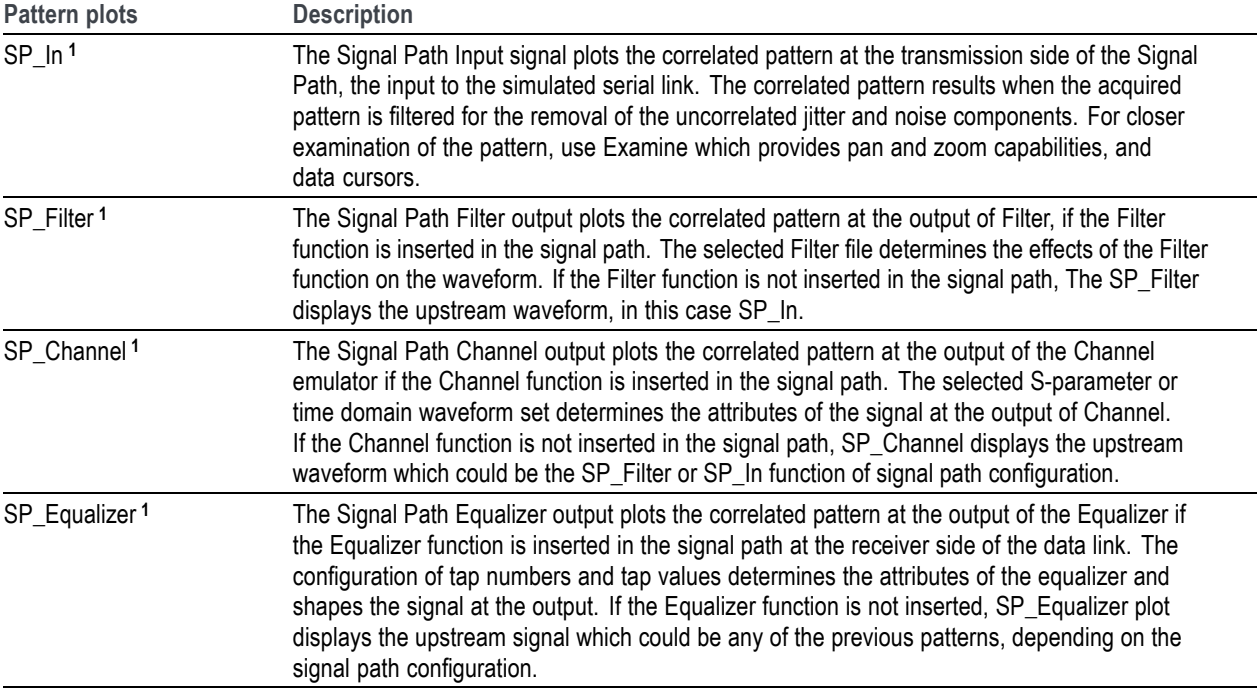

**1** The zoom feature defaults to horizontal zoom only.

# **SSC plot**

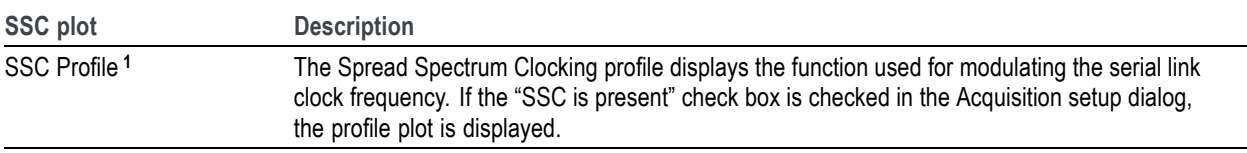

**1** The zoom feature defaults to horizontal zoom only.

## **Working with numeric results**

After an analysis is complete, you can display the results as numeric data in either a summary or detailed (full) table. Use the View menu in the file menu bar to select how to display the data. A summary of data allows room to display the plots while the full results replaces the plot display entirely.

In both the summary and detailed views, the numeric panel has three or six tabs depending on the Coding (NRZ or PAM4).

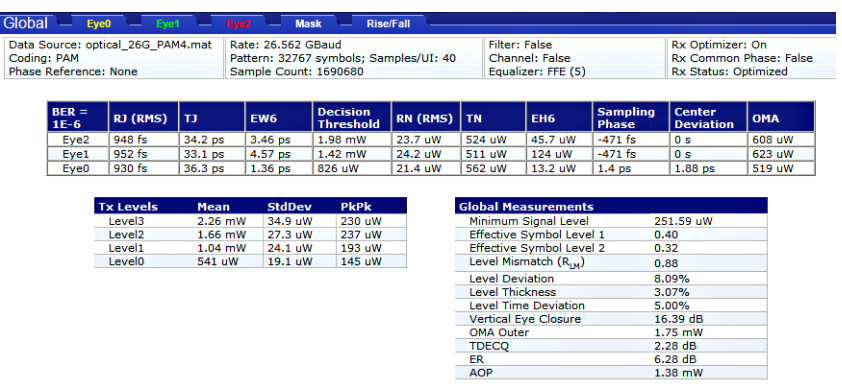

The summary selections list the noise and jitter measurements but not the breakdown of the measurements. The results tabs display relevant jitter or mask test results.

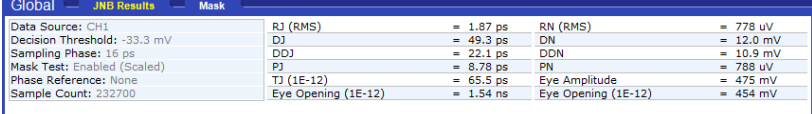

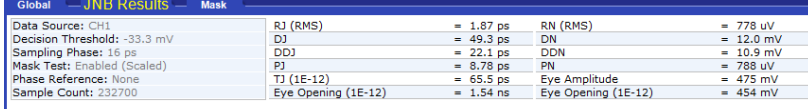

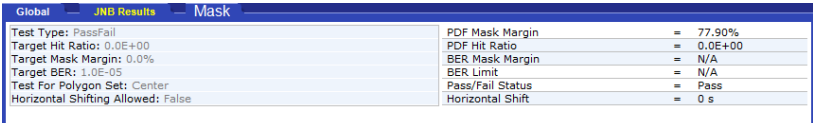

Selected eye tab detail tables show more detail, as shown in the following:

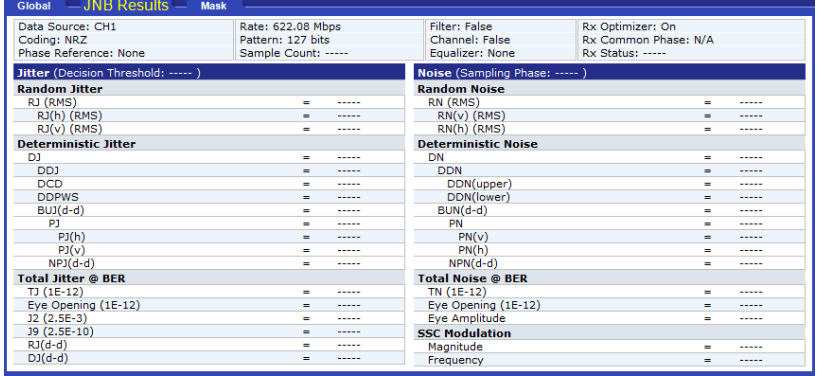

Eye tabs (both NRZ and PAM4)

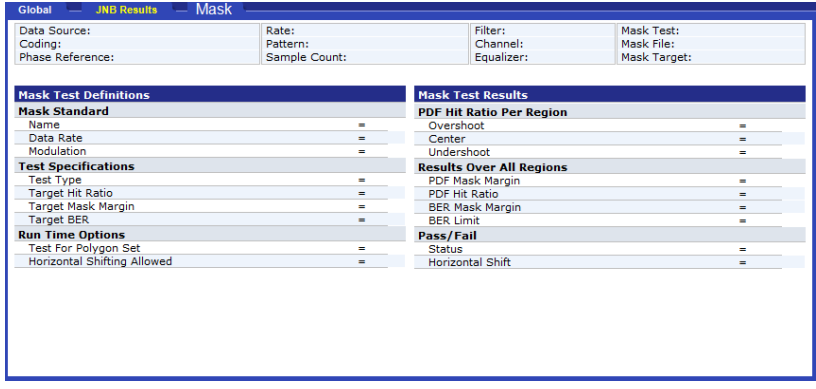

Mask tabs (both NRZ and PAM4)

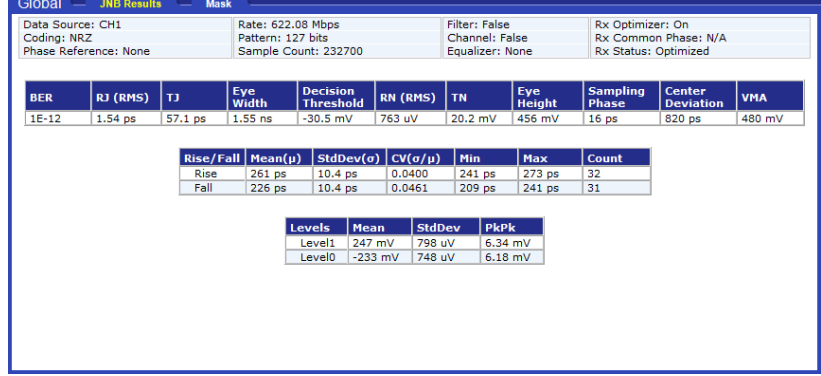

Global tab for NRZ

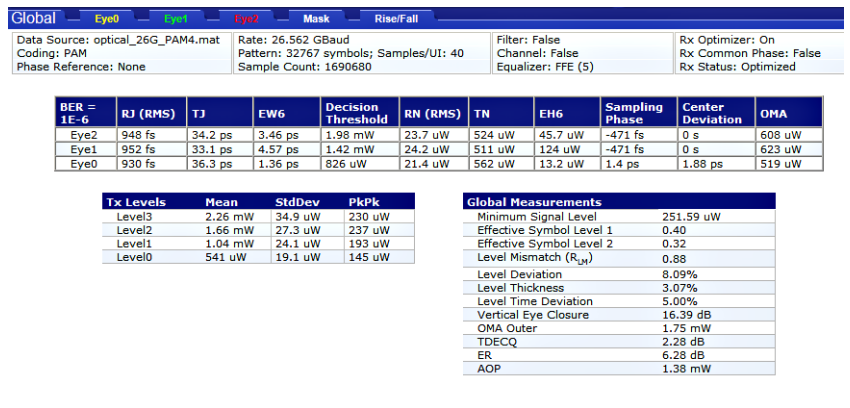

Global tab for PAM4

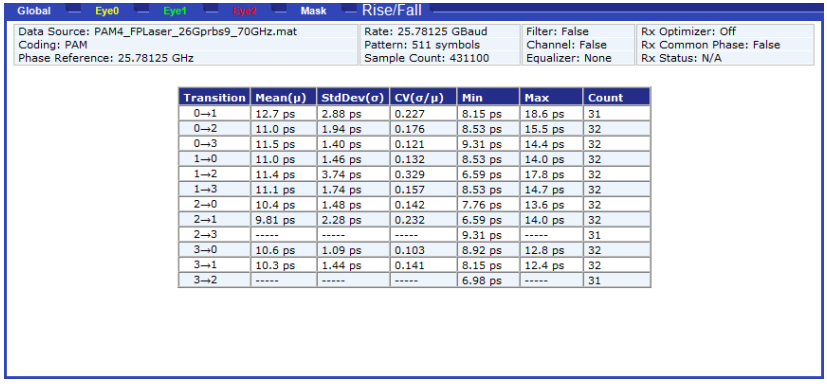

Rise/Fall tab (PAM4 only)

*NOTE. If it happens that the specified reference levels are not crossed for at least one transition, the only statistic reported is the minimum of the measurements for that transition.*

You can easily switch between summary and detailed numeric displays by clicking the numeric results

button  $\left[\begin{array}{c|c}\n\hline\n\end{array}\right]$  and the plot window buttons  $\left[\begin{array}{c|c}\n\hline\n\end{array}\right]$ 

Click on a results tab to display the results. The active tab is indicated by magnified label text.

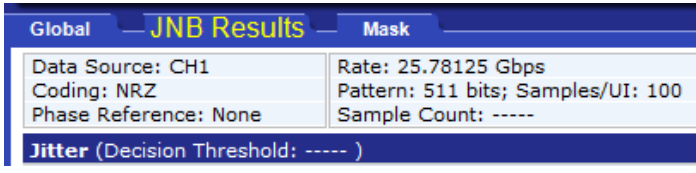

NRZ results tabs

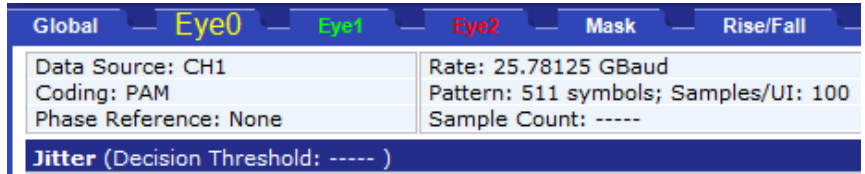

PAM4 results tabs

To hide the summary table and provide more room for the plot displays, click the displayed tab. Click the tab again to show the summary data table.

Here you can see that the plot windows fill the entire screen and the numeric result tabs are at the bottom of the screen.

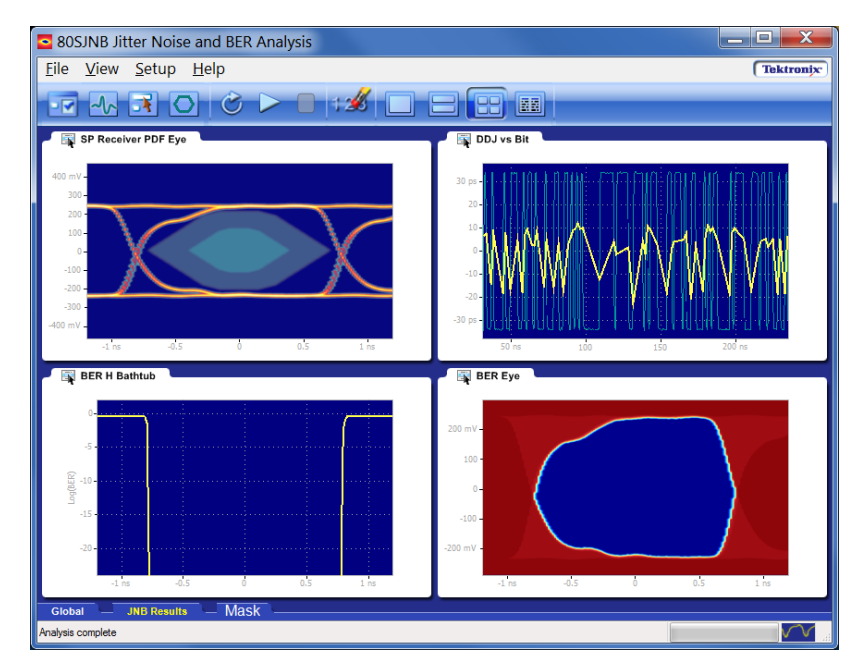

NRZ plots and results tabs

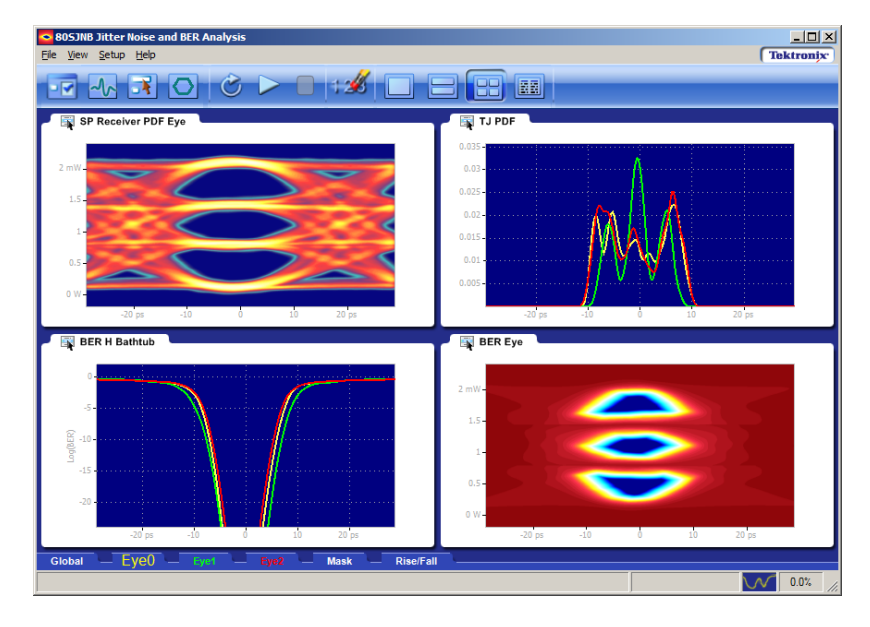

PAM4 plots and results tabs

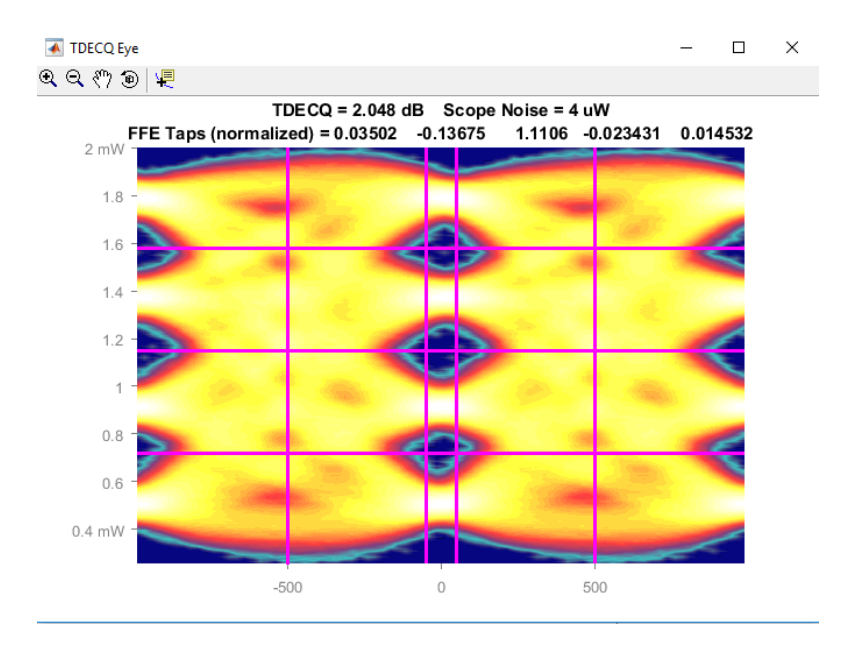

TDECQ Eye plot

#### **See also:**

[Working with Plots](#page-79-0) (see page [72\)](#page-79-0) [Noise Measurement Definitions](#page-72-0) (see page [65\)](#page-72-0) [Jitter Measurement Definitions](#page-71-0) (see page [64\)](#page-71-0)

[SSC Modulation Measurement Definitions](#page-72-0) (see page [65\)](#page-72-0)

### **An application example**

The following example uses the 80SJNB application on an optical signal for fast analysis of BER, Jitter, and Noise. This simplified application example shows how to configure and use the application. This may help you when setting up your own test situation.

Requirements:

- $\overline{\phantom{a}}$ DSA8300 oscilloscope
- n. 80SJNB software
- n. ADVTRIG Advanced Trigger Option installed
- $\mathcal{L}_{\mathcal{A}}$ Optical module with clock recovery. The following example uses the 80C11-CR4 Optical Sampling Module.
- SMA cables п

#### **Set up the oscilloscope**

- **1.** Install the modules and make the signal connections (the example assumes using channel 1 as the signal source).
- **2.** Turn on the instrument and wait for instrument and application startup to complete.
- **3.** Push the **Default Setup** front panel button.
- **4.** Select **Channel 1**.
- **5.** Push the **SETUP DIALOGS** button.
- **6.** Click the **Horz** tab.
- **7.** Set the Horizontal scale to **5 ns**.
- **8.** Click the **Mode/Trigger** tab.

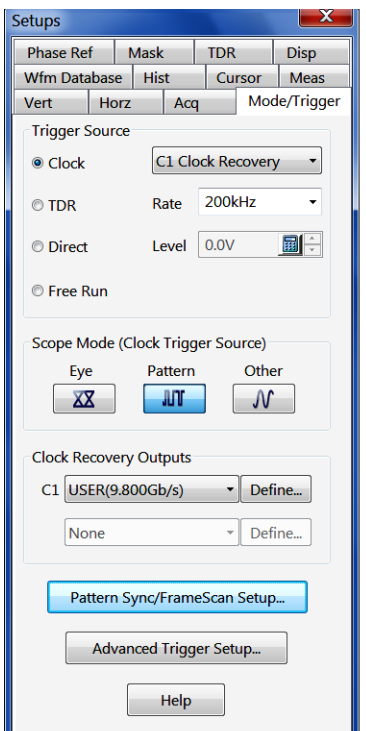

- **9.** Verify that Trigger Source is set to **Clock** and select **C1 Clock Recovery** as the clock source.
- **10.** Click the **Pattern** button in the Scope Mode (Clock Trigger Source) area.
- **11.** Click the **Pattern Sync/FrameScan Setup** button.

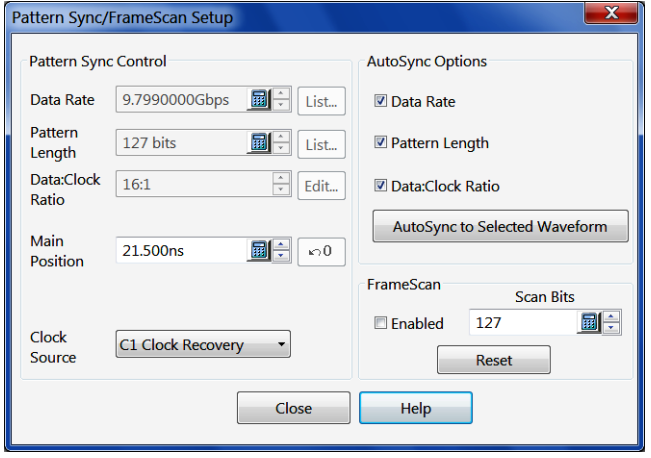

- **12.** Enter the **Data Rate** parameter (for example, 9.8 Gbps).
- **13.** Set the **Pattern Length** parameter (for example, 127 bits).
- **14.** Click **Close**.

*NOTE. You should now have a stable signal display on the DSA8300. If not, recheck all settings, signal source, and connections. The 80SJNB application requires a stable signal to acquire data for accurate measurements.*

#### **Set up the 80SJNB application**

**1.** Click **Applications > 80SJNB** in the DSA8300 menu to start the 80SJNB application.

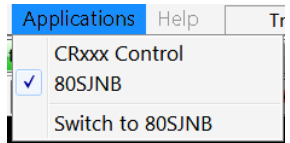

You can also use the Windows 80SJNB desktop shortcut or the Windows Start menu **Start > Programs > Tektronix Applications > 80SJNB > 80SJNB** to start the 80SJNB application.

- **1.** Wait for the 80SJNB application to finish loading.
- **2.** Click the Acquisition button  $\left( \begin{matrix} \blacksquare \blacktriangleright \end{matrix} \right)$  to open the acquisition dialog box.
- **3.** Most of the configuration settings are already filled in, as the 80SJNB application acquired the values from the oscilloscope configuration. If not, click the AutoSync to Selected Waveform button to sync the Source, Data Pattern, and Pattern Sync settings to the oscilloscope.

Since this is an optical signal and we're using the clock recovery signal, you'll need to select the optical signal filter and select the clock recovery settings.

The setup in this example does not include a Phase Reference module, so this field is grayed out.

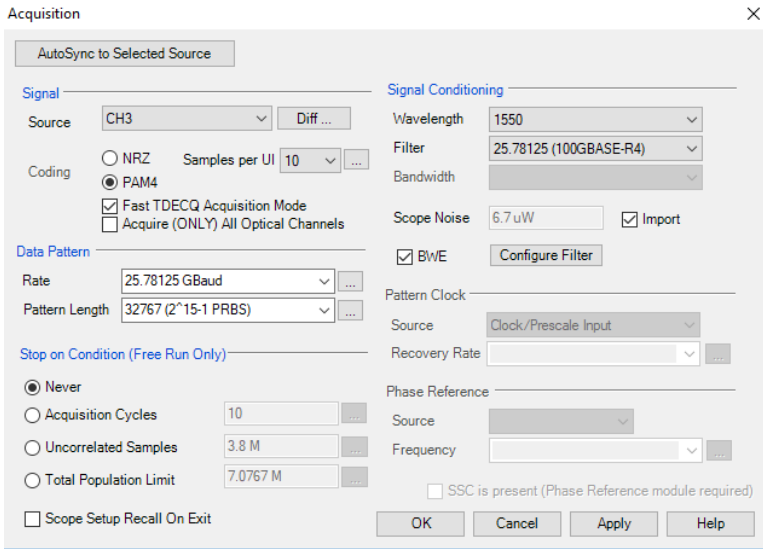

Click **OK** to apply the settings and close the dialog box.

**4.** Click to start the acquisition and processing cycle.

While the cycle is running, you'll see the sequence of events displayed at the bottom of the application display. When the cycle is complete, the application displays the message "Analysis Complete."

**5.** Once the cycle is complete, you'll see the displayed results. The example below shows a four plot display with the summary table of the numerical results.

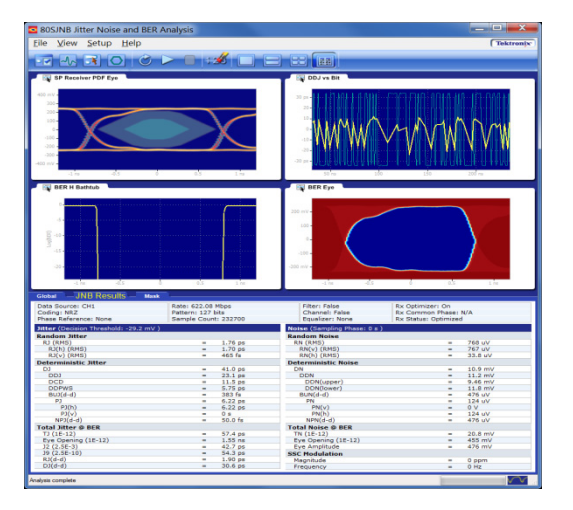

#### **Working with the results**

**1.** Click **the unit community** to minimize the plot displays and show the detailed results table.

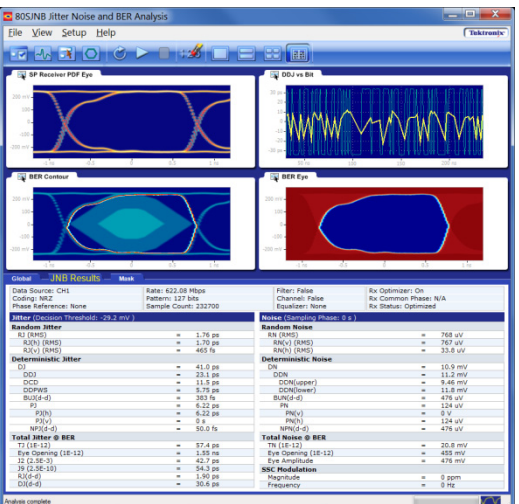

**2.** Redisplay the plot (or plots) by selecting one of the plot display buttons  $\Box$ 

Click the **JNB Results** tab to minimize the detailed list to a summary list.

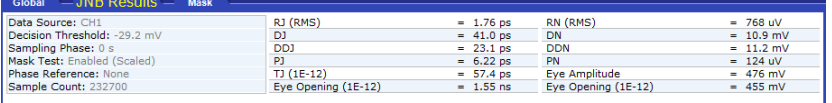

**3.** With the plots now redisplayed, click the Configure Plot icon  $\left(\frac{1}{\sqrt{2}}\right)$  on the plot tab to display a drop-down menu for that plot. The menu provides several functions, one of which is to select a different type of plot to display in that window.

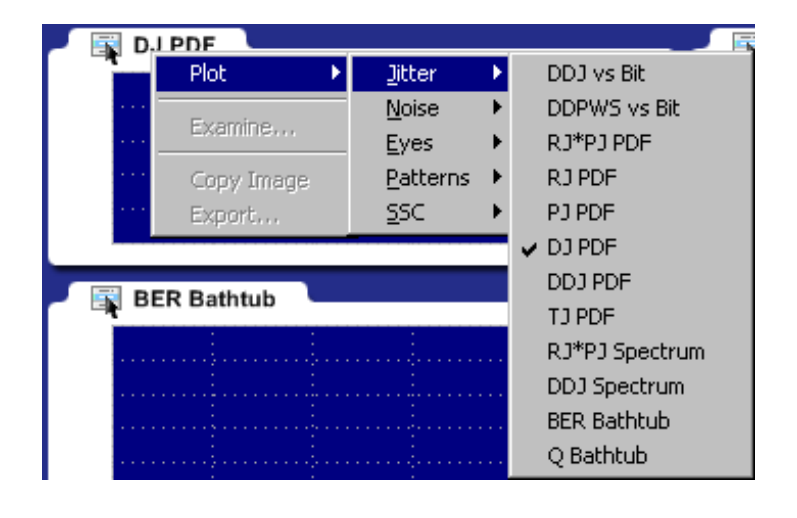

You can select any plot type. The plot is displayed based on the data based on the results of the last processing cycle.

**4.** To further examine a plot, you can display any plot in a MATLAB window, providing you with more tools to work with the data. Click the Configure Plot ( $\rightarrow$ ) icon and choose **Examine**.

The plot opens in a new window to provide further data analysis and visualization of the plot displays.

MATLAB provides multiple capabilities to display and annotate the plot diagrams, including:

- Pan and Zoom
- 2D and 3D visualization
- Rotation
- Data Cursors
- Color enhancements

The following figure shows a 3D BER Eye plot using the rotate function.

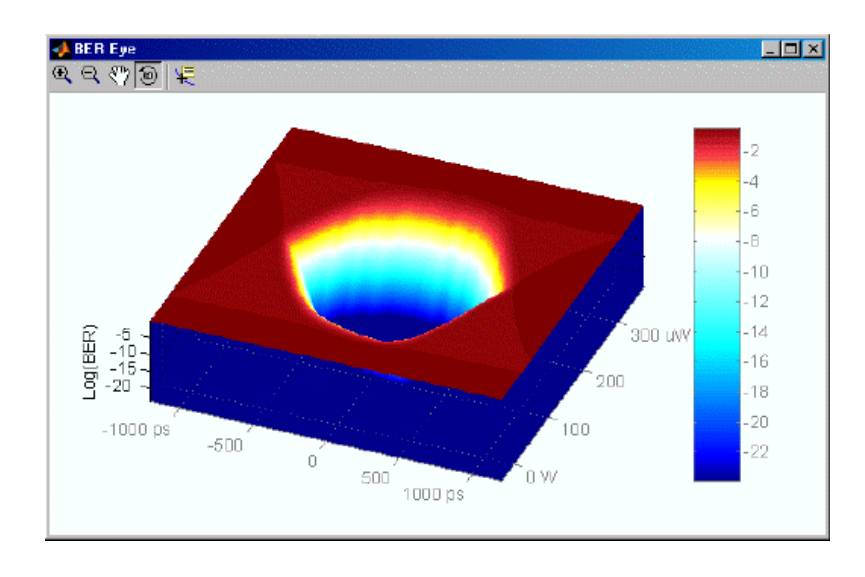

Close the window to return to the 80SJNB display.

This is the end of the example. You can continue on by acquiring new data, displaying various types of plots, and examine the plots with the various tools available.

### **About application parameters**

These topics list the 80SJNB application parameters and include the menu default settings. The parameter tables list the selections and startup values for each option.

Analysis Settings (see page 95)

[Acquisition Settings](#page-104-0) (see page [97\)](#page-104-0)

[Signal Path Settings](#page-105-0) (see page [98\)](#page-105-0)

[Mask test settings](#page-106-0) (see page [99\)](#page-106-0)

Refer to the GPIB topics for a list of the GPIB Command Syntax with the arguments, variables, and variable values that correspond to the 80SJNB parameters.

You should refer to the documentation for your TekScope for operating details of the oscilloscope controls.

**See also:**

[GPIB Reference Materials](#page-110-0) (see page [103\)](#page-110-0)

#### **Analysis settings**

This table lists the default Analysis settings when the 80SJNB application is first started. If you change these settings, they remain in effect for all successive sessions of the application.

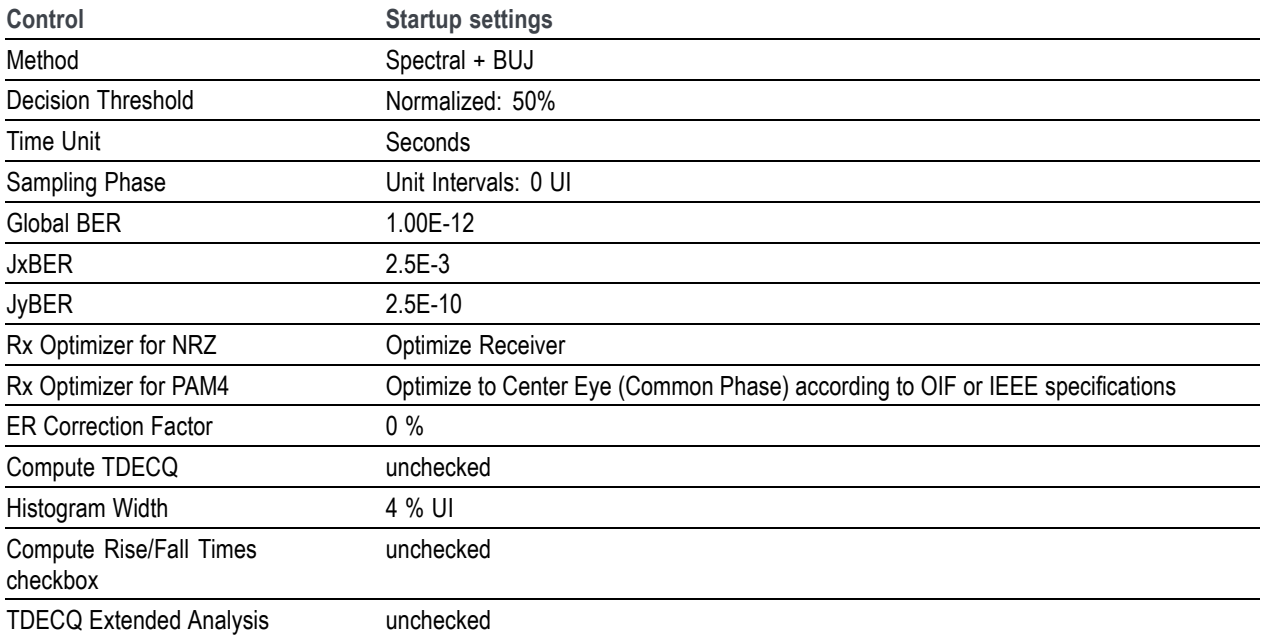

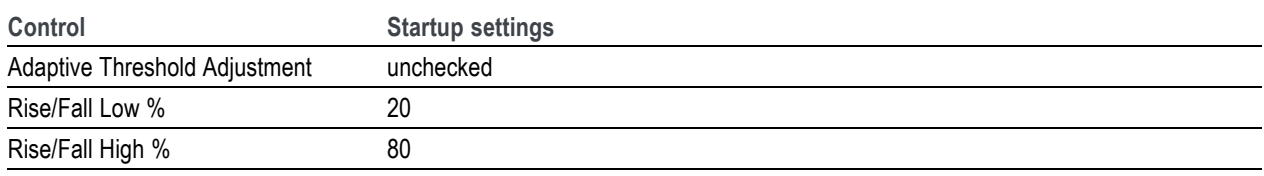

# <span id="page-104-0"></span>**Acquisition settings**

This table lists the default Acquisition settings when the 80SJNB application is first started. If you change these settings, they remain in effect for all successive sessions of the application.

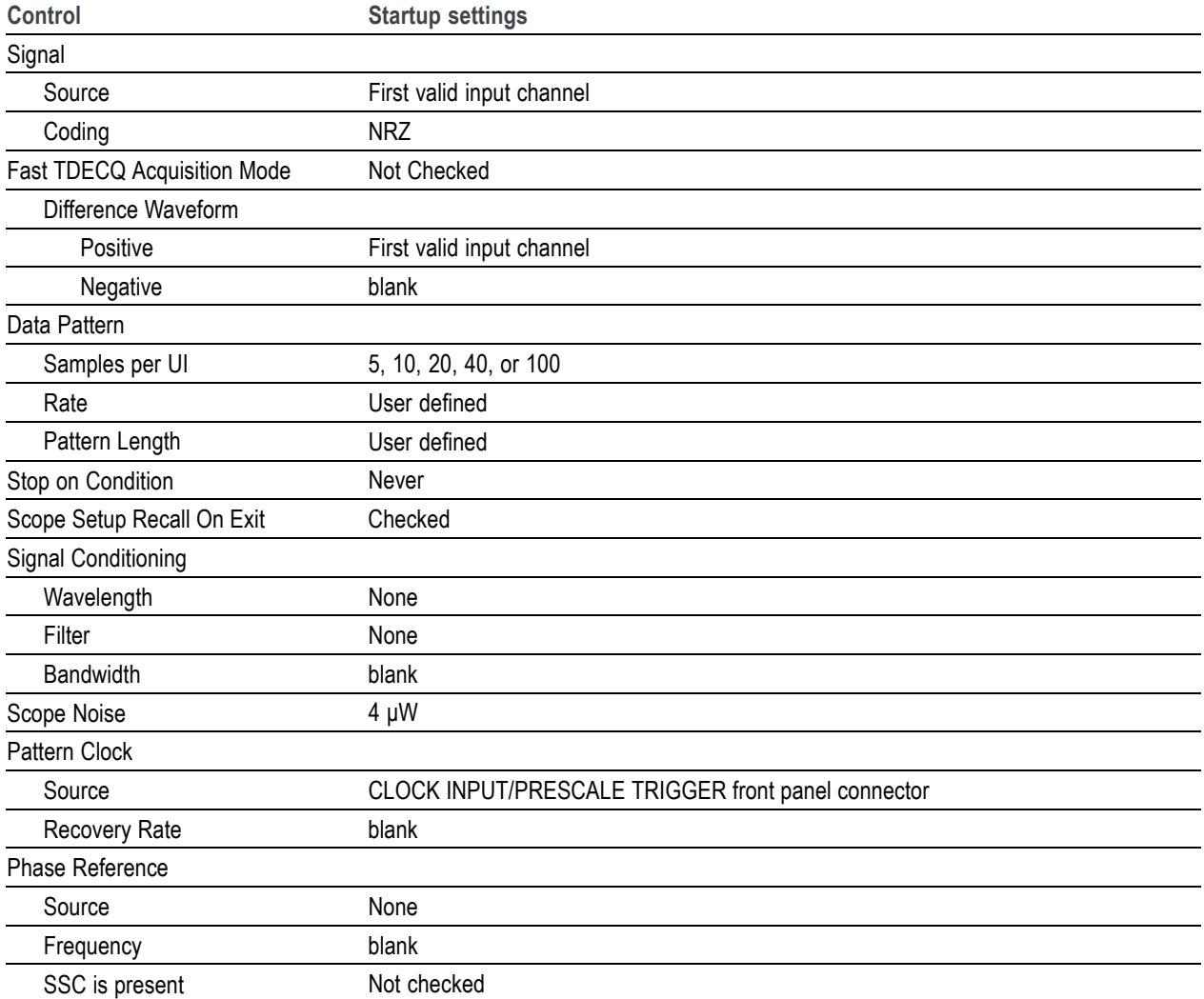

# <span id="page-105-0"></span>**Signal path settings**

This table lists the default Signal Path settings when the 80SJNB application is first started. If you change these settings, they remain in effect for all successive sessions of the application.

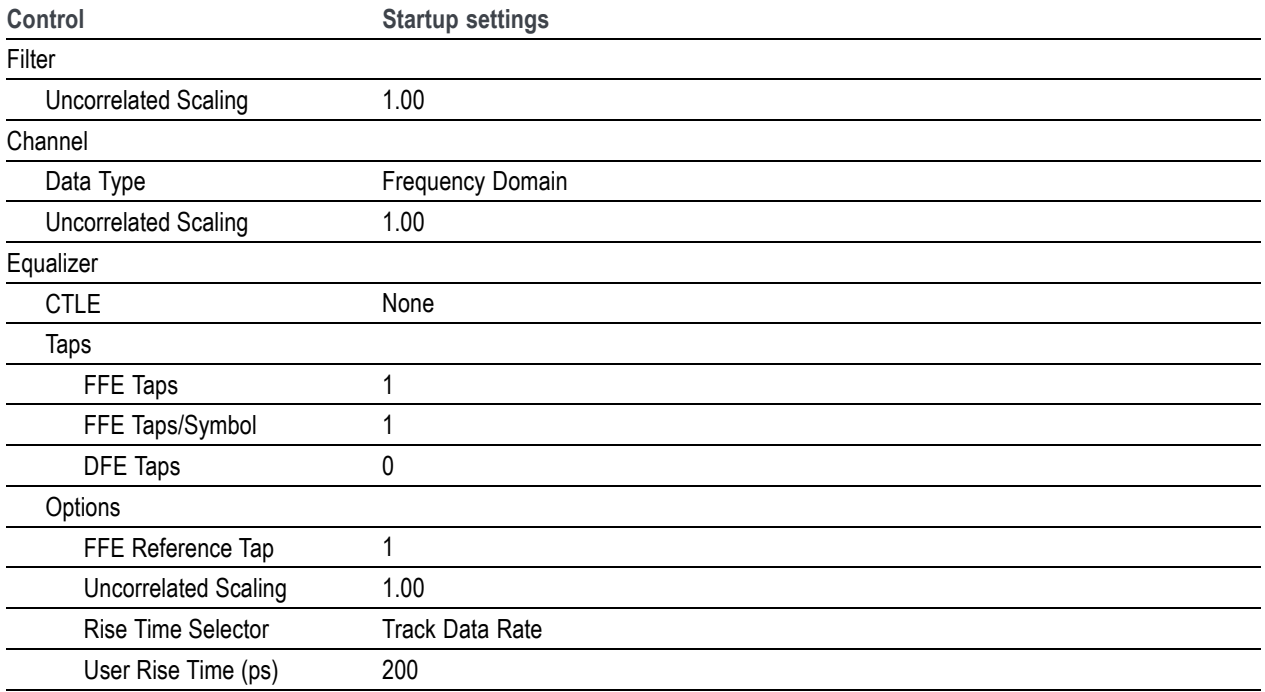

## <span id="page-106-0"></span>**Mask test settings**

This table lists the default Mask test settings. If you change these settings, they remain in effect for all successive sessions of the applications.

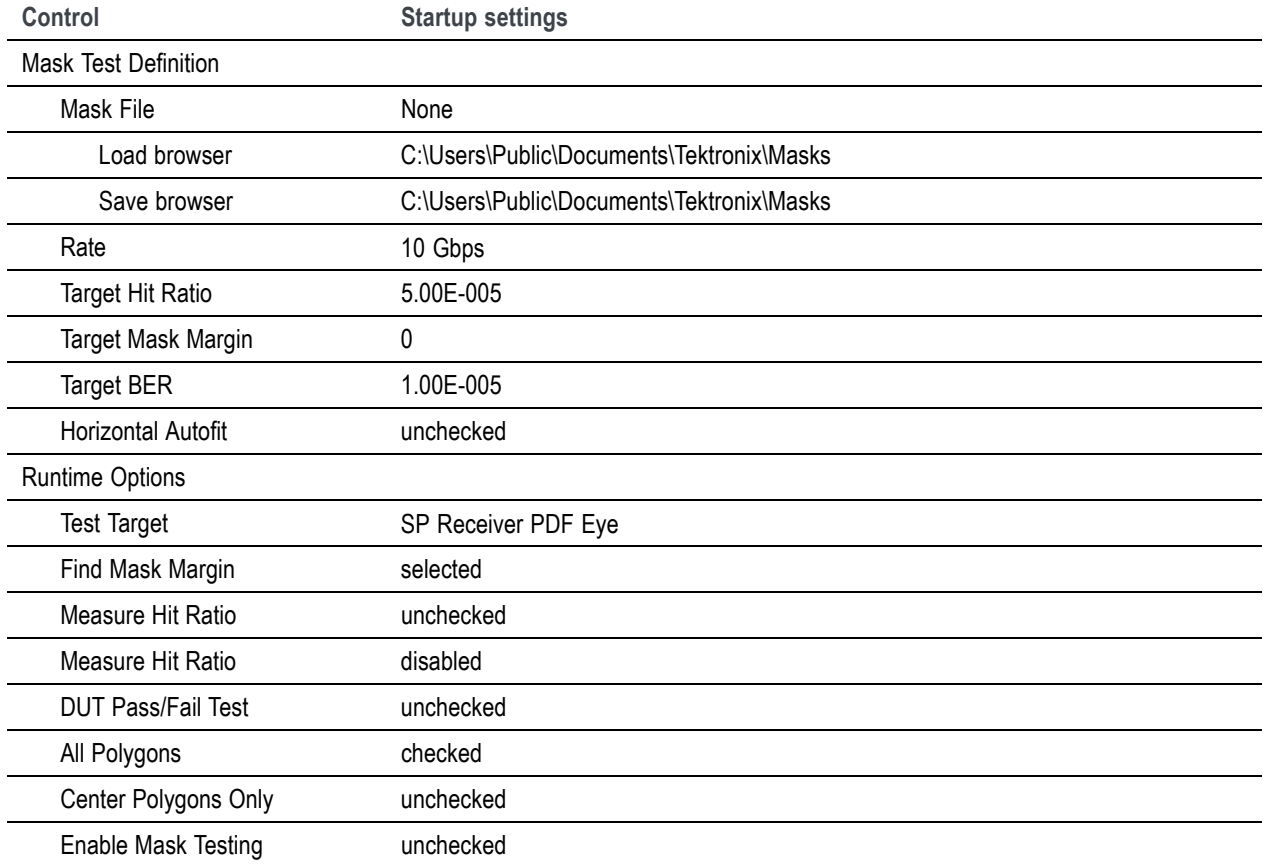

## **Mask file structure**

Tektronix mask files have a .msk file extension and are in XML format. This table describes each field.

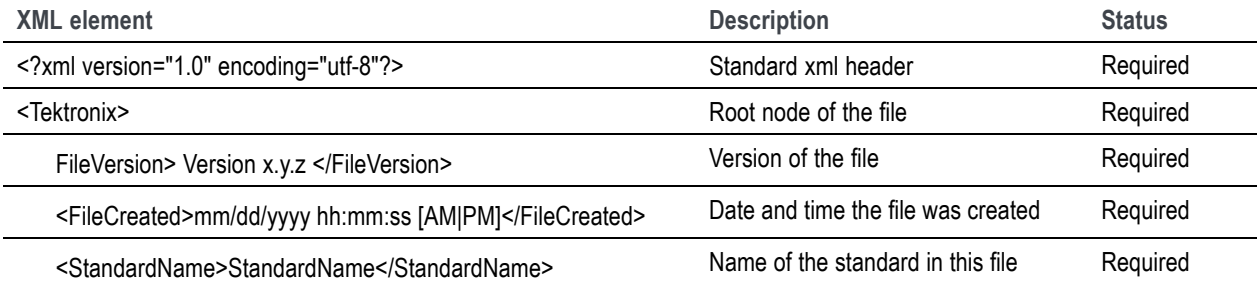

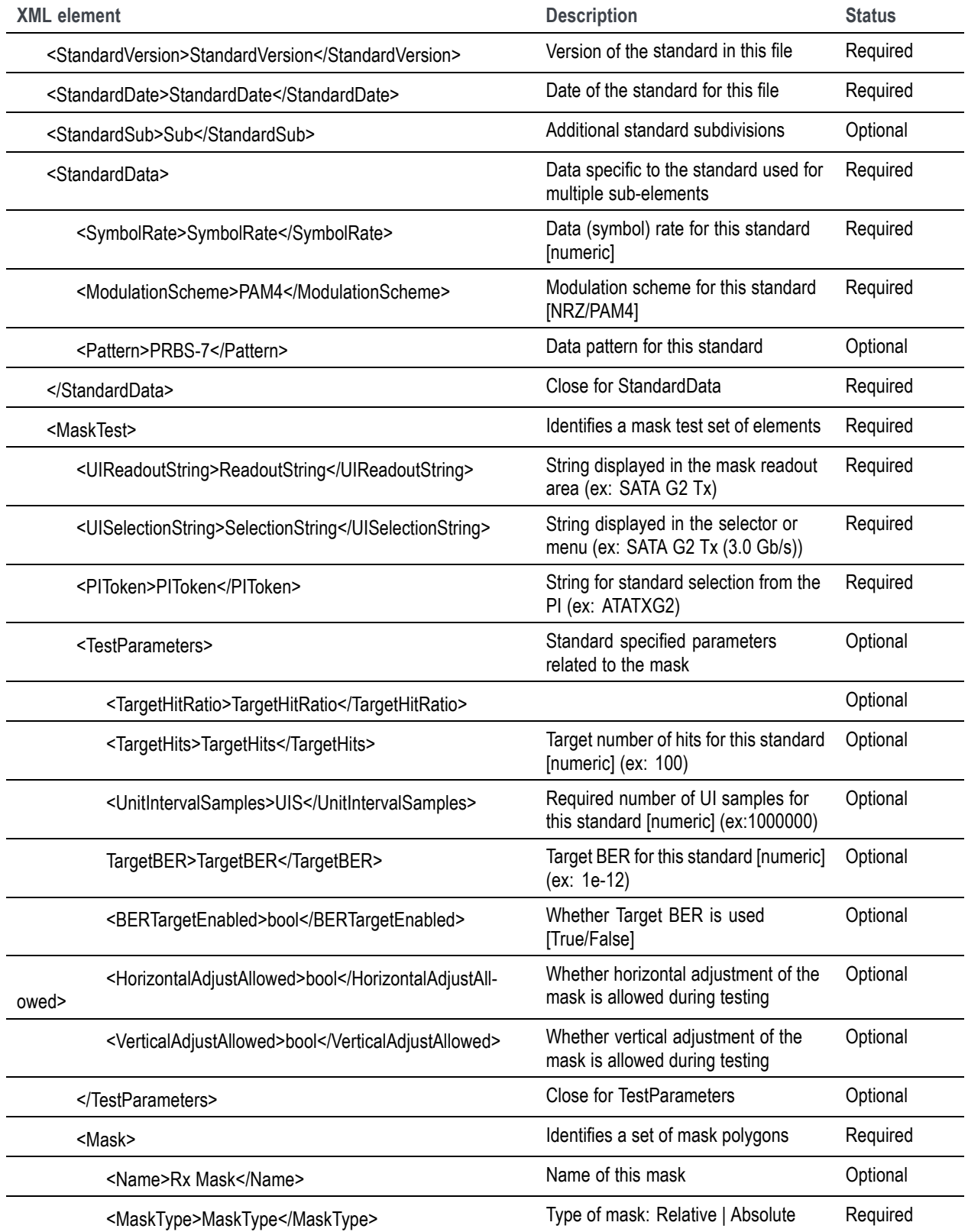
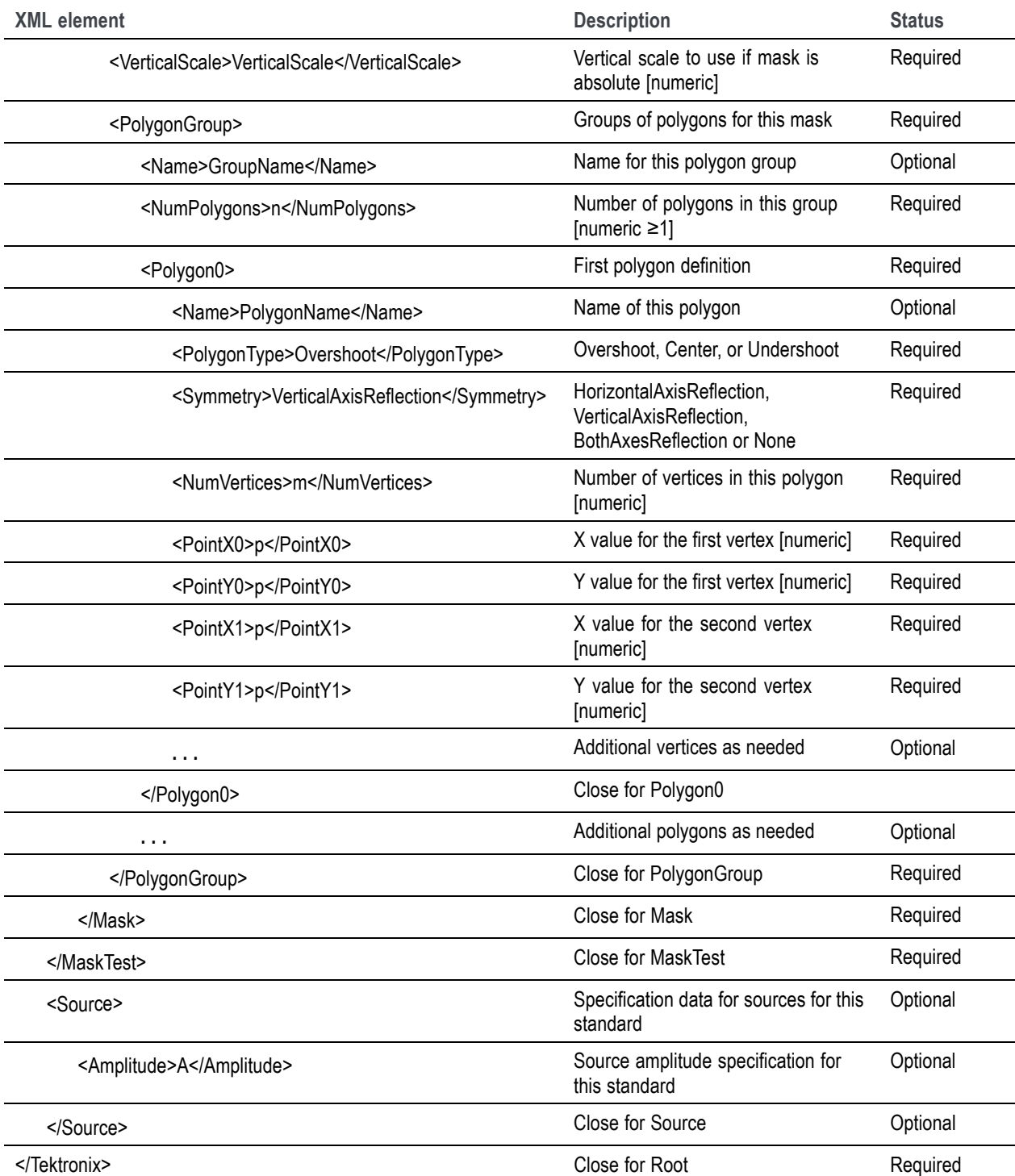

**Notes:**

- **MaskType**: For Relative masks the X and Y coordinates of Center polygons are in the range [0-1],  $\Box$ this being both the horizontal and vertical ranges of a unit interval.
- **PolygonType**: A mask can have at most one Undershoot polygon and one Overshoot polygon. A PAM4 mask will usually have 3 Center polygons.
- **Symmetry**: This field for a polygon is an indicator for a polygon editor as to the symmetry imposed  $\Box$ on the polygon by the standard. It is up to the polygon editor to enforce this.
- **NumVertices**: This field for a polygon must be at least 2 for an Overshoot or Undershoot polygon and at least 3 for a Center polygon.

# <span id="page-110-0"></span>**Remote control introduction**

The 80SJNB software application can be controlled programmatically through the programmatic interface of the sampling oscilloscope on which it is running. Communication with the application is accomplished using VARIABLE:VALUE remote GPIB commands.

Your program should comply with the following guidelines:

- The application startup must complete before sending additional GPIB commands to the application. Querying the variable "Application" returns "80SJNB" when the application startup is complete.
- The measurements cycle must complete before you query data. Querying the variable DataReady returns "True" when the data is ready.

Because the oscilloscope software hosts the GPIB interface for the 80SJNB application, there is some additional information that is helpful for successful programming.

#### **See also:**

GPIB Reference Materials (see page 103)

[Programming Tips](#page-111-0) (see page [104\)](#page-111-0)

[Variable:Value Commands](#page-113-0) (see page [106\)](#page-113-0)

[Results Queries](#page-126-0) (see page [119\)](#page-126-0)

[Programming Examples](#page-132-0) (see page [125\)](#page-132-0)

## **GPIB reference materials**

To use GPIB commands with your TekScope, you can refer to the following materials:

- The [Programming Examples](#page-132-0) (see page [125\)](#page-132-0) topic for guidelines to use while designing a GPIB  $\mathcal{L}_{\mathcal{A}}$ program.
- П The Programmer Guide for the TekScope.

#### **See also:**

Starting and Setting Up the Application Using GPIB (see page 103)

# <span id="page-111-0"></span>**Programming tips**

## **Launching 80SJNB**

Use the following command (issued for the DSA8300 instrument) to launch the 80SJNB application:

APPLICATION:ACTIVATE "80SJNB Advanced"

### **How the variable value table works**

Programmable Interface (PI) commands for the 80SJNB software package (JNB) are implemented using a variable|value table. This table associates named variables with text values. These values can be set (variable:value "VariableName","VariableValue") or queried (variable:value? "VariableName") from the PI. When a set command is received, if the variable does not already exist in the table, it is created and the specified value is associated with that variable. If the variable is already in the table, the specified value will replace the existing value. There is no checking done by the table on variable names or values. Since both items are strings, any arbitrary pair of strings can be associated with each other in this table.

### **Polling and limit of variable values**

Each time a change is made to a variable's value in the table, an event is generated. The 80SJNB software application polls the oscilloscope software application every 200 ms to see if an event occurred. If so, JNB queries for the event information which tells JNB which variable changed and the new value. JNB parses this information to find the variables pertinent to its operation and reads the new values for those variables. These new values can change the state of JNB (for example selecting a new data source channel) or can cause JNB to perform an operation (for example, setting "SequencerMode" to "Run").

Because JNB polls for changes at a fixed rate, the oscilloscope application might indicate that a list of variables has changed since the last time JNB polled for changes. There are two consequences of this operation.

First, when JNB receives a list of changes, it does not necessarily execute those changes in the order in П which they were sent to the oscilloscope from the PI. This means that sending a command to change the data source (for example, "DataSource","C1") followed immediately by starting sequencing ("SequencerState","Run") does not guarantee that the source channel is changed before JNB begins the sequencing operation. To be sure of proper execution order of these commands, a delay of at least 400 ms should be inserted before starting certain JNB operations.

Commands that should be preceded by a delay include:

- "SequencerState","Run"
- "ExportCurve","GO"
- "SaveRecallData","Save"
- "SaveRecallData","Recall"  $\sim$
- "Setup","Save"
- "Setup","Recall"  $\overline{a}$
- Second, there is a limit of 15 variable/value table changes that can be reported for any one polling **The State** event. If more than 15 changes have occurred between JNB polls of the oscilloscope software, the later changes will not be seen by JNB so it will not respond to those commands.
- П The following list specifies which commands require the PI program to query for the Done status - that is, the command execution is complete. Wait (loop in query command) until Done or Error is returned before proceeding with the command sequence.
	- Application
	- Clear
	- EqAutosetTaps
	- EqDefaultDFETaps
	- EqDefaultFFETaps
	- EqLoadTaps  $\equiv$
	- EqSaveTaps
	- ExportCurve
	- ExportResults
	- PrintToFile
	- SaveRecallData
	- Setup
	- SpCompute

### **How the variable value table is updated**

JNB only updates table entries when it has new data to report. For example, if an error occurs during sequencing, the variables "ErrorCode" and "ErrorMessage" are updated by JNB with the appropriate values. However, JNB will only update those variables if another error occurs. If a subsequent sequence is run without errors, the "ErrorCode" and "ErrorMessage" variables will continue to report the old values. The user program must be written to explicitly clear these variables, setting the variables to null strings ("") before starting a new sequence.

Variables that should be set to null strings ("") before starting a sequence operation include:

- <span id="page-113-0"></span>ErrorCode п
- П ErrorMessage
- П DataReady

### **Determining if 80SJNB is running**

The "Application" variable shows whether 80SJNB is running or not. When it is running, this variable is set to "80SJNB". When JNB exits normally, the variable is set to "Done". However, if JNB encounters an error and exits abnormally, it will not set the "Application" variable to "Done", leaving the variable set to "80SJNB". In this circumstance, it is not possible to use this variable to determine if JNB is running. One way to reliably determine if JNB is running is to set the "PatternLength" variable to "1". If JNB is running, it will set this variable to "2" since 2 is the minimum allowable value for "PatternLength". If JNB is not running, the variable value will remain at "1". Be sure to wait at least 400 ms after setting the value to "1" before querying the status of this variable.

## **Syntax**

The VARIABLE:VALUE command accepts string arguments for a control or data variable and a value to which to set the argument.

To set a variable to a value, use the syntax:

VARIABLE:VALUE "<variableName>","<variableValue>"

For example, the following commands set the signal source channel, data rate, and pattern length to be analyzed.

```
VARIABLE:VALUE "DataSource","CH1"
VARIABLE:VALUE "DataRate","10.3125e9"
VARIABLE:VALUE "PatternLength","32767"
VARIABLE:VALUE "SamplesPerBit","40"
```
To query the value in a variable:

VARIABLE:VALUE? <variablename>

For example, the following commands query the state of the acquisition and processing cycle.

VARIABLE:VALUE? "DataReady"

VARIABLE:VALUE? "SequencerState"

*NOTE. The arguments <variableName> and <variableValue> are required in the order indicated with no spaces allowed.*

*NOTE. Commands are case and space sensitive. Your program will not operate correctly if you do not follow the capitalization and spacing precisely.*

## **See also:**

Variable:Value Command Arguments and Queries (see page 107)

[GPIB Commands Error Codes](#page-132-0) (see page [125\)](#page-132-0)

[Programming Examples](#page-132-0) (see page [125\)](#page-132-0)

# **Variable name arguments and queries**

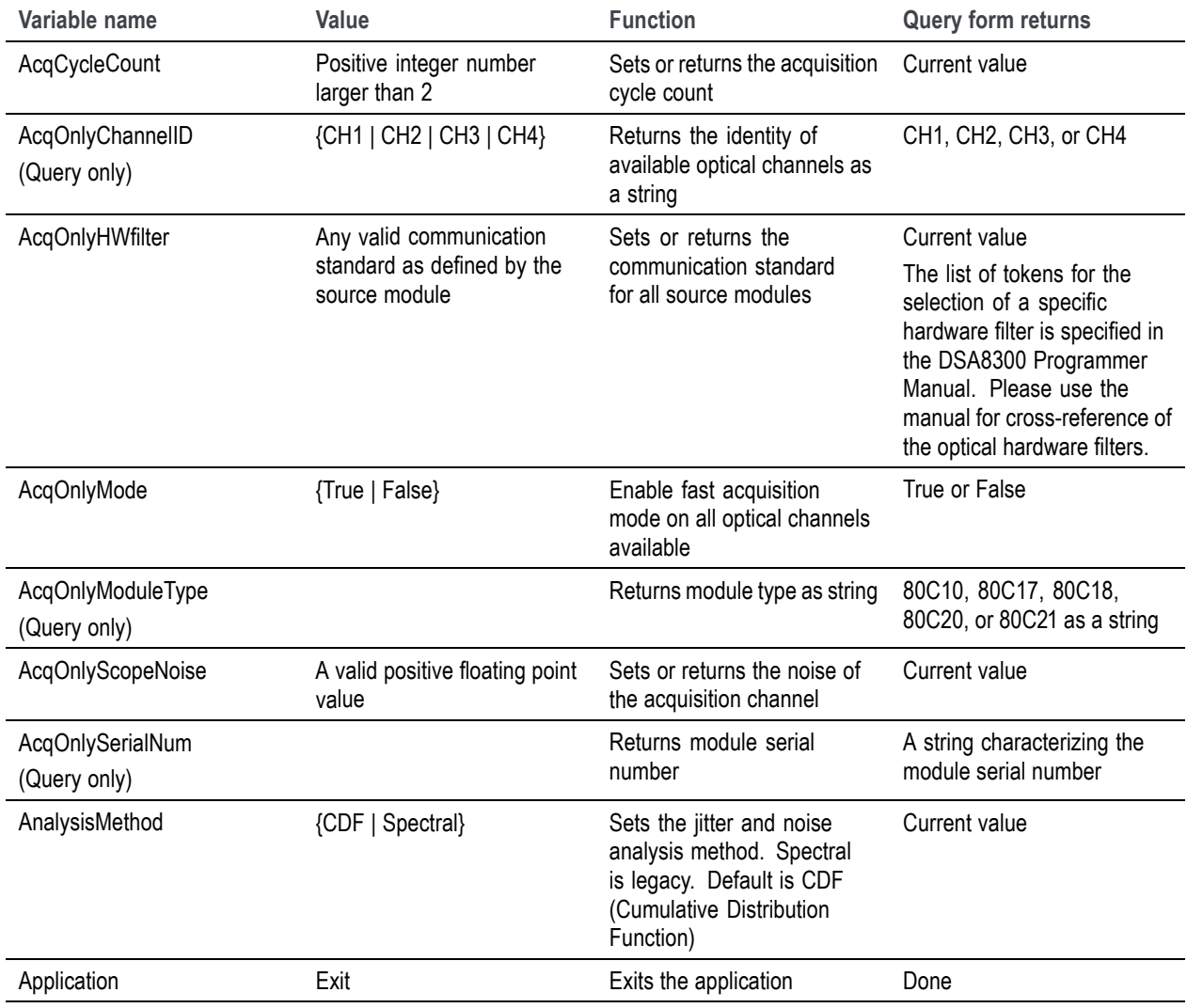

## [Programming Examples](#page-132-0) (see page [125\)](#page-132-0)

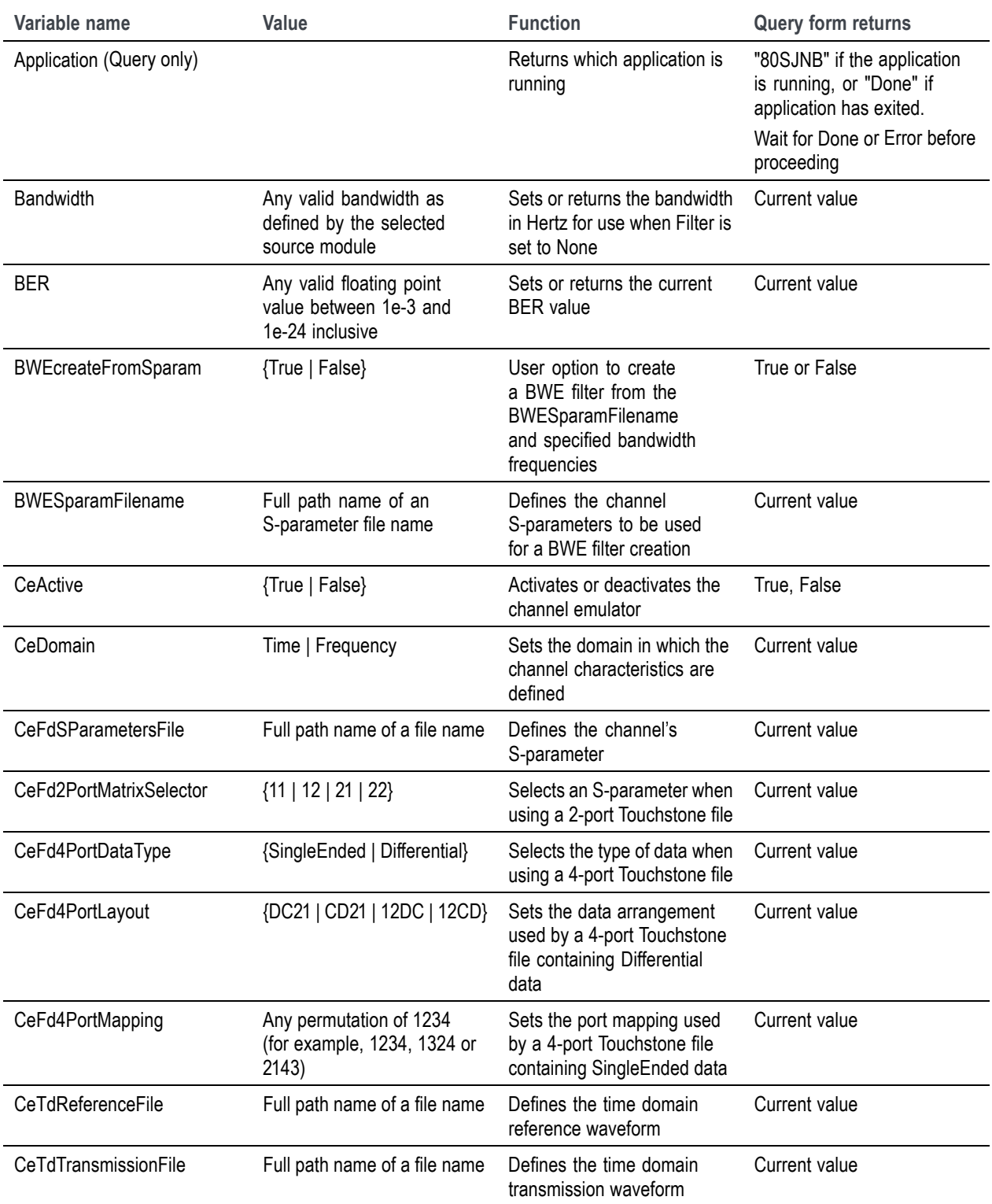

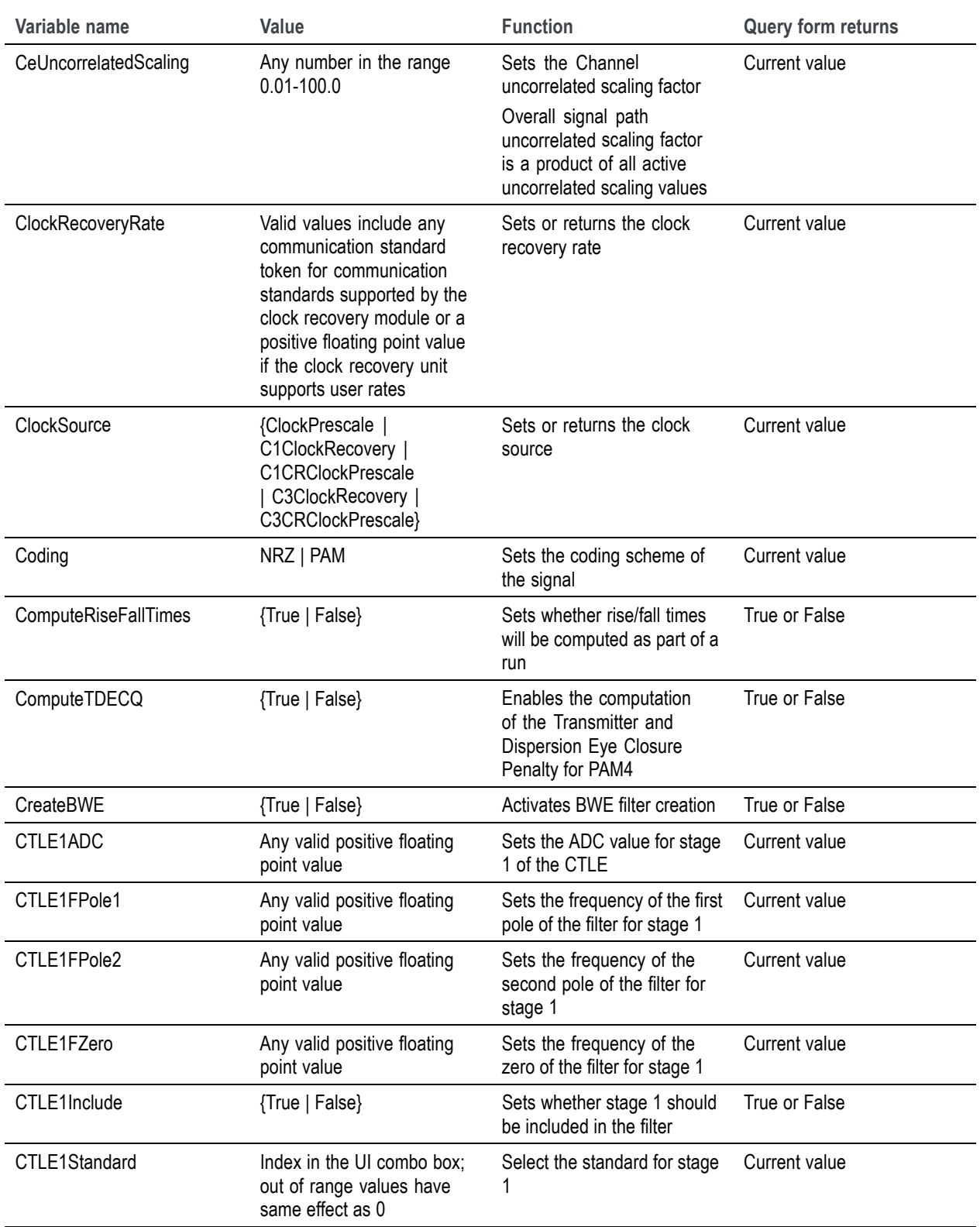

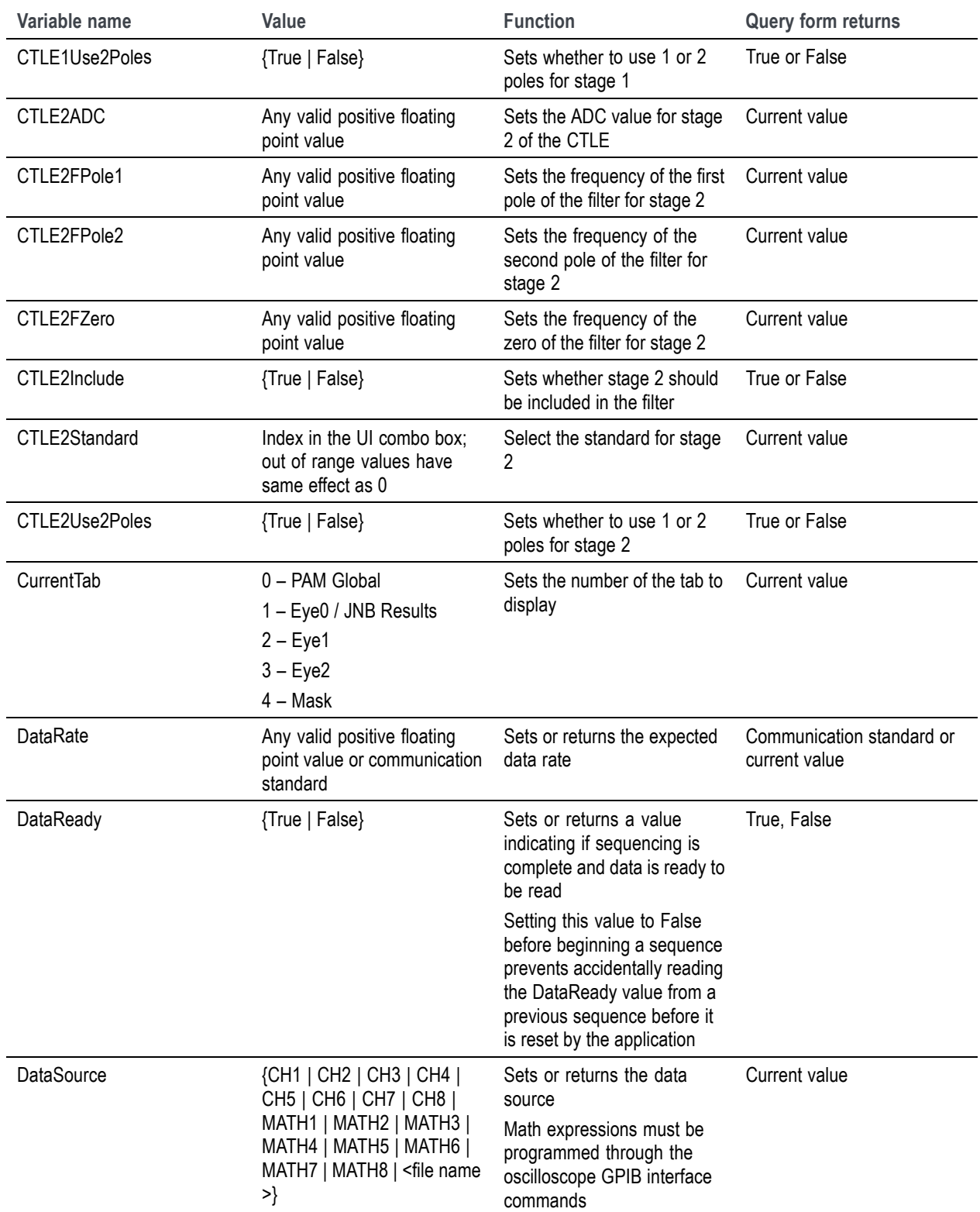

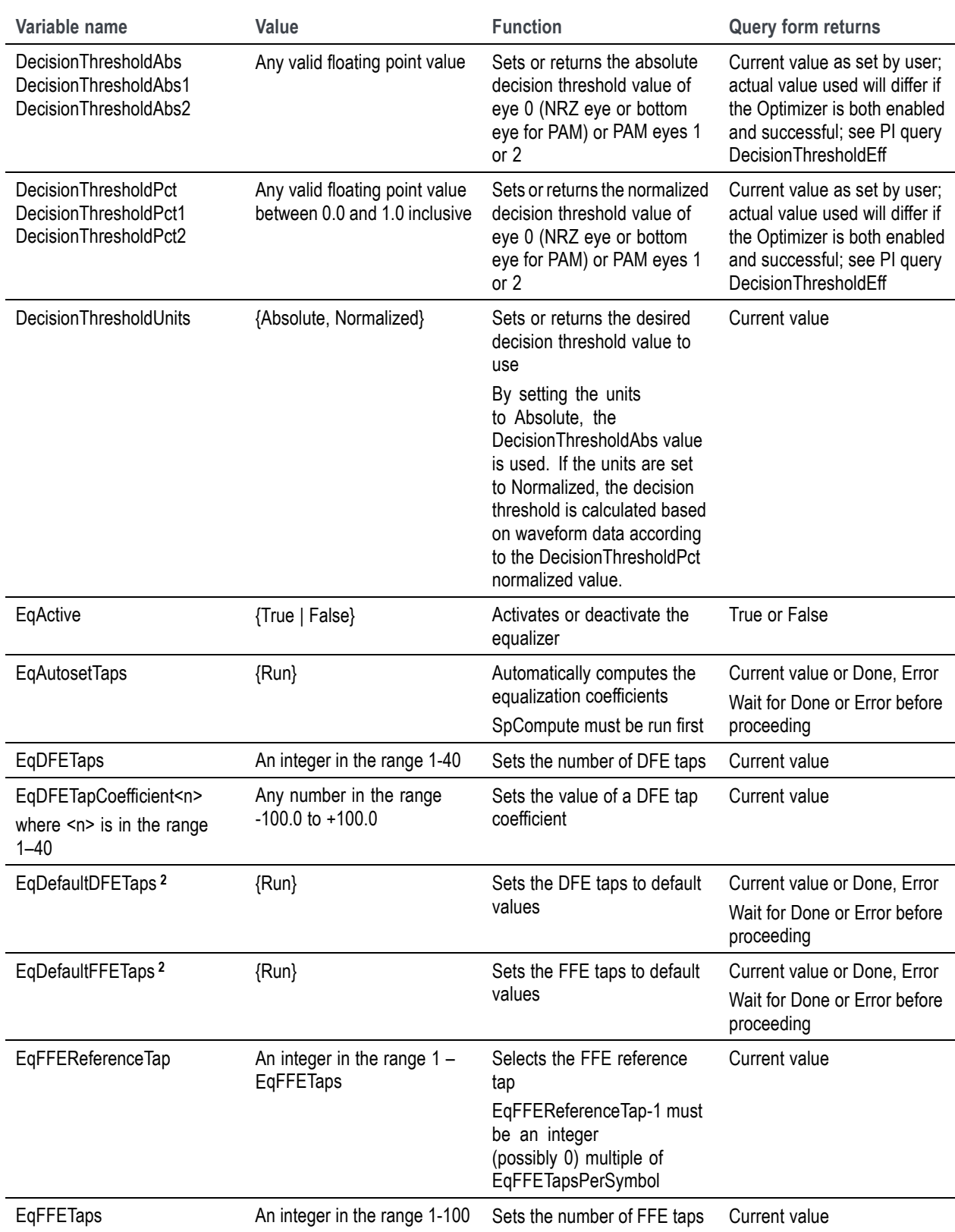

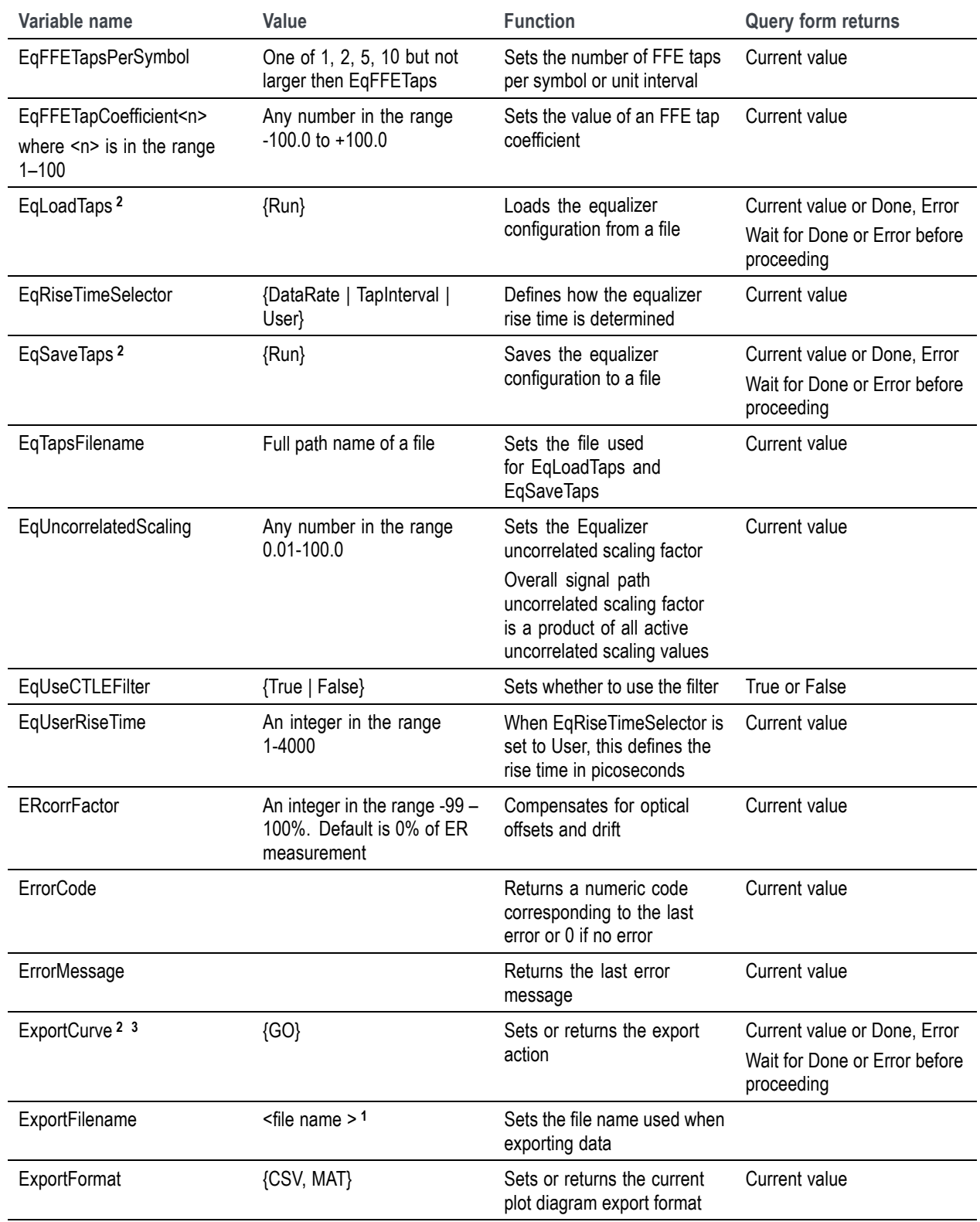

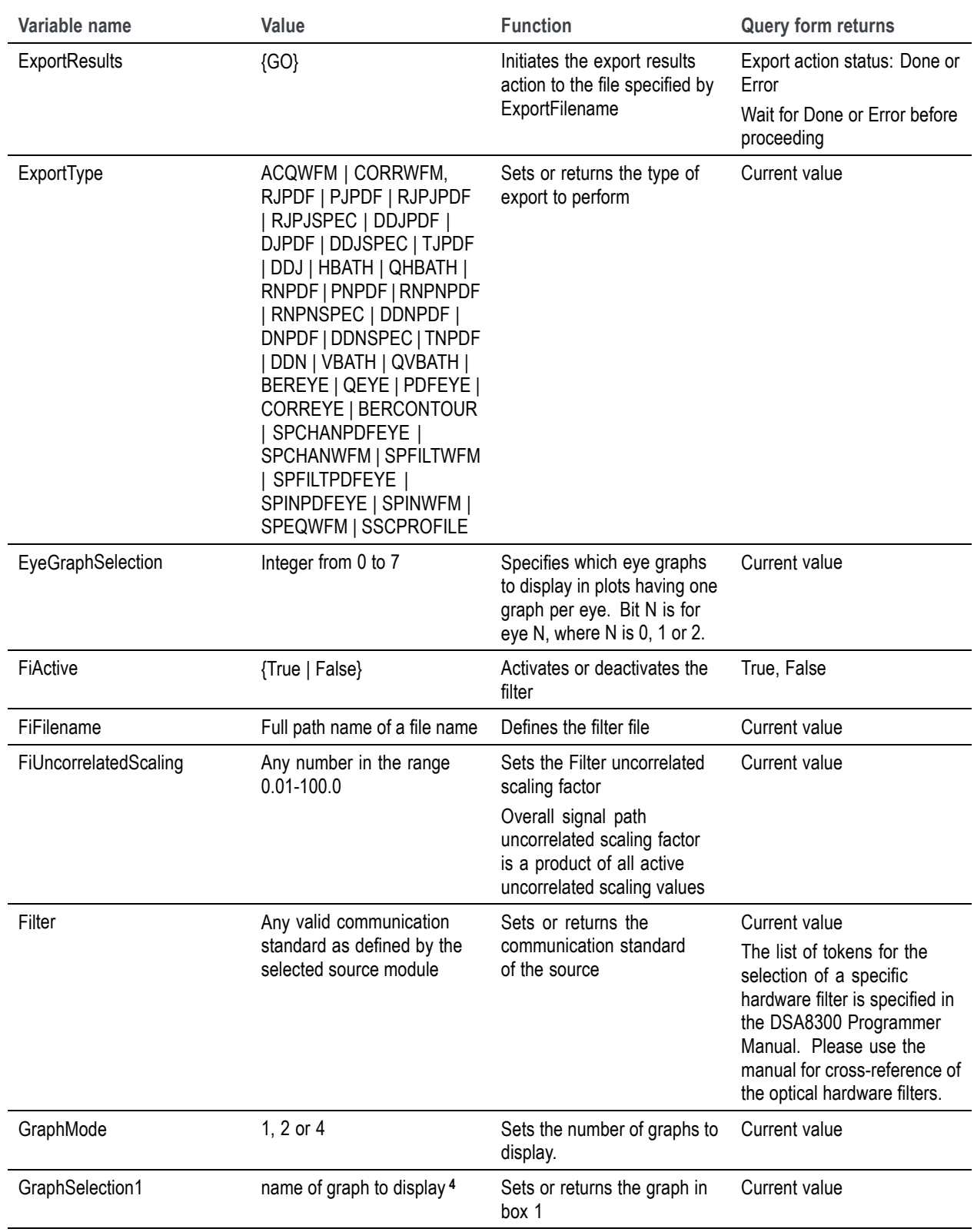

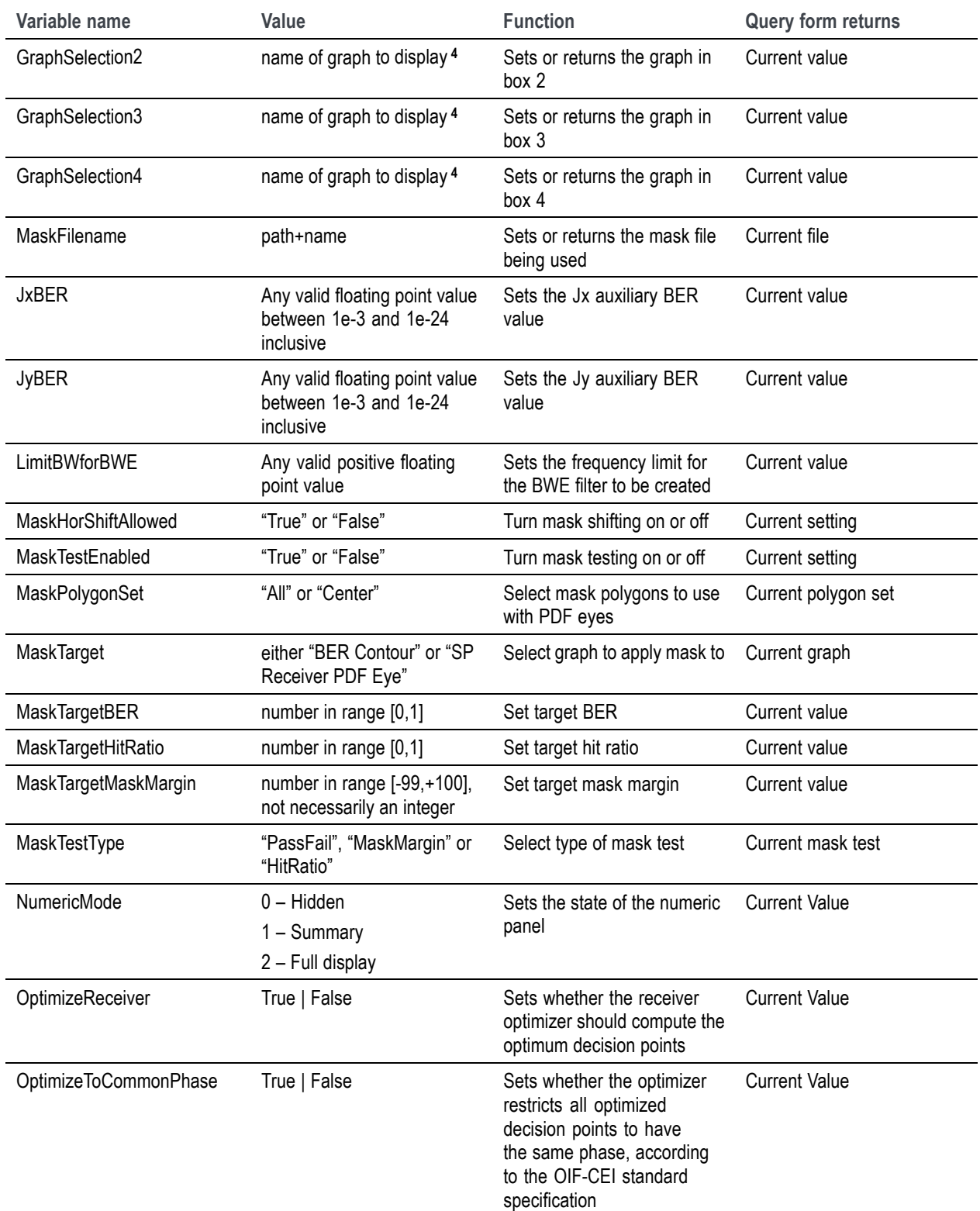

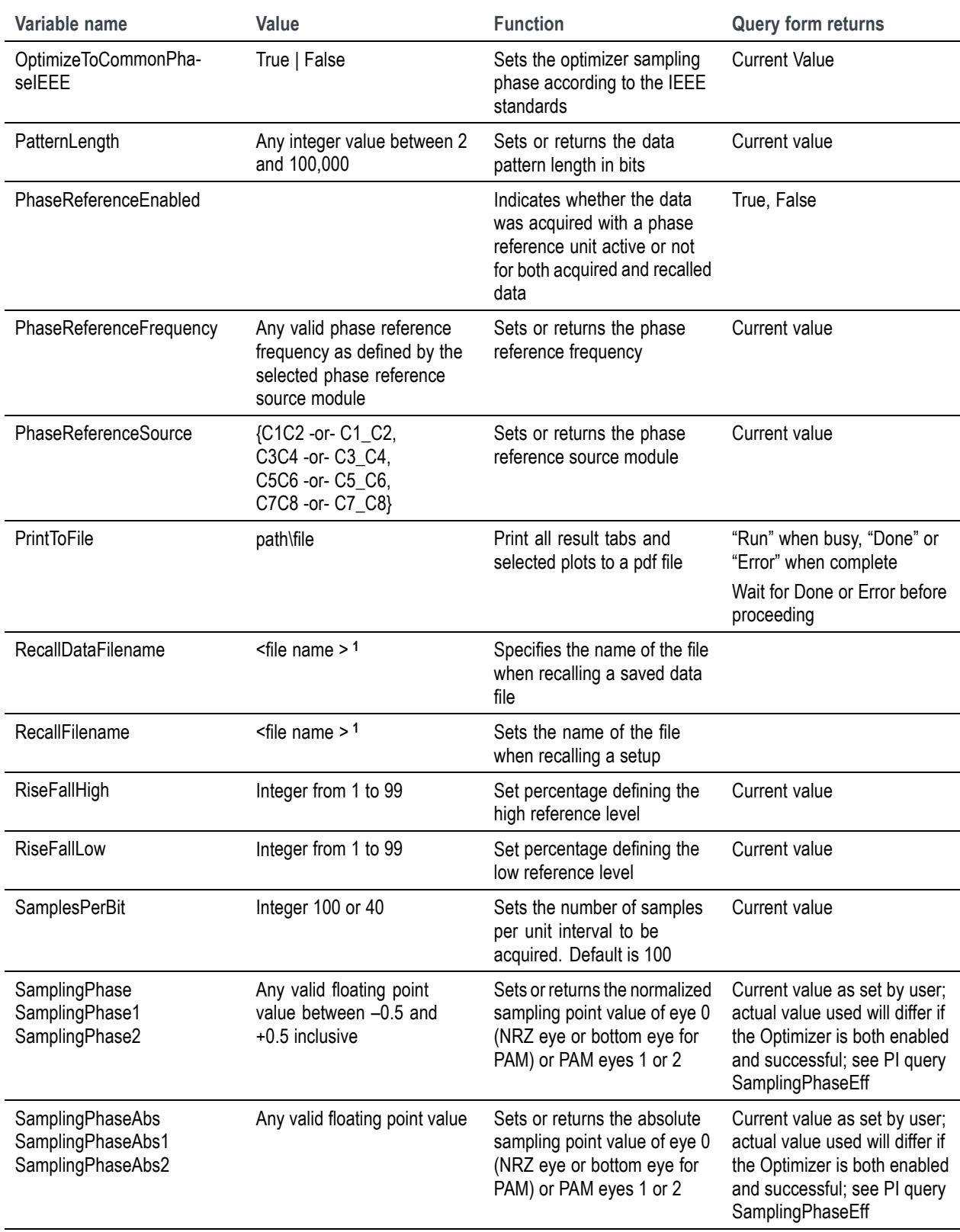

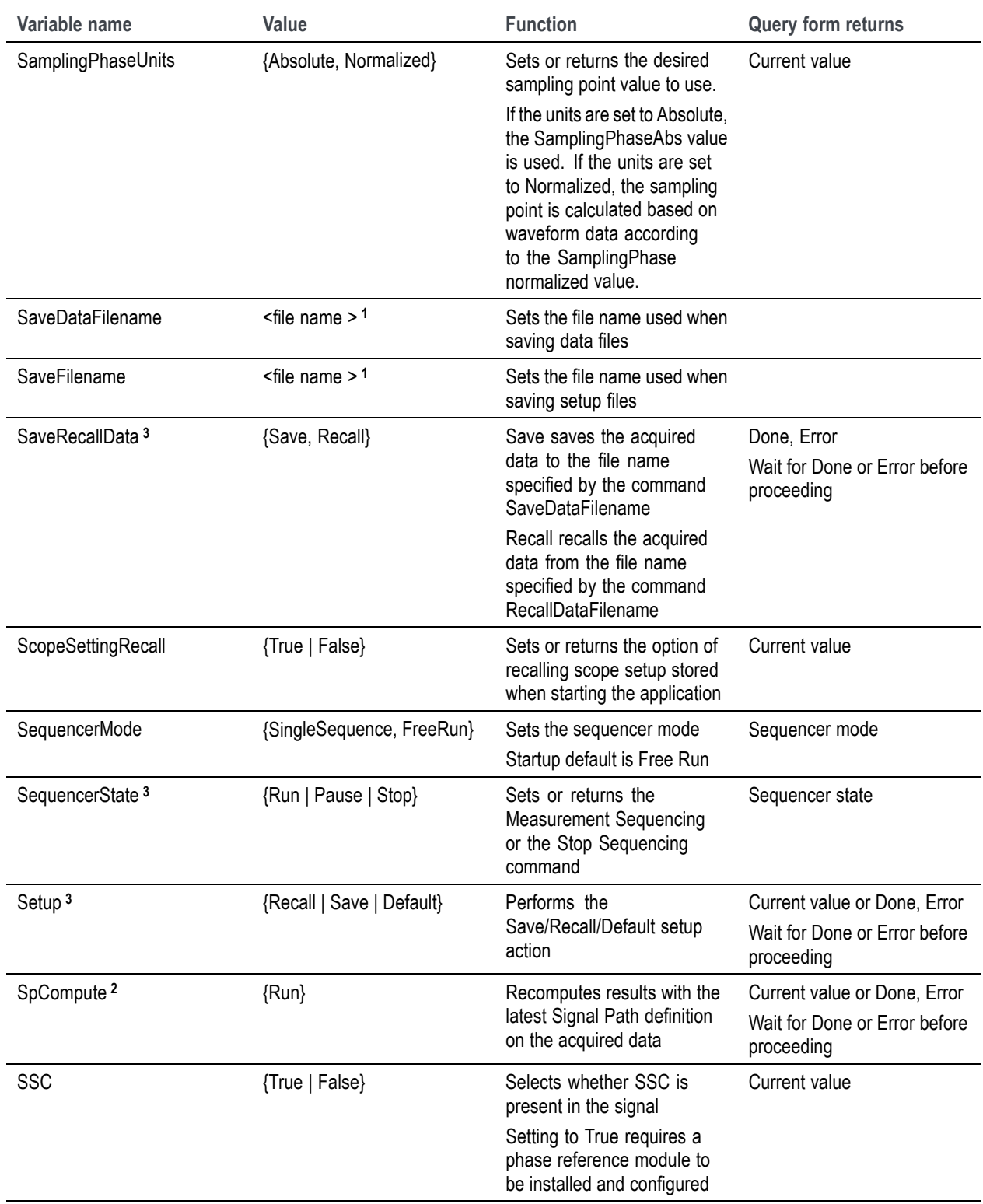

<span id="page-124-0"></span>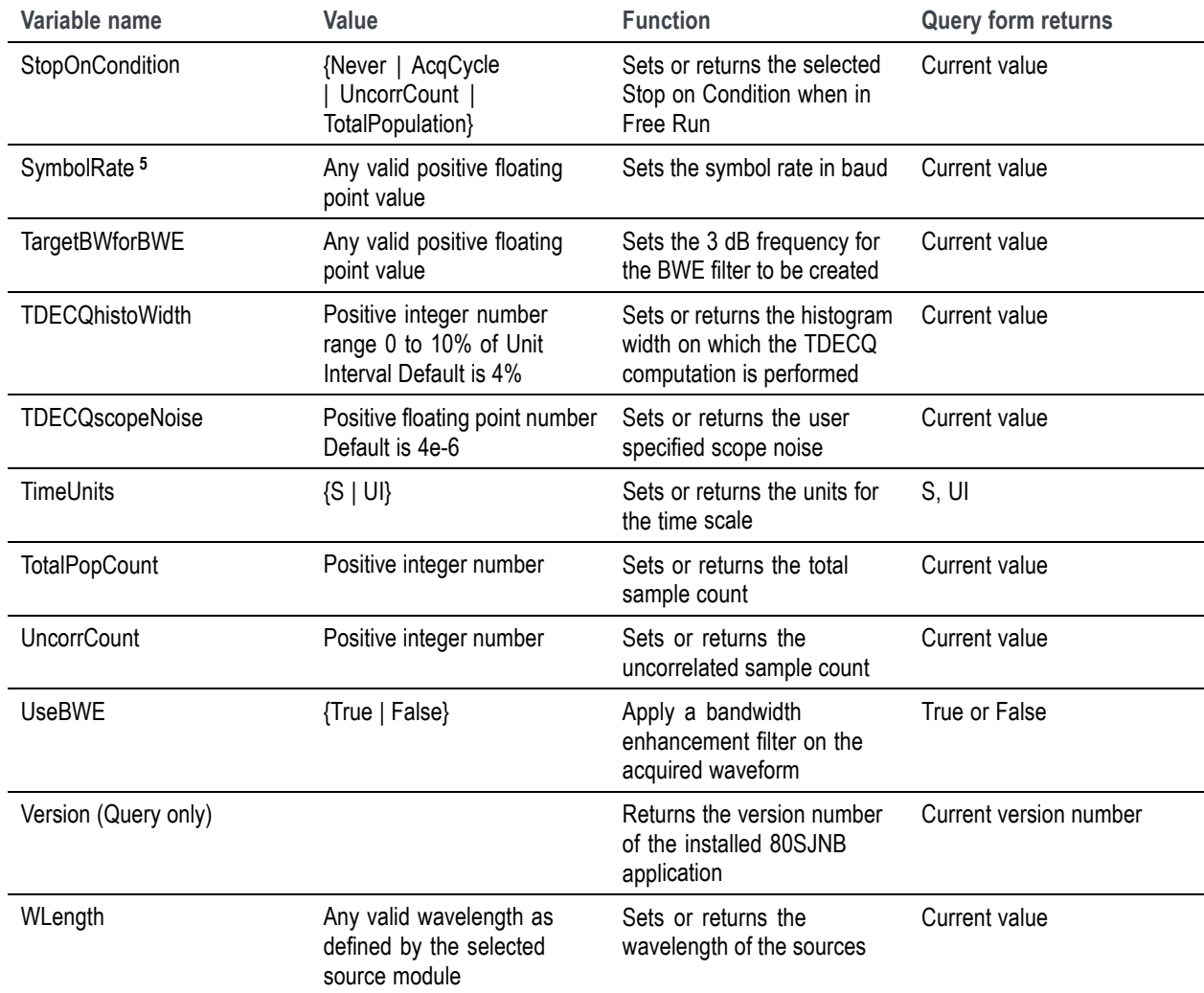

**1** <file name > is a string of 1 to 40 characters that are valid for file names according to the Windows file system standards.

**2** After running the default setup command, this argument is not initialized and a query returns an empty string "".

**3** Precede this command by a delay of at least 400 ms.

**4** See Valid graph name strings for GraphSelection<n> command (see page 117).

**5** SymbolRate is identical to DataRate when DataRate is used to specify a number.

## **Valid graph name strings for GraphSelection<n> command**

The following strings are the valid graph names for use with the PI commands **GraphSelection1**, **GraphSelection2**, **GraphSelection3** and **GraphSelection4**. The names must be exact including spacing and, like all PI command arguments, enclosed within double quotes.

Example: VARIABLE:VALUE "GraphSelection2","RJ\*PJ Spectrum"

**Jitter Graph names**

- DDJ vs Bit
- DDPWS vs Bit
- RJ\*PJ PDF
- RJ PDF
- PJ PDF
- DJ PDF
- DDJ PDF
- **TJ PDF**
- RJ\*PJ Spectrum
- DDJ Spectrum
- **BER H Bathtub**
- Q H Bathtub

#### **Noise Graph names**

- **DDN** vs Bit
- RN\*PN PDF
- RN PDF
- **PN PDF**
- DN PDF
- DDN PDF
- **TN PDF**
- RN\*PN Spectrum
- DDN Spectrum
- **BER V Bathtub**
- Q V Bathtub

### **Eye Graph names**

- Correlated Eye
- **BER Eye**
- **Q** Eye
- **BER Contour**

<span id="page-126-0"></span>**PDF Eye Graph names**

- SP In PDF Eye
- SP Filter PDF Eye
- SP Channel PDF Eye
- SP Receiver PDF Eye

**Patterns Graph names**

- SP In
- SP Filter
- SP Channel
- **SP Equalizer**

**SSC Graph names**

ssc Profile

## **Variable:Value results queries**

These values, when used with the Variable:Value command, return the results for the individual measurement results. These are query only variable

[Programming Examples](#page-132-0) (see page [125\)](#page-132-0)

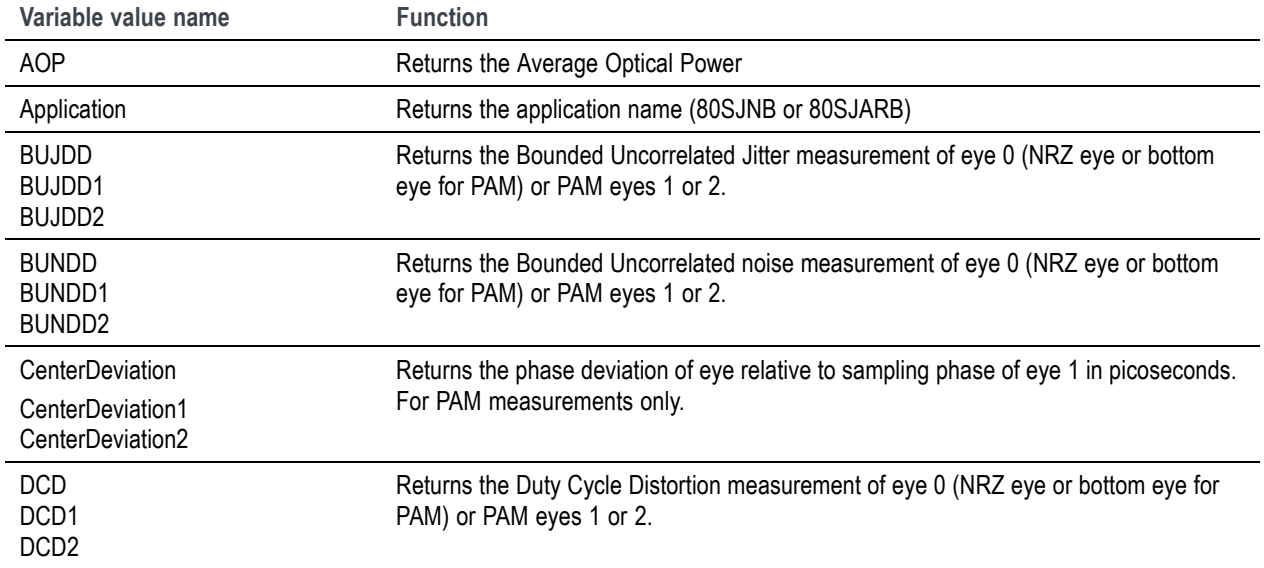

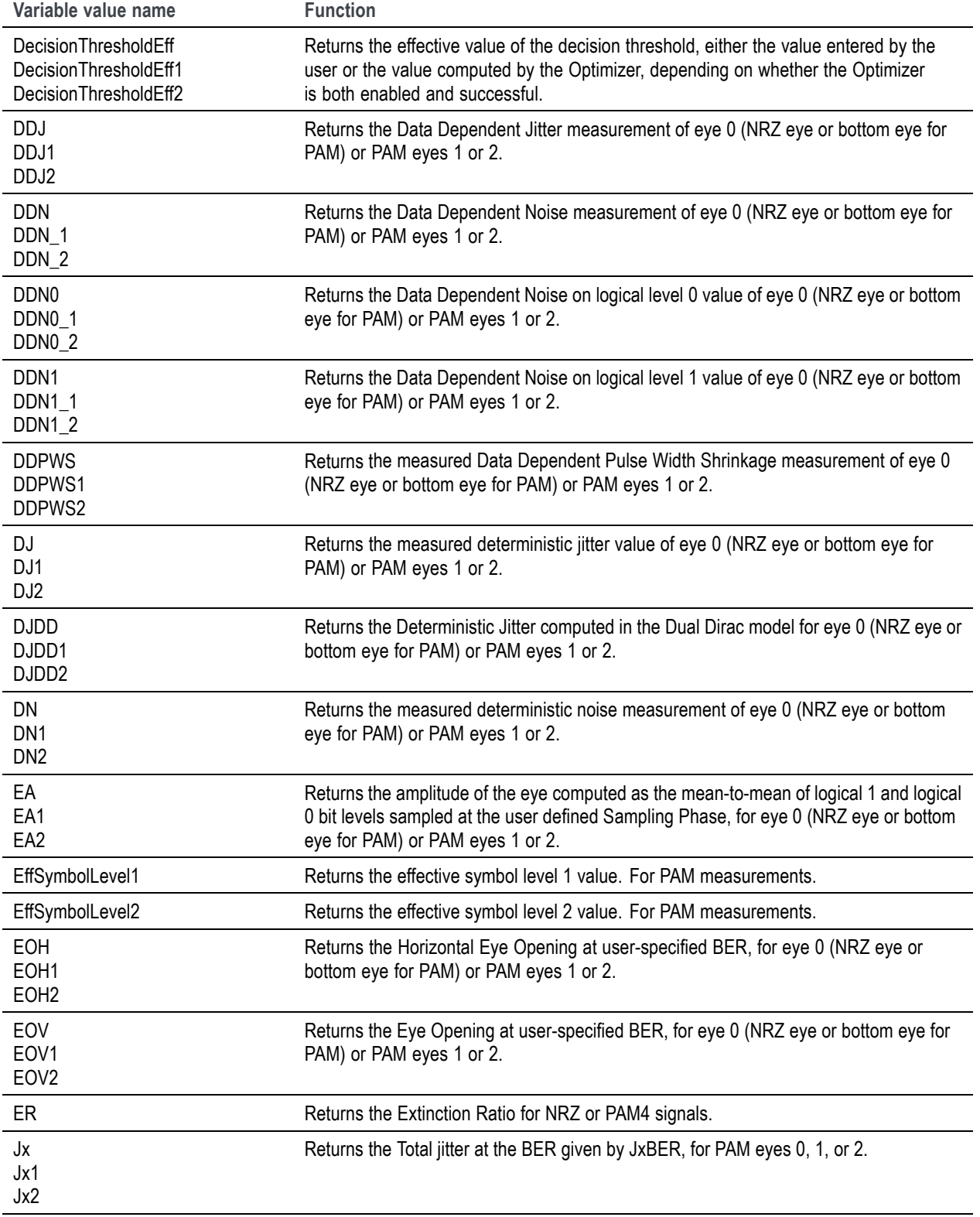

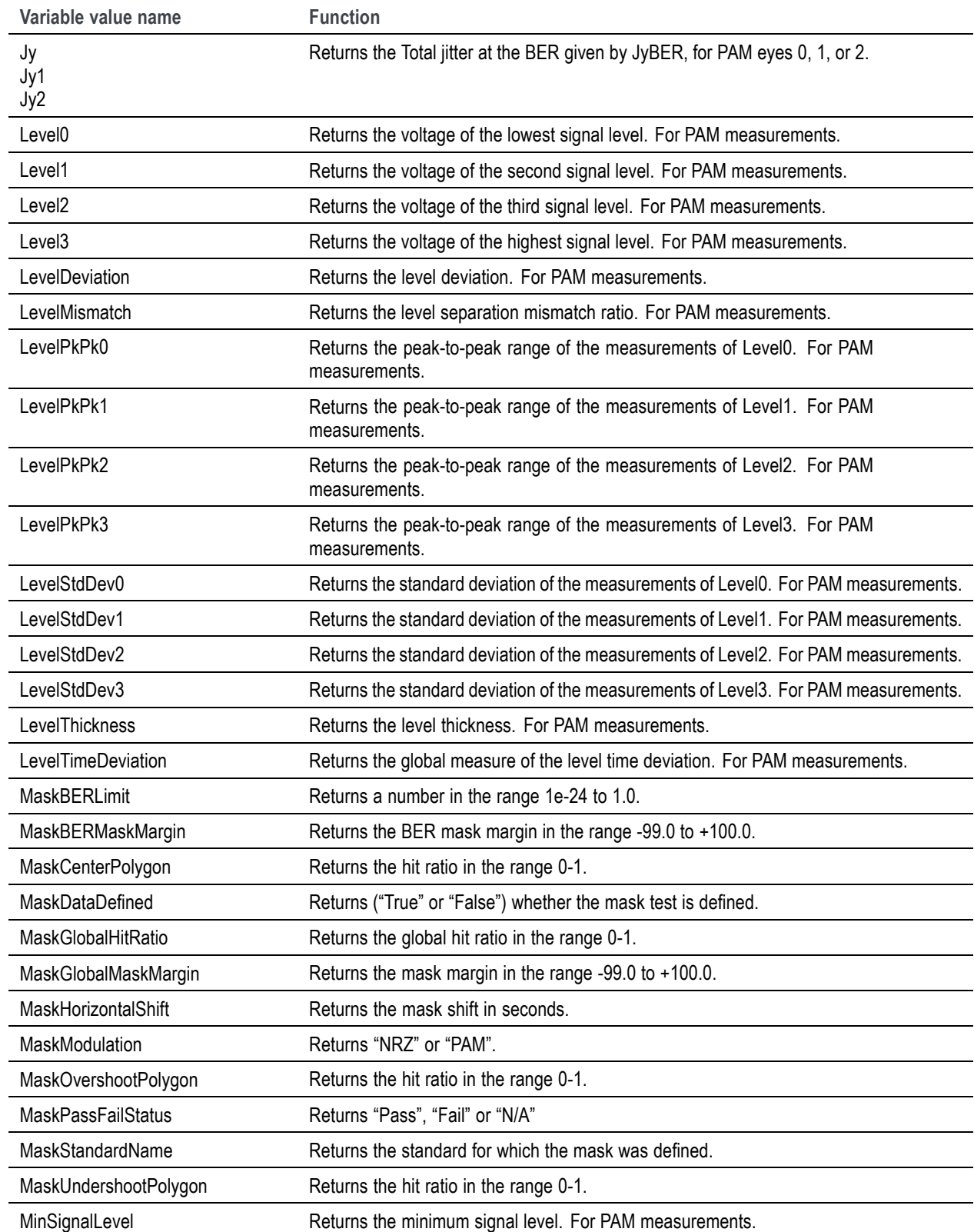

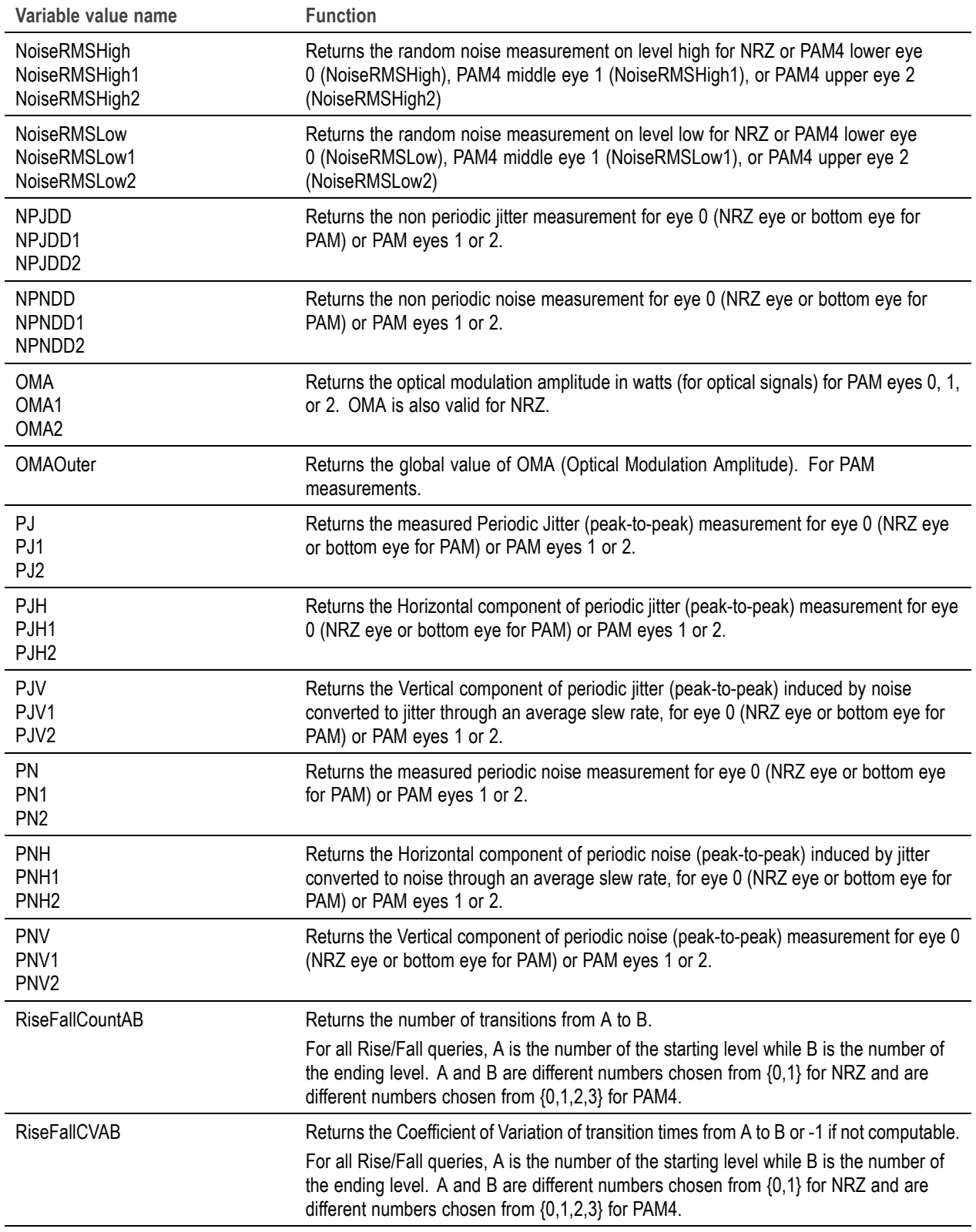

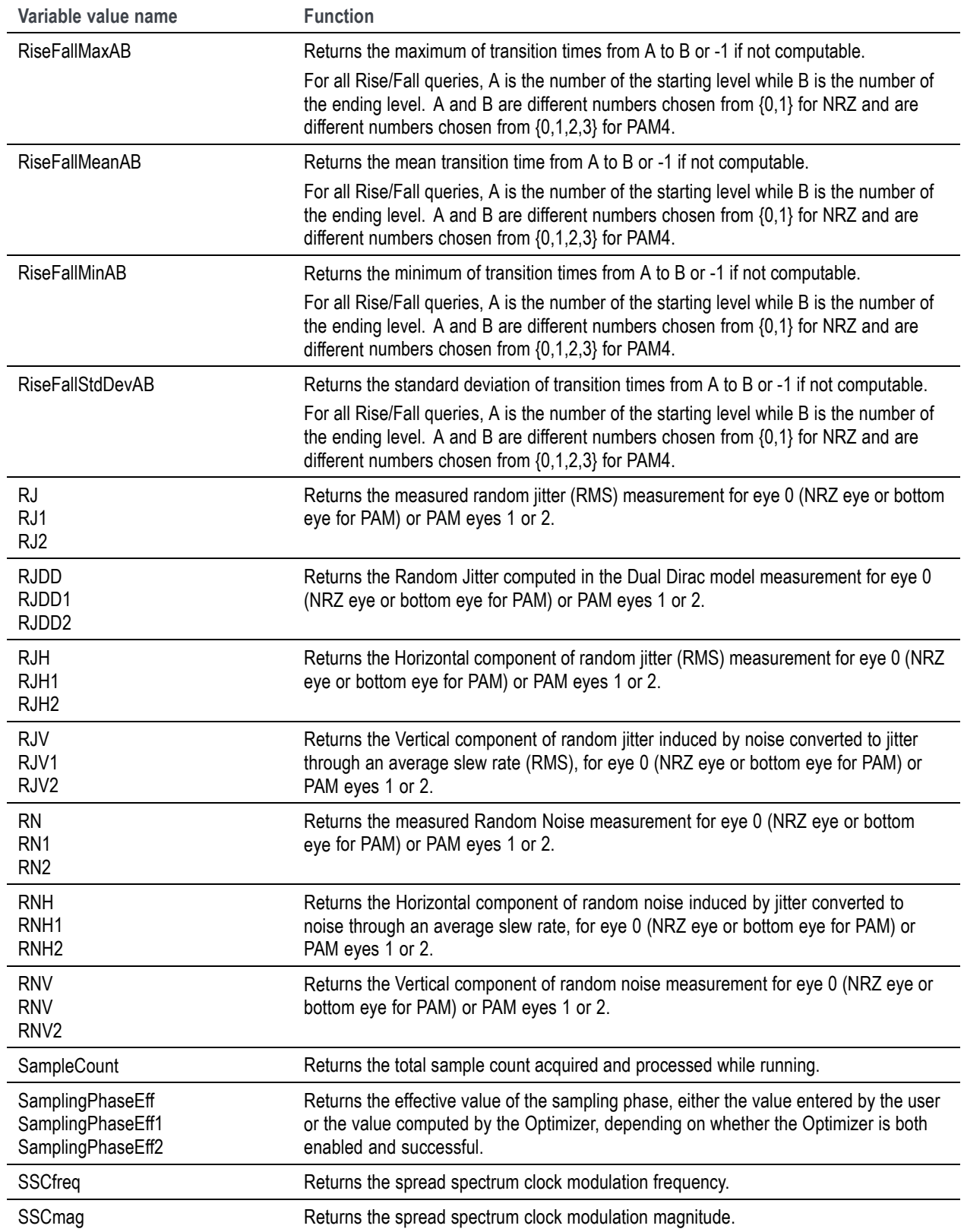

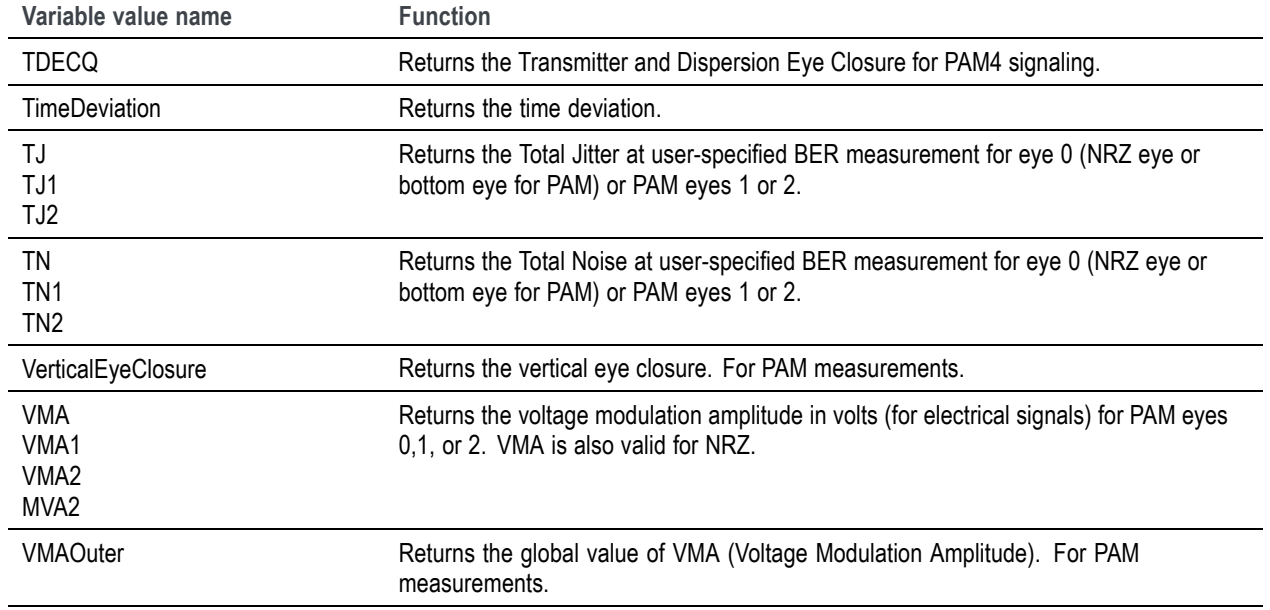

# <span id="page-132-0"></span>**GPIB commands error codes**

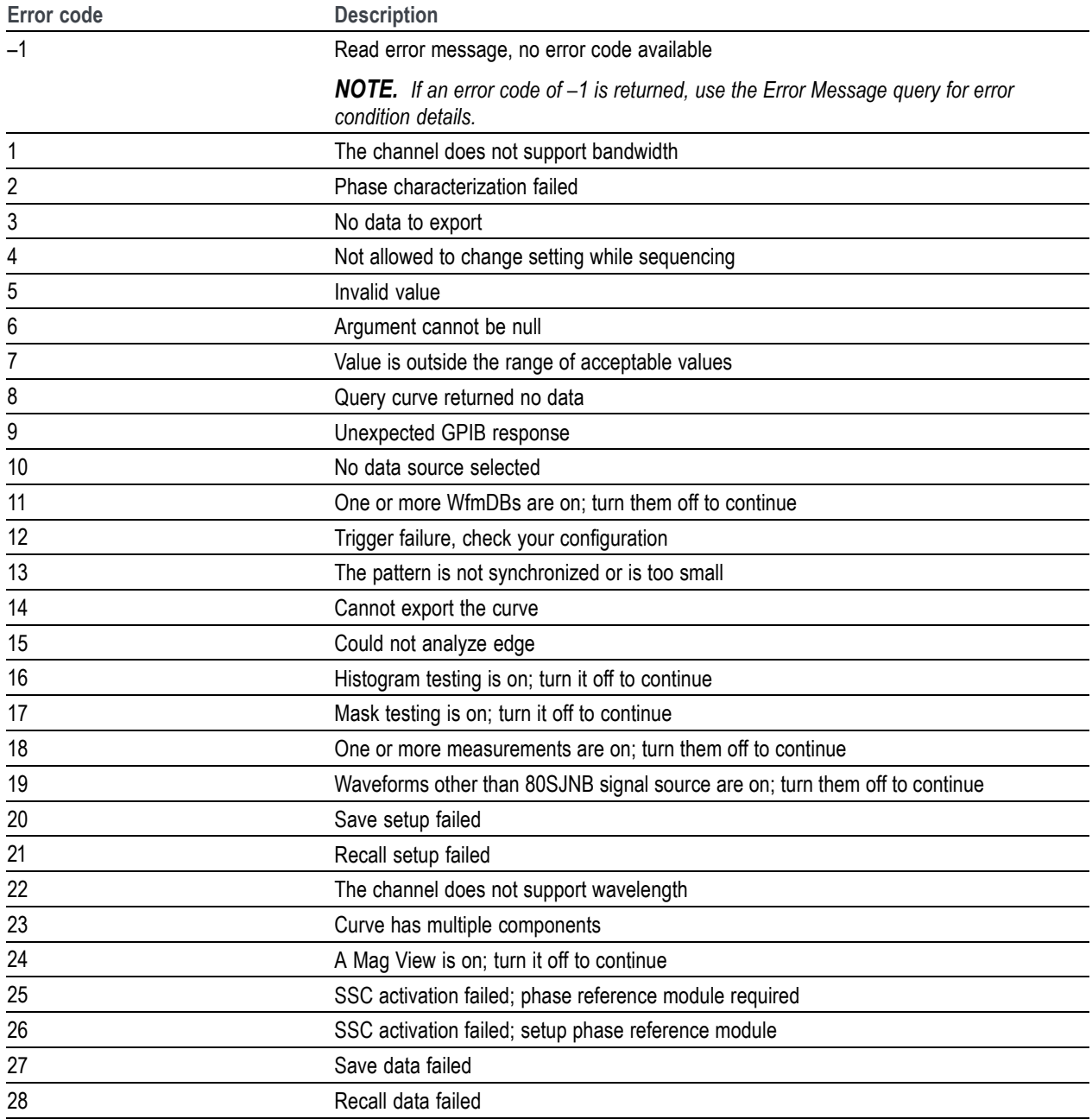

# **Programming examples introduction**

An example of communicating with the 80SJNB application using VARIABLE:VALUE remote GPIB commands is to simply start the application by sending the following command:

<span id="page-133-0"></span>APPlication:ACTivate "80SJNB"

A more extensive program example steps you through the following actions:

- **1.** Starting the application.
- **2.** Configuration and setting analysis state variables.
- **3.** Starting and checking the state of the acquisition and processing cycle.
- **4.** Check for errors.
- **5.** Query measurement results.
- **6.** Export data.

### **Program examples:**

Configure and Operate the 80SJNB (see page 126) [Measuring Jitter in Presence of SSC](#page-135-0) (see page [128\)](#page-135-0) [Compensating for Signal Path Impairments with Equalization](#page-137-0) (see page [130\)](#page-137-0)

### **See also:**

[About the GPIB Program and Guidelines](#page-110-0) (see page [103\)](#page-110-0)

[GPIB Reference Materials](#page-110-0) (see page [103\)](#page-110-0)

[Variable:Value Command](#page-113-0) (see page [106\)](#page-113-0)

[Results Queries](#page-126-0) (see page [119\)](#page-126-0)

## **Program example: configure and operate 80SJNB**

The following sequence of commands shows the GPIB commands used to configure and operate the 80SJNB jitter analysis application. All commands are sent to the instrument which hosts the programmable interface for the 80SJNB.

*NOTE. The examples presume that you are familiar with designing GPIB programs.*

*All words within quotes are case sensitive and must be entered exactly as shown, including spaces and quotes.*

**1.** Send the command to start the 80SJNB application.

APPLICATION:ACTIVATE "80SJNB"

**2.** Set the signal source channel, data rate, and pattern length to be analyzed.

VARIABLE:VALUE "DataSource","CH1"

VARIABLE:VALUE "DataRate","10.3125e9"

```
VARIABLE:VALUE "PatternLength","32767"
```
**3.** Set the following variables before starting the analysis. The application updates these values to signal the application's analysis state.

VARIABLE:VALUE "DataReady","False"

VARIABLE:VALUE "ErrorCode",""

**4.** Start the acquisition and processing cycle.

VARIABLE:VALUE "SequencerState","Run"

**5.** Check the state of the acquisition and processing cycle.

Query the following variables:

VARIABLE:VALUE? "DataReady"

VARIABLE:VALUE? "SequencerState"

Loop until DataReady is True or SequencerState is Stop.

**6.** Check to see if there were errors.

VARIABLE:VALUE? "ErrorCode"

If the response for ErrorCode is not 0 then an error has occurred. Query

```
VARIABLE:VALUE? "ErrorMessage"
```
to retrieve the error message.

**7.** If the DataReady variable is set to True (queried in step 5), you can query for measurement results. For example to query the deterministic jitter:

VARIABLE:VALUE? "DJ"

**8.** You can also export the plot data. The following commands set the format, data to export, file name, and then exports the data.

VARIABLE:VALUE "ExportFormat","CSV" VARIABLE:VALUE "ExportType","DJPDF" VARIABLE:VALUE "ExportFilename","C:\Users\<username>\Documents\ myDJPDF.csv" VARIABLE:VALUE "ExportCurve","GO"

**9.** Query the ExportCurve variable to determine when the data export has completed:

VARIABLE:VALUE? "ExportCurve"

The application sets the ExportCurve value to "Done" when the data is exported.

### <span id="page-135-0"></span>**Program examples:**

Measuring Jitter in Presence of SSC (see page 128)

[Compensating for Signal Path Impairments with Equalization](#page-137-0) (see page [130\)](#page-137-0)

# **Program example: measuring jitter in presence of SSC**

The following instruction sequence shows jitter analysis in the presence of SSC and the measurement of the SSC characteristics.

*NOTE. The examples presume that you are familiar with designing GPIB programs.*

*All words within quotes are case sensitive and must be entered exactly as shown, including spaces and quotes.*

*NOTE. The measurement system configuration should include a correctly set up and configured Tektronix BERTScope CR series instrument (clock recovery instrument, or CRI) that supports SSC.*

*A Tektronix 82A04 or 82A04B Phase Reference module is required for measuring signals that contain SSC.*

**1.** Send the command to start the 80SJNB application.

APPLICATION:ACTIVATE "80SJNB"

**2.** Set the signal source channel, data rate, pattern length, and data-to-clock ratio

VARIABLE:VALUE "DataSource","CH1"

VARIABLE:VALUE "DataRate","3e9"

VARIABLE:VALUE "PatternLength","127"

**3.** Initialize analysis state and error code.

VARIABLE:VALUE "DataReady","False"

VARIABLE:VALUE "ErrorCode",""

**4.** Tell 80SJNB to look for SSC.

VARIABLE:VALUE "SSC","True"

**5.** Set up the phase reference module source and frequency since it is required for SSC analysis

VARIABLE:VALUE "PhaseReferenceSource","C7\_C8"

VARIABLE:VALUE "PhaseReferenceFrequency","3e9"

**6.** Set up the BERTScope clock recovery unit that supports SSC. Set clock frequency to **3e9**. Refer to the documentation for the BERTScope for more details.

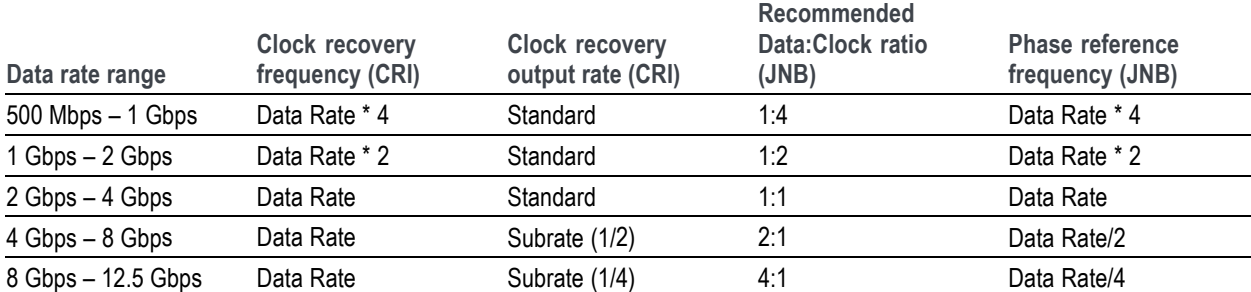

The following table lists recommended settings:

**7.** Clear the error code to prepare for starting the application.

VARIABLE:VALUE "ErrorCode",""

**8.** Start the acquisition and processing cycle.

VARIABLE:VALUE "SequencerState","Run"

**9.** Check the state of the acquisition and processing cycle. Query the following variables:

VARIABLE:VALUE? "DataReady"

VARIABLE:VALUE? "SequencerState"

Loop until DataRead is True or SequencerState is Stop.

**10.** Check if there were errors:

VARIABLE:VALUE? "ErrorCode"

If the response for ErrorCode is not 0, then an error has occurred. Query:

```
VARIABLE:VALUE? "ErrorMessage"
```
**11.** If the DataReady variable is set to True, and no errors have occurred, you can query for measurement results.

For example to query the periodic jitter and total jitter:

VARIABLE:VALUE? "PJ"

VARIABLE:VALUE? "TJ"

**12.** Query for SSC measurements, magnitude and frequency.

VARIABLE:VALUE? "SSCmag"

VARIABLE:VALUE? "SSCfreq"

**13.** You can also export the SSC profile. The following commands set the format, data to export, file name, and then export the data.

```
VARIABLE:VALUE "ExportFormat","CSV"
```

```
VARIABLE:VALUE "ExportType"," SSCPROFILE "
```
<span id="page-137-0"></span>VARIABLE:VALUE "ExportFilename","C:\Users\<username>\Documents\ mySSCprofile.csv"

VARIABLE:VALUE "ExportCurve","GO"

**14.** Query the ExportCurve variable to determine when the data export has completed.

VARIABLE:VALUE? "ExportCurve"

The application sets the ExportCurve value to "Done" when the data is exported.

### **Program examples:**

[Configure and Operate the 80SJNB](#page-133-0) (see page [126\)](#page-133-0)

Compensating for Signal Path Impairments with Equalization (see page 130)

## **Program example: compensating for signal path impairments with equalization**

The following programming example shows a sequence of commands that configures the Signal Path with a Channel emulator that causes severe ISI. Then an Equalizer is inserted and configured to compensate for the effects of the ISI and assess the results of equalization by measuring data dependent jitter and vertical eye opening.

*NOTE. The examples presume that you are familiar with designing GPIB programs.*

*All words within quotes are case sensitive and must be entered exactly as shown, including spaces and quotes.*

*NOTE. The 80SJNB Advanced option must be enabled. The S-parameter file is available from examples, Sdd21.s1p, located in My Documents.*

**1.** Send the command to start the 80SJNB application.

APPLICATION:ACTIVATE "80SJNB"

**2.** Set the signal source channel, data rate, pattern length, and data-to-clock ratio.

VARIABLE:VALUE "DataSource","CH1"

VARIABLE:VALUE "DataRate","9.95328e9"

VARIABLE:VALUE "PatternLength","127"

**3.** Initialize the analysis state and error code. VARIABLE:VALUE "DataReady","False" VARIABLE:VALUE "ErrorCode",""

**4.** Start the acquisition and processing cycle.

VARIABLE:VALUE "SequencerState","Run"

**5.** Check the state of the acquisition and processing cycle.

Query the following variables:

VARIABLE:VALUE? "DataReady"

VARIABLE:VALUE? "SequencerState"

Loop until DataRead is True or SequencerState is Stop.

**6.** Check if there were errors.

VARIABLE:VALUE? "ErrorCode"

If the response for ErrorCode is not 0, then an error has occurred. Query:

VARIABLE:VALUE? "ErrorMessage"

**7.** If the DataReady variable is set to True and no error has occurred, you can query for measurement results. Query the data dependent jitter and vertical eye opening:

VARIABLE:VALUE? "DDJ"

VARIABLE:VALUE? "EOV"

**8.** Select an S-parameter file from the examples provided, and insert the Channel emulator into the Signal Path.

VARIABLE:VALUE "CeDomain","Frequency"

```
VARIABLE:VALUE "CeFdSParametersFile"," C:\Users\<username>\
Documents\Sdd21.s1p"
```
VARIABLE:VALUE "CeActive","True"

**9.** Recompute the Signal Path and measure DDJ and vertical eye opening again.

VARIABLE:VALUE "SpCompute","Run"

Wait and query the recomputation state for completion. When completed, SpCompute query will return Done, unless an error is encountered, in which case state will return Error.

VARIABLE:VALUE? "SpCompute" VARIABLE:VALUE? "DDJ"

VARIABLE:VALUE? "EOV"

*NOTE. Note the values of DDJ and EOV.*

**10.** Compute an optimal set of tap coefficients for a specified number of FFE and DFE taps by running Autoset Taps.

VARIABLE:VALUE "EqFFETaps","20" VARIABLE:VALUE "EqDFETaps","10" VARIABLE:VALUE "EqAutosetTaps","Run"

Test for completion by querying the state of autoset. It will return Run before completion, then Done or Error. If data is not recognized as a PRBS pattern, an error condition is returned.

VARIABLE:VALUE? "EqAutosetTaps"

**11.** Save the taps in a file.

```
VARIABLE:VALUE "EqTapsFilename","C:\Users\<user name>\Documents\myTaps.tap"
```
VARIABLE:VALUE "EqSaveTaps","Run"

Check for completion by querying:

VARIABLE:VALUE? "EqSaveTaps"

**12.** Insert the Equalizer in the Signal Path with the newly configured equalization taps.

VARIABLE:VALUE "EqActive","True"

**13.** Recompute the Signal Path again with the Equalizer inserted.

VARIABLE:VALUE "SpCompute","Run"

Wait and query the recomputation state for completion. When completed, query SpCompute until it is not Run. Then check to see if the result is Done or Error.

VARIABLE:VALUE? "SpCompute"

**14.** If SpCompute query is Done, ask for measurement results.

VARIABLE:VALUE? "DDJ"

VARIABLE:VALUE? "EOV"

*NOTE. Record the values of DDJ and EOV and compare with the previous two sets, looking for the effects of the Channel and the Equalizer.*

#### **Program examples:**

[Configure and Operate the 80SJNB](#page-133-0) (see page [126\)](#page-133-0)

[Measuring Jitter in Presence of SSC](#page-135-0) (see page [128\)](#page-135-0)

# **About measurement algorithms**

Tektronix has developed a white paper detailing the algorithms used by the 80SJNB application to make the measurements. To download the document:

- **1.** Go to the Tektronix website [www.tek.com](http://www.tektronix.com) .
- **2.** Enter "Jitter and Noise Analysis" in the Downloads **Enter Model Number** field.
- **3.** Click **GO**.

# **Test methodology**

The application performs the measurement according to the following steps:

- **1.** Configures the oscilloscope and jitter application according to the Configuration settings and Analysis settings.
- **2.** Performs an Autoset.
- **3.** Scans part of the pattern.
- **4.** Analyzes the edge.
- **5.** Acquires the jitter data.
- **6.** Acquires the noise data.
- **7.** Scans the full pattern.
- **8.** Analyzes the acquired data.
- **9.** Displays the results as statistics. You can also log the results or data points to a .csv file.
- **10.** Displays the plots if selected.

# **Correlation to real-time oscilloscope jitter measurements**

Recent correlation studies are available upon request. Please contact your Tektronix Customer Support representative for more information. Jitter measurement and timing analysis information is available at www.tek.com (enter jitter in the **Enter Model Number** field, and select **Application Notes** as the document type).
## **InterX.m license**

InterX.m is licensed from its author (NS) and under the BSD license:

Copyright (c) 2009, NS

All rights reserved.

Redistribution and use in source and binary forms, with or without modification, are permitted provided that the following conditions are met:

- Redistributions of source code must retain the above copyright notice, this list of conditions and the following disclaimer.
- Redistributions in binary form must reproduce the above copyright notice, this list of conditions and the following disclaimer in the documentation and/or other materials provided with the distribution.

THIS SOFTWARE IS PROVIDED BY THE COPYRIGHT HOLDERS AND CONTRIBUTORS "AS IS" AND ANY EXPRESS OR IMPLIED WARRANTIES, INCLUDING, BUT NOT LIMITED TO, THE IMPLIED WARRANTIES OF MERCHANTABILITY AND FITNESS FOR A PARTICULAR PURPOSE ARE DISCLAIMED. IN NO EVENT SHALL THE COPYRIGHT OWNER OR CONTRIBUTORS BE LIABLE FOR ANY DIRECT, INDIRECT, INCIDENTAL, SPECIAL, EXEMPLARY, OR CONSEQUENTIAL DAMAGES (INCLUDING, BUT NOT LIMITED TO, PROCUREMENT OF SUBSTITUTE GOODS OR SERVICES; LOSS OF USE, DATA, OR PROFITS; OR BUSINESS INTERRUPTION) HOWEVER CAUSED AND ON ANY THEORY OF LIABILITY, WHETHER IN CONTRACT, STRICT LIABILITY, OR TORT (INCLUDING NEGLIGENCE OR OTHERWISE) ARISING IN ANY WAY OUT OF THE USE OF THIS SOFTWARE, EVEN IF ADVISED OF THE POSSIBILITY OF SUCH DAMAGE.

## **PDFSharp license**

PDFSharp is licensed from Empira Software GmbH under the MIT License:

Copyright (c) 2005-2014 empira Software GmbH, Troisdorf (Germany)

Permission is hereby granted, free of charge, to any person obtaining a copy of this software and associated documentation files (the "Software"), to deal in the Software without restriction, including without limitation the rights to use, copy, modify, merge, publish, distribute, sublicense, and/or sell copies of the Software, and to permit persons to whom the Software is furnished to do so, subject to the following conditions:

The above copyright notice and this permission notice shall be included in all copies or substantial portions of the Software.

THE SOFTWARE IS PROVIDED "AS IS", WITHOUT WARRANTY OF ANY KIND, EXPRESS OR IMPLIED, INCLUDING BUT NOT LIMITED TO THE WARRANTIES OF MERCHANTABILITY, FITNESS FOR A PARTICULAR PURPOSE AND NONINFRINGEMENT. IN NO EVENT SHALL THE AUTHORS OR COPYRIGHT HOLDERS BE LIABLE FOR ANY CLAIM, DAMAGES OR OTHER

LIABILITY, WHETHER IN AN ACTION OF CONTRACT, TORT OR OTHERWISE, ARISING FROM, OUT OF OR IN CONNECTION WITH THE SOFTWARE OR THE USE OR OTHER DEALINGS IN THE SOFTWARE.

# **Index**

#### **Symbols and Numbers**

[80A06 PatternSync Trigger](#page-14-0) [module](#page-14-0), [7](#page-14-0) [80SJNB application](#page-14-0) [description](#page-14-0), [7](#page-14-0)

#### **A**

[Accessories, 8](#page-15-0) [Acquire \(ONLY\)](#page-37-0), [30](#page-37-0) [Acquiring Data, 69](#page-76-0) [Acquisition](#page-36-0), [29](#page-36-0) [Acquisition Menu](#page-36-0), [29](#page-36-0) [Acquisition Only](#page-78-0) [Saving data](#page-78-0), [71](#page-78-0) [Acquisition Only mode, 1](#page-8-0) [Acquisition Settings, 97](#page-104-0) [Algorithms](#page-140-0), [133](#page-140-0) [Analysis Button, 25](#page-32-0) [Analysis Settings](#page-102-0), [95](#page-102-0) [Analysis Setup, 28](#page-35-0) [Application Directory](#page-23-0), [16](#page-23-0) [Application Example](#page-95-0), [88](#page-95-0) [Application Parameters, 95](#page-102-0) [Area Definition](#page-30-0), [23](#page-30-0) [Arguments and Queries, 107](#page-114-0) [Autoset Taps](#page-60-0), [53](#page-60-0) [AutoSync](#page-36-0), [29](#page-36-0)

#### **B**

[Back Button, 4](#page-11-0) [Bandwidth Enhancement](#page-43-0), [36](#page-43-0) [Basic Operations, 13](#page-20-0) [Bit Error Rate](#page-65-0), [58](#page-65-0) [.BMP File](#page-24-0), [17](#page-24-0) [Box Definition](#page-30-0), [23](#page-30-0) [Browse Definition](#page-30-0), [23](#page-30-0) [BWE, 36](#page-43-0)

#### **C**

[Channel, 47](#page-54-0) [Channel Conditions](#page-52-0), [45](#page-52-0) [Check Box Definition](#page-30-0), [23](#page-30-0) [Clear Data, 69](#page-76-0) [Clearing](#page-29-0), [22](#page-29-0) [Clock Recovery, 33](#page-40-0) [Command Syntax, 106](#page-113-0) [Commands](#page-114-0), [107](#page-114-0) [Configuration](#page-36-0), [29](#page-36-0) [Configuration Requirements](#page-48-0) [SSC, 41](#page-48-0) [Configuration Settings, 97](#page-104-0) [SSC, 41](#page-48-0) [Configure](#page-32-0), [25](#page-32-0) [Conventions, 3](#page-10-0) [Copy Plot Image](#page-82-0), [75](#page-82-0) [Correlation to Real-Time](#page-142-0) [Oscilloscope](#page-142-0), [135](#page-142-0) [.CSV \(measurement results\), 77](#page-84-0) [.CSV \(plot/graph data\)](#page-84-0), [77](#page-84-0) [.CSV \(waveforms\), 76](#page-83-0) [.CSV File, 17](#page-24-0)

#### **D**

[Data Files, 18](#page-25-0) [Data Pattern](#page-42-0), [35](#page-42-0) [Data Rate](#page-42-0), [35](#page-42-0) [Decision Threshold, 58](#page-65-0) [Deskew, 9](#page-16-0) [Deskewing Probes, 9](#page-16-0) [Device Under Test](#page-15-0), [8](#page-15-0) [DFE Taps, 51](#page-58-0) [Directory Structure, 16](#page-23-0) [Displaying Measurements](#page-70-0), [63](#page-70-0) [Documentation](#page-10-0), [3](#page-10-0) [DUT, 8](#page-15-0) [DUT Definition, 3](#page-10-0)

#### **E**

[Equalizer](#page-55-0), [48](#page-55-0) [Equalizer Taps](#page-57-0), [50](#page-57-0) [Erase, 69](#page-76-0) [Error Codes](#page-132-0), [125](#page-132-0) [Examine](#page-81-0), [74](#page-81-0) [Example Application](#page-95-0), [88](#page-95-0) [Example Program](#page-132-0), [125](#page-132-0)

[Exiting, 16](#page-23-0) [Exiting the Application, 16](#page-23-0) [Export Directory](#page-23-0), [16](#page-23-0) [Export graph/plot data, 77](#page-84-0) [Export measurement results](#page-84-0), [77](#page-84-0) [Export Waveform](#page-83-0), [76](#page-83-0) [Export waveform data, 76](#page-83-0) [Exporting Plot Images, 75](#page-82-0) [Exporting Plot Information](#page-83-0), [76](#page-83-0) [Extensions,](#page-24-0) file, [17](#page-24-0) [Eye Plots](#page-86-0) [BER Contour, 79](#page-86-0) [BER Eye, 79](#page-86-0) [Correlated Eye, 79](#page-86-0) [PDF Eyes](#page-86-0), [79](#page-86-0) [Q Eye, 79](#page-86-0) [SP Channel \(PDF Eye\)](#page-86-0), [79](#page-86-0) [SP Filter \(PDF Eye\), 79](#page-86-0) [SP In \(PDF Eye\)](#page-86-0), [79](#page-86-0) [SP Receiver \(PDF Eye\), 79](#page-86-0)

#### **F**

[Fast TDECQ](#page-37-0), [30](#page-37-0) [Features, 1](#page-8-0) [Feedback](#page-12-0), [5](#page-12-0) [FFE Taps](#page-57-0), [50](#page-57-0) [File Menus](#page-25-0), [18](#page-25-0) [File Names](#page-24-0), [17](#page-24-0) [File structure, mask \(XML\)](#page-106-0), [99](#page-106-0) [File Types, 17](#page-24-0) [Filter](#page-50-0), [43](#page-50-0) [Filter Conditions](#page-51-0), [44](#page-51-0) [Filter Files, 44](#page-51-0) [Filters](#page-59-0), [52](#page-59-0) [.FLT File, 17](#page-24-0) [Free Run](#page-76-0), [69](#page-76-0) [Frequency Domain](#page-52-0), [45](#page-52-0)

## **G**

[Gaussian Filter, 52](#page-59-0) [GPIB](#page-132-0), [125](#page-132-0) [GPIB Commands](#page-110-0), [103](#page-110-0) [GPIB Commands Error](#page-132-0) [Codes](#page-132-0), [125](#page-132-0) [GPIB Guidelines](#page-110-0), [103](#page-110-0) [GPIB Information](#page-10-0), [3](#page-10-0) [GPIB Program, 103](#page-110-0) [GPIB Program Examples, 128](#page-135-0) [GPIB Programs, 128](#page-135-0) [GPIB Reference Materials, 103](#page-110-0) [Graph, how to export](#page-84-0), [77](#page-84-0)

#### **H**

[Help](#page-11-0), [4](#page-11-0) [Help Topics](#page-11-0), [4](#page-11-0)

### **I**

[Input Sources, 40](#page-47-0) [Installation Directory](#page-23-0), [16](#page-23-0) [Intersymbol Interference, 48](#page-55-0) [ISI](#page-55-0), [48](#page-55-0)

#### **J**

[Jitter, 9](#page-16-0) [Jitter Measurements, 64](#page-71-0) [Jitter Plots](#page-85-0) [BER Bathtub](#page-85-0), [78](#page-85-0) [DDJ PDF](#page-85-0), [78](#page-85-0) DDJ [Spectrum](#page-85-0), [78](#page-85-0) [DDJ vs Bit](#page-85-0), [78](#page-85-0) [DDPWS vs Bit](#page-85-0), [78](#page-85-0) [DJ PDF](#page-85-0), [78](#page-85-0) [PJ PDF, 78](#page-85-0) [Q Bathtub, 78](#page-85-0) [RJ PDF, 78](#page-85-0) [RJ\\*PJ PDF, 78](#page-85-0) [RJ\\*PJ Spectrum](#page-85-0), [78](#page-85-0) [TJ PDF](#page-85-0), [78](#page-85-0) [Jitter/horizontal](#page-16-0), [9](#page-16-0) [.JPG File](#page-24-0), [17](#page-24-0) [Jump, 4](#page-11-0)

#### **K**

[Keyboard](#page-14-0), [7](#page-14-0) [Keypad Definition, 23](#page-30-0)

#### **L**

[Launching 80SJNB](#page-111-0), [104](#page-111-0) [Limit of Variable Values, 104](#page-111-0) [Loading Taps](#page-60-0), [53](#page-60-0)

#### **M**

Mask [file structure \(XML\), 99](#page-106-0) [Mask test measurements](#page-74-0), [67](#page-74-0) [Mask Test Settings, 99](#page-106-0) [.MAT \(plot/graph data\)](#page-84-0), [77](#page-84-0) [.MAT \(waveforms\), 76](#page-83-0) [.MAT File](#page-24-0), [17](#page-24-0) [Math](#page-47-0), [40](#page-47-0) [Math Expressions](#page-47-0), [40](#page-47-0) [MATLAB](#page-35-0), [28](#page-35-0) [MATLAB® User Interface, 28](#page-35-0) [Maximizing, 15](#page-22-0) [Maximizing the Application](#page-22-0), [15](#page-22-0) [Measurement Algorithms, 133](#page-140-0) [Measurement Bit Error Rate, 54](#page-61-0) [Measurement Results, 21](#page-28-0) [measurement results, how to](#page-84-0) [export, 77](#page-84-0) [Measurements, 63](#page-70-0) [Menu Bar Definition, 23](#page-30-0) [Menu Bars, 24](#page-31-0) [Menu Definition](#page-30-0), [23](#page-30-0) [Menus, 18](#page-25-0) [Minimize, 15](#page-22-0) [Minimizing the Application, 15](#page-22-0) [Monitor, 88](#page-95-0) [.MSK File, 17](#page-24-0)

### **N**

[Navigating the Application, 24](#page-31-0) [Noise Measurements](#page-72-0), [65](#page-72-0) [Noise Plots](#page-88-0) [BER Bathtub](#page-88-0), [81](#page-88-0) [DDN PDF, 81](#page-88-0) [DDN Spectrum, 81](#page-88-0) [DDN vs Bit, 81](#page-88-0) [DN PDF](#page-88-0), [81](#page-88-0) [PN PDF](#page-88-0), [81](#page-88-0) [Q Bathtub, 81](#page-88-0) [RN PDF](#page-88-0), [81](#page-88-0) [RN\\*PN PDF, 81](#page-88-0) [RN\\*PN Spectrum, 81](#page-88-0)

[TN PDF, 81](#page-88-0) [Noise Separation, 9](#page-16-0) [Noise/vertical, 9](#page-16-0) [Numeric Results, 83](#page-90-0)

## **O**

[Operating Basics, 13](#page-20-0) [Operating System](#page-14-0), [7](#page-14-0) [Optical Signal Conditioning](#page-42-0), [35](#page-42-0) [Oscilloscope Settings, 63](#page-70-0)

#### **P**

[Parameters, 95](#page-102-0) [Pattern Clock](#page-46-0), [39](#page-46-0) [Pattern Length](#page-42-0), [35](#page-42-0) [Pattern Plots](#page-89-0) SP Channel, [82](#page-89-0) [SP\\_Equalizer, 82](#page-89-0) SP Filter, [82](#page-89-0) [SP\\_In, 82](#page-89-0) [PatternSync](#page-40-0), [33](#page-40-0) [Pause](#page-32-0), [25](#page-32-0) [Pause Button, 25](#page-32-0) [Pausing, 25](#page-32-0) [PDF](#page-14-0), [7](#page-14-0) [Phase Reference](#page-41-0), [34](#page-41-0) [Plot Display, 25](#page-32-0) [Plot Images](#page-82-0), [75](#page-82-0) [Plot Types, 82](#page-89-0) [Definitions, 72](#page-79-0) [Plot Usage](#page-29-0), [22](#page-29-0) [Plot Windows](#page-81-0), [74](#page-81-0) [Plot, how to export, 77](#page-84-0) [Plots, 72](#page-79-0) [Plotting, 22](#page-29-0) [Plotting Results](#page-29-0), [22](#page-29-0) [.PNG File, 17](#page-24-0) [Polling Variable Values](#page-111-0), [104](#page-111-0) [Port](#page-52-0), [45](#page-52-0) [Probability Density Function, 7](#page-14-0) [Probes, 9](#page-16-0) [Product Description](#page-8-0), [1](#page-8-0) [Program Example, 125](#page-132-0) [Program Examples](#page-133-0), [126](#page-133-0) [Programmer Information](#page-110-0), [103](#page-110-0) [Programming Tips](#page-111-0), [104](#page-111-0)

## **Q**

[Queries and Arguments, 107](#page-114-0) [Query Results](#page-126-0), [119](#page-126-0)

#### **R**

[Real-Time Oscilloscope, 135](#page-142-0) [Recall](#page-25-0) [Data Files](#page-25-0), [18](#page-25-0) [Setup Files, 18](#page-25-0) [Recalling Data Files](#page-78-0), [71](#page-78-0) [Recalling Setup Files, 70](#page-77-0) [Reference Tap](#page-59-0), [52](#page-59-0) [Related Documentation](#page-10-0), [3](#page-10-0) [Requirements](#page-14-0), [7](#page-14-0) [Restrictions, 7](#page-14-0) [Results, 83](#page-90-0) [Results Display, 25](#page-32-0) [Results for Measurements](#page-28-0), [21](#page-28-0) [Return to Scope, 25](#page-32-0) [Returning to the 80SJNB](#page-22-0) [Application](#page-22-0), [15](#page-22-0) [Returning to the Application](#page-21-0), [14](#page-21-0) [Rise Time Selector, 52](#page-59-0) [Rotate, 28](#page-35-0) Run [Button, 25](#page-32-0)

## **S**

[S-parameters](#page-52-0), [45](#page-52-0) [.S1P File, 17](#page-24-0) [.S2P File, 17](#page-24-0) [.S4P File, 17](#page-24-0) [Sample Count](#page-75-0), [68](#page-75-0) [Sampling Phase](#page-61-0), [54](#page-61-0) [Save](#page-25-0) [Data Files](#page-25-0), [18](#page-25-0) [Setup Files, 18](#page-25-0) [Save and Recall Directory](#page-23-0), [16](#page-23-0) [Save measurement results to .csv](#page-84-0) [file](#page-84-0), [77](#page-84-0) [Save plot/graph data to .csv or](#page-84-0) [.mat](#page-84-0) file, [77](#page-84-0) [Save waveform data to .csv or](#page-83-0) [.mat](#page-83-0) file, [76](#page-83-0) [Saving Data Files, 71](#page-78-0) [Saving Setup Files](#page-77-0), [70](#page-77-0) [Saving Taps](#page-60-0), [53](#page-60-0) [Scaling](#page-61-0), [54](#page-61-0)

[Scope](#page-32-0), [25](#page-32-0) [Scope Noise, 36](#page-43-0) [Scope Noise Characterization](#page-43-0) [utility, 36](#page-43-0) [Scroll Bar Definition, 23](#page-30-0) [SDLA, 43](#page-50-0) [Second Monitor, 83](#page-90-0) [Selecting Clock Recovery](#page-40-0), [33](#page-40-0) [Sequence](#page-35-0), [28](#page-35-0) [Serial Data Link Analysis](#page-50-0), [43](#page-50-0) [Setting Up for Analysis, 28](#page-35-0) [Settings, 95](#page-102-0) [Setup Files, 70](#page-77-0) [Setup Menus](#page-27-0), [20](#page-27-0) [Signal Conditioning](#page-42-0), [35](#page-42-0) [Signal Path](#page-50-0), [43](#page-50-0) [Signal Path Button, 25](#page-32-0) [Signal Path Channel](#page-52-0), [45](#page-52-0) [Signal Path Filter, 44](#page-51-0) [Signal Path Settings](#page-105-0), [98](#page-105-0) [Single Run, 69](#page-76-0) [Slicer, 51](#page-58-0) [Software, 5](#page-12-0) [Source, 40](#page-47-0) [Sources](#page-36-0), [29](#page-36-0) [Spread Spectrum Clocking](#page-48-0) [BERTScope, 41](#page-48-0) [Configuration](#page-48-0) [Requirements](#page-48-0), [41](#page-48-0) [Spread Spectrum Clocking](#page-41-0) [\(SSC\)](#page-41-0), [34](#page-41-0) [SSC, 34](#page-41-0) [SSC \(Spread Spectrum](#page-48-0) [Clocking\)](#page-48-0), [41](#page-48-0) [SSC Modulation Measure](#page-72-0)[ments, 65](#page-72-0) [SSC Plots](#page-89-0) [SSC Profile](#page-89-0), [82](#page-89-0) [Start](#page-32-0), [25](#page-32-0) [Starting the Application](#page-20-0), [13](#page-20-0) [Status Bar Definition, 23](#page-30-0) [Stop](#page-32-0), [25](#page-32-0) [Stop Button](#page-32-0), [25](#page-32-0) [Summary, 83](#page-90-0) [Summary Table Views, 83](#page-90-0) [Switch between applications](#page-22-0), [15](#page-22-0) [Switching between](#page-21-0) [Applications, 14](#page-21-0)

[Syntax, 106](#page-113-0)

#### **T**

[Table of Contents, 4](#page-11-0) [Taking Measurements, 63](#page-70-0) [.TAP File](#page-24-0), [17](#page-24-0) [Taps, 50](#page-57-0) [TDECQ, 7](#page-14-0) [Techsupport@tektronix.com](#page-12-0), [5](#page-12-0) [TekScope Settings, 21](#page-28-0) [Terminology in Help, 3](#page-10-0) [Test Methodology, 133](#page-140-0) [Time Domain, 47](#page-54-0) [Time Unit, 54](#page-61-0) [TOC](#page-11-0), [4](#page-11-0) [Toolbar](#page-31-0), [24](#page-31-0) [Toolbar Functions in Plot](#page-81-0) [Windows](#page-81-0), [74](#page-81-0) [.TXT File, 17](#page-24-0) [Types of Help Information](#page-11-0), [4](#page-11-0)

#### **U**

[Uncorrelated Scaling, 54](#page-61-0) [User Interface](#page-29-0), [22](#page-29-0) [Using Help](#page-11-0), [4](#page-11-0)

#### **V**

[Value Table is Updates, 105](#page-112-0) [Variable Value](#page-113-0), [106](#page-113-0) [Variable:Value](#page-132-0) [Example](#page-132-0), [125](#page-132-0) [Variable|value table](#page-111-0), [104](#page-111-0) [View](#page-35-0), [28](#page-35-0) [View Menus](#page-26-0), [19](#page-26-0) [Viewing Plots, 73](#page-80-0) [Virtual Keyboard Definition](#page-30-0), [23](#page-30-0)

#### **W**

[Waveforms, how to export, 76](#page-83-0) [Weights](#page-55-0), [48](#page-55-0) [.WFM File, 17](#page-24-0)

#### **X**

XML mask [file structure](#page-106-0), [99](#page-106-0)

Index

# **Z**

[Zoom, 28](#page-35-0)